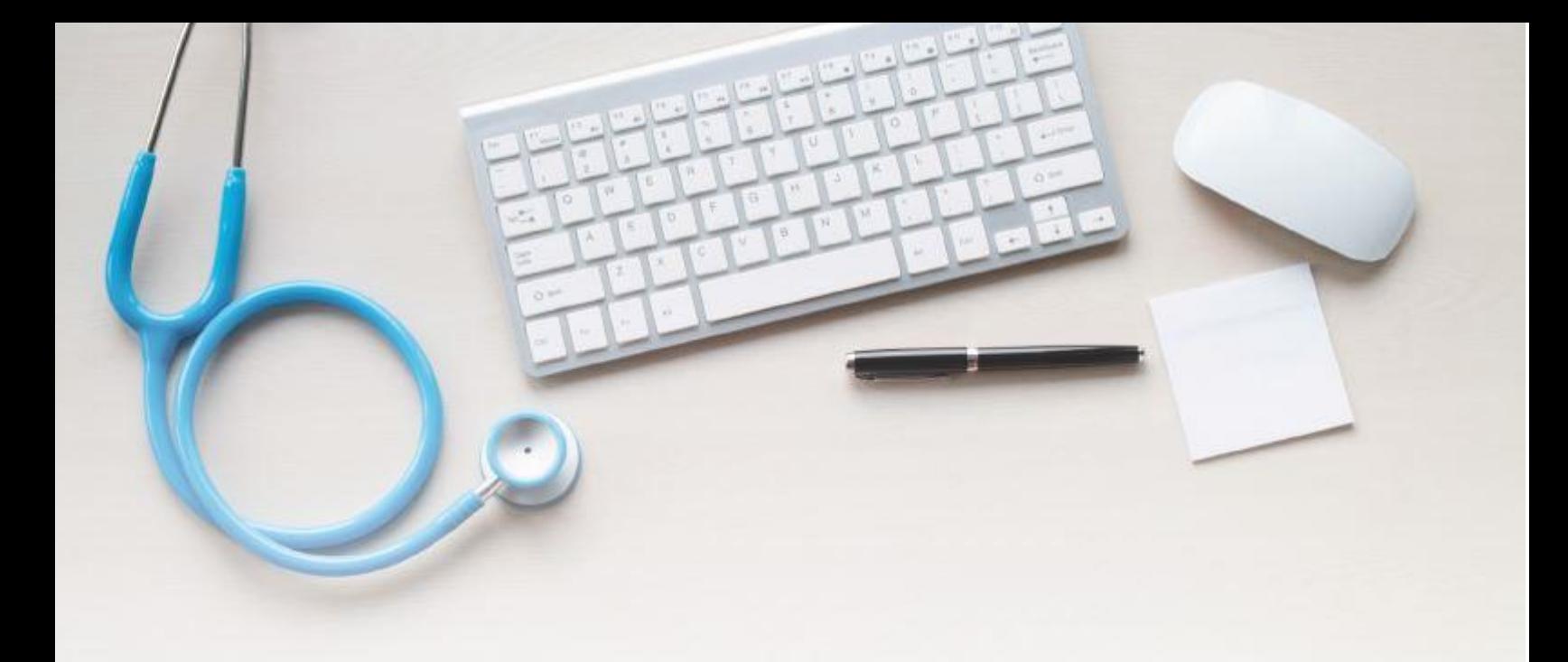

# **Rendez-vous** santé Québec

## Guide d'utilisation - Volet clinique

Version 2.2

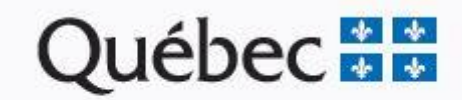

## Table des matières

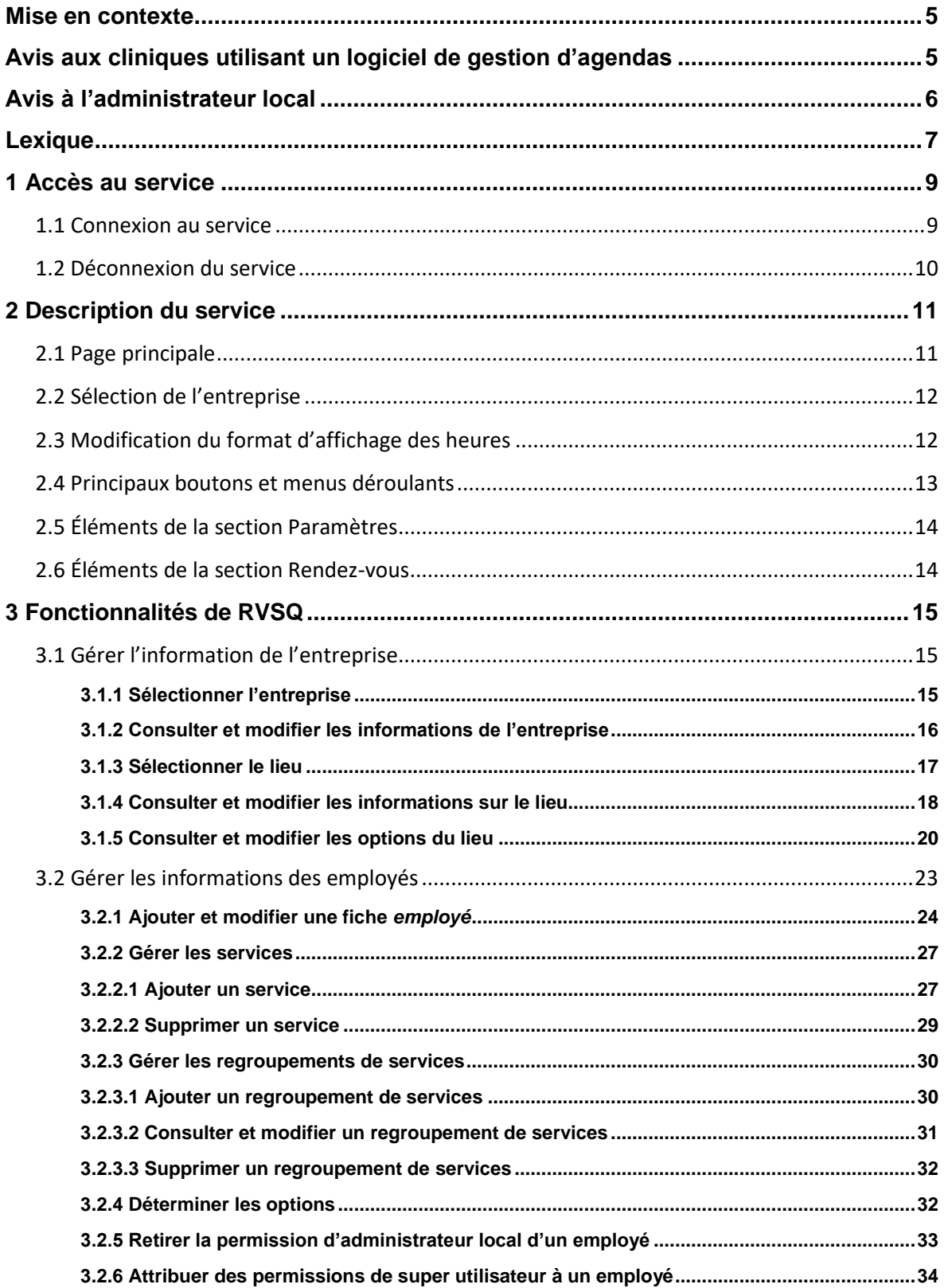

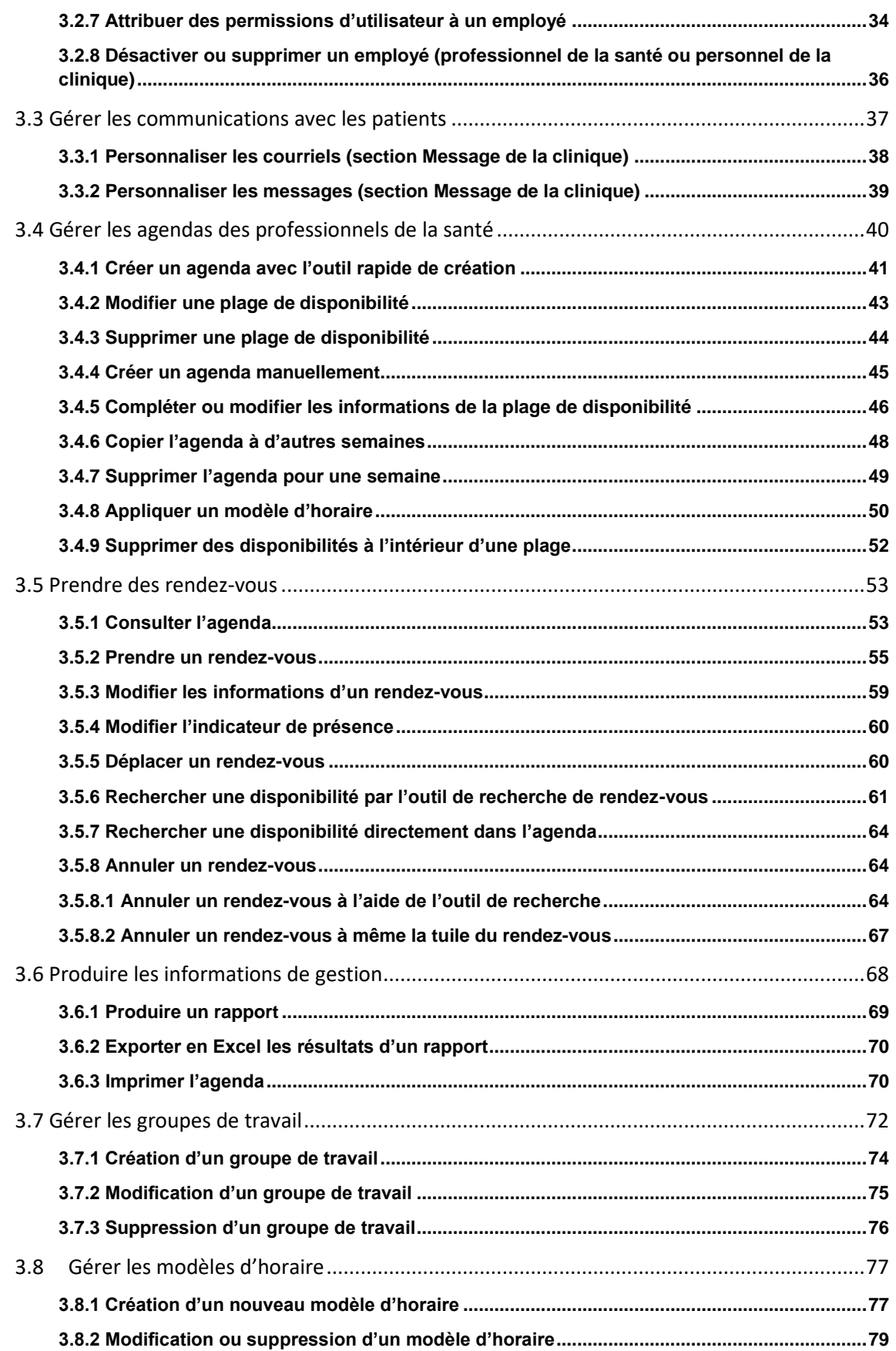

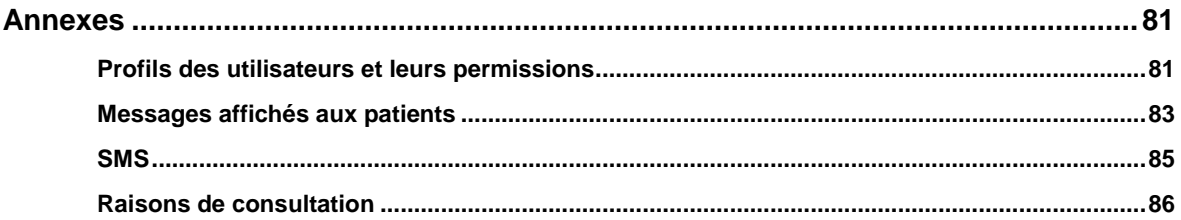

## <span id="page-4-0"></span>**Mise en contexte**

Ce guide est destiné aux professionnels de la santé et au personnel des cliniques utilisant Rendezvous santé Québec (RVSQ). Ce service est gratuit et accessible par le Web, 24 heures par jour, 7 jours par semaine.

Techniquement, tous les navigateurs peuvent être utilisés. Par contre, seule la dernière version des navigateurs est supportée par la Régie de l'assurance maladie du Québec (RAMQ). Le mode tablette est aussi offert aux cliniques.

Ce guide d'utilisation contient les différentes activités qui peuvent être réalisées avec RVSQ au sein de l'entreprise (clinique).

## <span id="page-4-1"></span>**Avis aux cliniques utilisant un logiciel de gestion d'agendas**

Une clinique utilisant un logiciel conforme de gestion d'agendas (LCGA) peut arrimer son logiciel avec RVSQ. Pour ce faire, des modifications seront requises de la part de son développeur de logiciel (DLO). Pour plus de détails, consulter le site Web de RVSQ.

Lorsque le logiciel est arrimé, l'utilisateur peut l'utiliser pour les fonctions principales de gestion de son agenda. Il devra cependant utiliser RVSQ pour remplir les informations suivantes et les mettre à jour :

- Certaines informations de l'entreprise;
- Certaines informations et options des lieux;
- Fiche de l'employé (informations, services et options);
- Communications (personnalisation des courriels et des messages).

Les sections identifiées par le symbole LCGA contiennent des particularités à prendre en considération par les cliniques utilisant un LCGA arrimé à RVSQ. Consulter les sections suivantes pour plus de détails :

- 3.1 Gérer l'information de l'entreprise
- 3.2 Gérer les informations des employés
- 3.3 Gérer les communications avec les patients
- 3.5.2 Prendre un rendez-vous

## <span id="page-5-0"></span>**Avis à l'administrateur local**

L'administrateur local peut être un professionnel de la santé ou un membre du personnel administratif de la clinique. Il doit être inscrit aux services en ligne de la RAMQ.

L'administrateur local est la personne responsable de la gestion des accès de la clinique. Il gère notamment les communications, les agendas des professionnels de la santé, les rendez-vous, les modèles d'horaire, les permissions d'accès à RVSQ, ainsi que certains champs d'information sur l'entreprise. S'il fait partie d'un groupe de médecine de famille (GMF), il assure également la gestion des groupes de travail.

L'administrateur local a la responsabilité de l'inscription aux services en ligne de la RAMQ **pour le personnel administratif uniquement.** Si ce n'est pas déjà fait, les professionnels de la santé doivent s'inscrire eux-mêmes sur le service en ligne de la RAMQ.

Pour déléguer l'accès au service en ligne RVSQ aux membres du personnel administratif, l'administrateur local doit s'assurer que chacun d'eux est inscrit aux services en ligne de la RAMQ. Il doit ensuite se rendre sur le service en ligne de la RAMQ intitulé **Inscription d'utilisateurs par un représentant désigné** et consulter la rubrique d'aide.

Si l'administrateur local n'a pas accès au service en ligne intitulé **Inscription d'utilisateurs par un représentant désigné,** le médecin coresponsable ou responsable d'un GMF ou d'une clinique hors GMF doit remplir le formulaire Nomination d'un nouvel administrateur local dans Rendez-vous [santé Québec.](https://www4.prod.ramq.gouv.qc.ca/CRC/RC/RCD_CourlSecur/RCD1_EnvoyCourlSecur_iut/PageDirecteur.aspx?Page=59)

## <span id="page-6-0"></span>**Lexique**

**Accès en écriture :** Permet de créer, de modifier et de supprimer l'information.

**Accès en lecture :** Permet de consulter l'information.

**Administrateur local :** Employé au sein de l'entreprise à qui est attribuée la permission de gérer le service en ligne RVSQ, d'inscrire le personnel administratif aux services en ligne et de gérer les données de l'entreprise, des employés et des communications. Il peut aussi gérer les agendas, les rendez-vous et les modèles d'horaire.

**Agenda :** Ensemble de plages de disponibilité et de rendez-vous associées à un professionnel de la santé pour un lieu particulier.

**Modèle d'horaire :** Gabarit d'horaire qui peut être appliqué à l'agenda d'un professionnel de la santé.

**Type de plage :** Propriété définissant le caractère public ou privé d'une plage de disponibilité.

**DME :** Dossier médical électronique.

**Employé :** Professionnel de la santé ou personnel de la clinique inscrit dans l'entreprise.

**Entreprise :** Organisation (GMF, clinique médicale, etc.) constituée d'un ou de plusieurs lieux.

**GMF :** Groupe de médecine de famille.

**LCGA :** Logiciel conforme de gestion d'agendas.

**Lieu :** Lieu de suivi, point de service dans un GMF, site, etc.

**Plage de disponibilité :** Intervalle de temps que le professionnel de la santé met à la disposition de patients afin que des rendez-vous puissent y être pris.

**Plage privée :** Plage réservée exclusivement pour la prise de rendez-vous par la clinique.

**Plage publique :** Plage disponible pour la prise de rendez-vous en ligne par le patient. Celle-ci demeure toutefois disponible pour la clinique.

**Plage publique à partir de :** Plage disponible pour la prise de rendez-vous en ligne par le patient, uniquement à partir de la date et de l'heure spécifiées par la clinique.

**Professionnels de la santé :** Médecins de famille, médecins résidents en médecine de famille ou infirmières praticiennes spécialisées en soins de santé de première ligne (incluant les candidates et les stagiaires)

**Profil d'utilisateur :** Groupe d'utilisateurs possédant les mêmes permissions dans RVSQ. Les trois profils d'utilisateur sont : administrateur local, super utilisateur et utilisateur.

**Pseudonyme :** Nom d'utilisateur sous forme d'adresse courriel (adresse courriel inscrite au service en ligne de la RAMQ).

**Service :** Association du type de rendez-vous, d'une durée et d'une raison de consultation. Chaque professionnel de la santé a sa propre liste de services qu'il peut rendre disponible dans ses plages de disponibilité.

**Super utilisateur :** Employé au sein de l'entreprise à qui sont attribuées un ensemble de permissions pour qu'il puisse gérer les employés, les communications, les agendas et les rendezvous.

**Tuile de rendez-vous :** Zone cliquable rectangulaire représentant le rendez-vous.

**Type de rendez-vous :** Lien entre le professionnel de la santé et le patient. Trois types de rendezvous sont définis :

- MF (médecin de famille) : Plage de disponibilité pour les patients d'un professionnel de la santé offrant des services de 1<sup>re</sup> ligne (médecin de famille, médecin résident ou infirmière praticienne spécialisée).
- GMF (groupe de médecine de famille) : Plage de disponibilité pour les patients d'un GMF.
- GEN (général) : Plage de disponibilité pour toutes les personnes assurées.

**Utilisateur :** Employé au sein de l'entreprise à qui sont attribuées un ensemble de permissions pour qu'il puisse consulter ou gérer les agendas et les rendez-vous, en lecture ou en écriture.

## <span id="page-8-0"></span>**1 Accès au service**

Cette section présente la procédure de connexion et de déconnexion au service. Pour se connecter, l'utilisateur doit avoir un numéro d'identifiant ainsi qu'un mot de passe. Il a également l'obligation d'être inscrit aux services en ligne de la RAMQ.

#### <span id="page-8-1"></span>**1.1 Connexion au service**

Pour accéder au service RVSQ, l'utilisateur doit s'authentifier à l'aide de son identifiant RAMQ (IPXXXXXX, CEXXXXXX ou pseudonyme) et de son mot de passe. Pour ce faire, il utilise le bouton **Connexion** de la page « Professionnels » du site Web de RVSQ ou les services en ligne de la RAMQ.

Messages d'erreur à la connexion :

Si le message suivant s'affiche : « L'identifiant ou le mot de passe saisi est invalide. Veuillez consulter la section *Aide*. », cliquer sur les mots « section *Aide* » dans le message d'erreur ou sur le lien « Mot de passe oublié », présent lors de la connexion. Ces liens mèneront au site Web de la RAMQ et indiqueront la façon de procéder.

Si le message suivant s'affiche : « Vous n'êtes pas actif dans Rendez-vous santé Québec. Veuillez créer un compte ou contacter l'administrateur de votre clinique. », cliquer sur les mots « créer un compte » présents dans le message d'erreur ou sur le lien « S'inscrire » présent lors de la connexion.

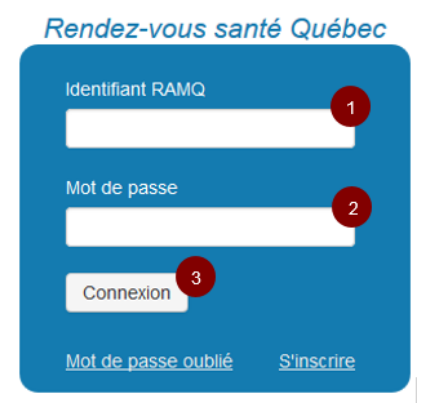

- 1. Entrer l'identifiant RAMQ (IPXXXXXX, CEXXXXXX ou pseudonyme).
- 2. Entrer le mot de passe.
- 3. Cliquer sur le bouton **Connexion.**

#### <span id="page-9-0"></span>**1.2 Déconnexion du service**

La déconnexion au service se produit automatiquement après 200 minutes d'inactivité si l'utilisateur est dans l'onglet **Entreprise, Employés** ou **Communications,** ou dans l'agenda, en mode édition de plage. Si l'utilisateur est dans l'agenda en mode édition de rendez-vous, il n'y a aucune déconnexion automatique qui se produit.

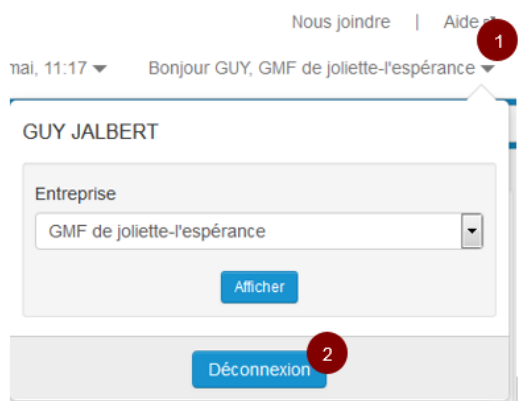

- 1. Cliquer sur la flèche de sélection du bandeau supérieur suivant le prénom de l'utilisateur et le nom de l'entreprise.
- 2. Cliquer sur le bouton **Déconnexion.**

## <span id="page-10-0"></span>**2 Description du service**

Cette section présente la page principale, la première page qui s'affiche après s'être connecté. On y décrit aussi la procédure pour accéder à la bonne entreprise, la façon de modifier l'affichage des heures dans tout le service, les principaux boutons ainsi que certains éléments des boutons **Paramètres** et **Rendez-vous.**

#### <span id="page-10-1"></span>**2.1 Page principale**

Une fois la connexion établie, l'agenda s'affiche. Si l'utilisateur est un professionnel de la santé, l'agenda présenté par défaut est le sien. Sinon, l'utilisateur doit choisir un professionnel de la santé.

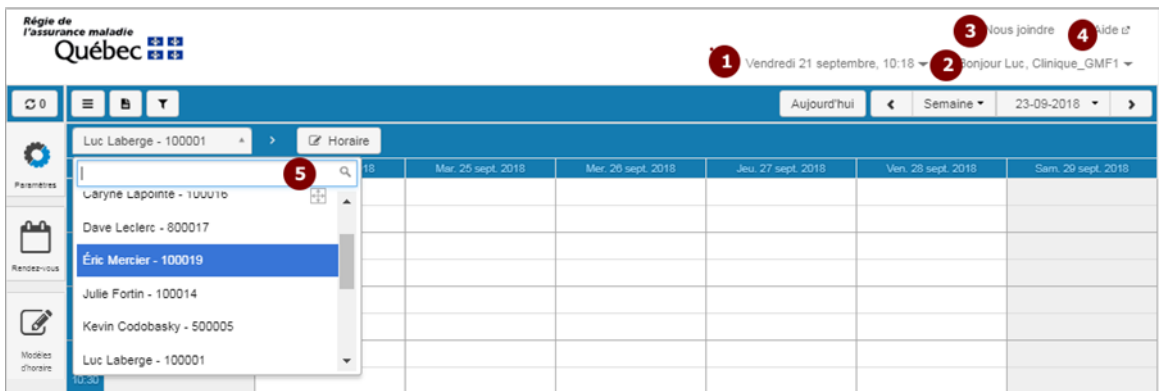

Description :

- 1. Affichage de la date du jour et sélection du format d'affichage de l'heure.
- 2. Nom de l'utilisateur suivi du nom de l'entreprise. Sélection d'une entreprise ou déconnexion.
- 3. « Nous joindre » permet de communiquer avec la RAMQ pour du soutien.
- 4. « Aide contextuelle » offre de l'aide à l'utilisation.
- 5. Champ de saisie rapide pour trouver un professionnel de la santé.

#### <span id="page-11-0"></span>**2.2 Sélection de l'entreprise**

Si l'utilisateur est inscrit dans plus d'une entreprise, il doit en sélectionner une avant de débuter.

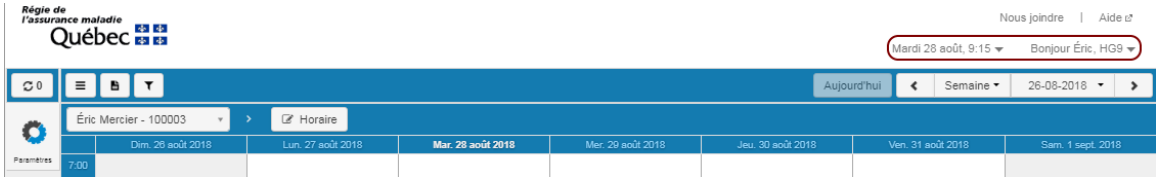

Pour sélectionner une entreprise :

- 1. Cliquer sur la flèche de sélection suivant le nom de l'entreprise inscrite par défaut.
- 2. Sélectionner l'entreprise désirée à l'aide de la flèche (liste déroulante).
- 3. Cliquer sur le bouton **Afficher.**

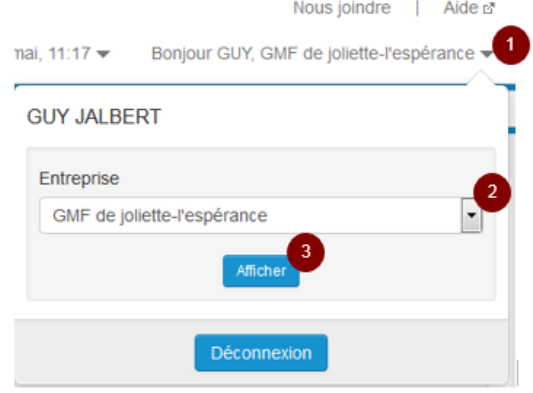

#### <span id="page-11-1"></span>**2.3 Modification du format d'affichage des heures**

La modification du format d'affichage des heures permet à l'utilisateur de voir son agenda en affichage sur une période de 24 heures ou en affichage avant-midi et après-midi.

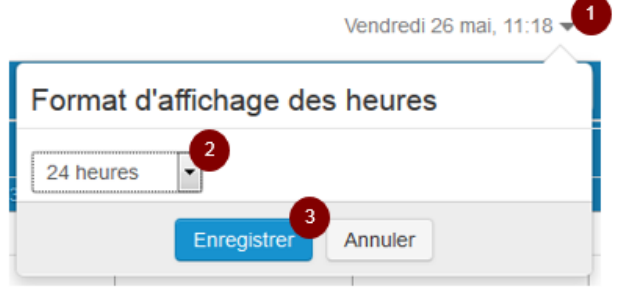

- 1. Cliquer sur la flèche de sélection suivant la date.
- 2. Sélectionner le format désiré : 24 heures ou AM/PM.
- 3. Cliquer sur le bouton **Enregistrer.**

Une fois sélectionné, le format d'affichage des heures demeurera actif même si l'utilisateur quitte le service.

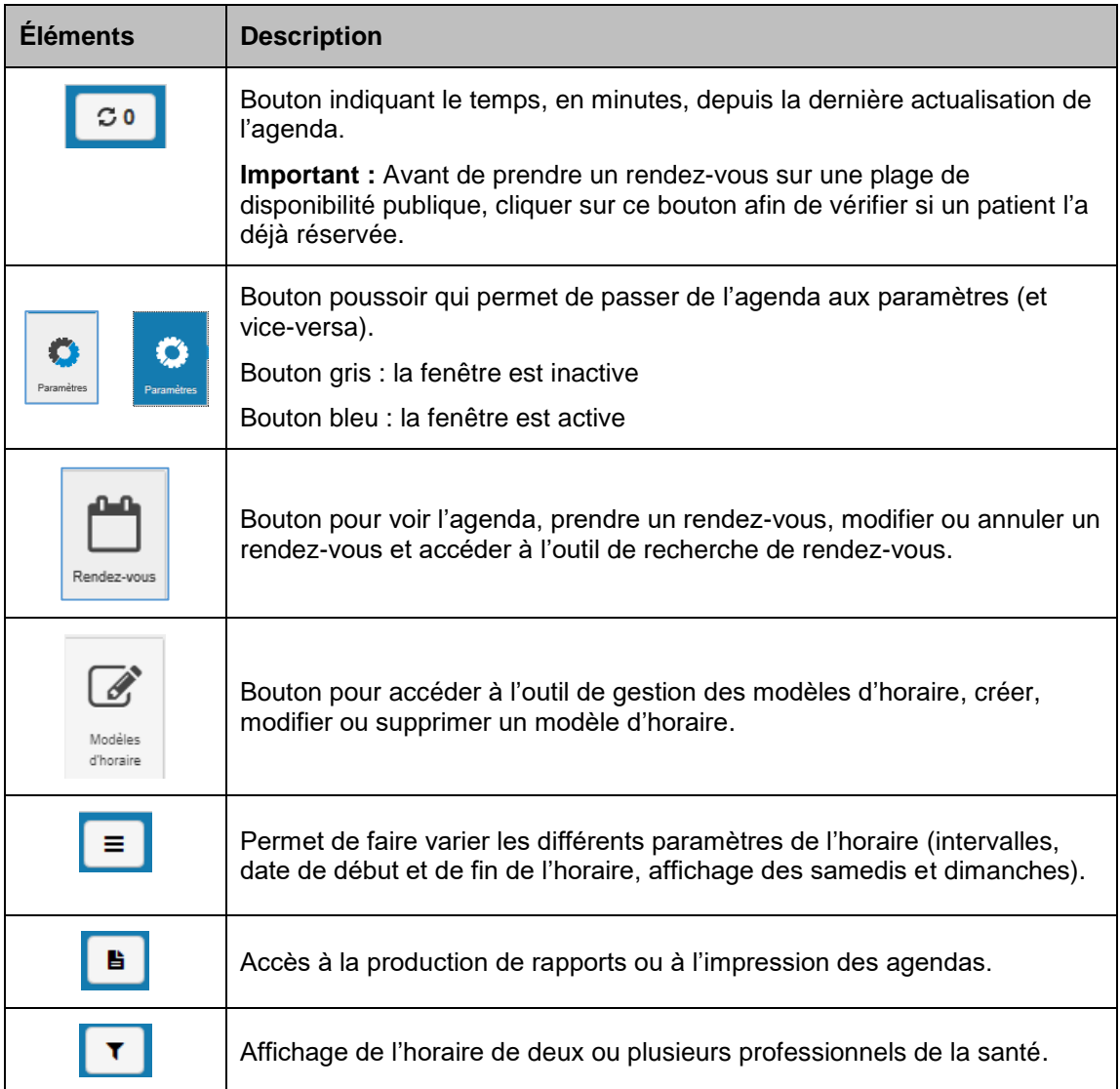

#### <span id="page-12-0"></span>**2.4 Principaux boutons et menus déroulants**

#### <span id="page-13-0"></span>**2.5 Éléments de la section Paramètres**

Cette section présente les onglets du bouton **Paramètres** : **Entreprise**, **Employés** et **Communications.**

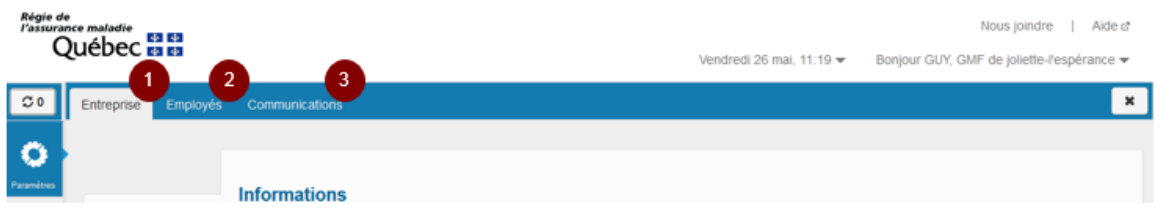

Description :

- 1. Onglet **Entreprise** : Pour remplir les fiches d'informations sur l'entreprise et ses lieux, et pour choisir le mode d'affichage des disponibilités.
- 2. Onglet **Employés** : Pour créer les fiches des employés et inscrire leurs informations, permissions, services, regroupements de services et options. Le choix **Paramétrer les groupes de travail** est disponible seulement pour les GMF.
- 3. Onglet **Communications** : Pour personnaliser les courriels et les messages qui s'affichent lorsqu'un patient recherche les disponibilités d'un professionnel de la santé.

#### <span id="page-13-1"></span>**2.6 Éléments de la section Rendez-vous**

Cette section présente les onglets du bouton **Rendez-vous** : **Prendre un rendez-vous** et **Modifier ou annuler un rendez-vous.**

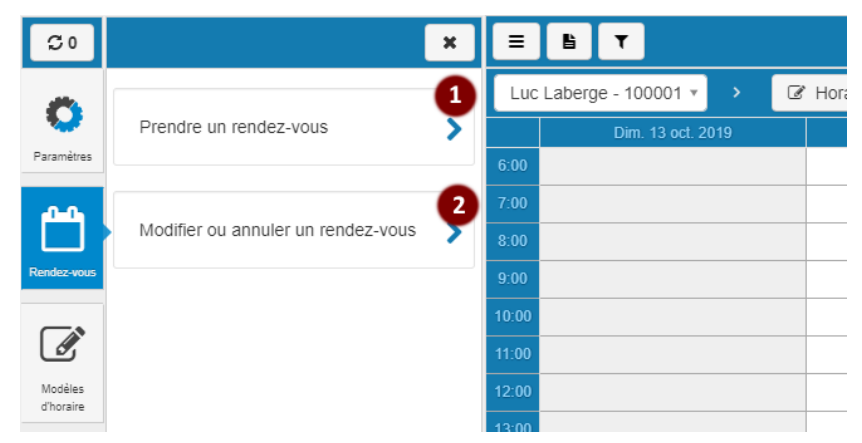

Description :

- 1. Onglet **Prendre un rendez-vous** : Pour rechercher une disponibilité.
- 2. Onglet **Modifier ou annuler un rendez-vous** : Pour rechercher un rendez-vous.

## <span id="page-14-0"></span>**3 Fonctionnalités de RVSQ**

Les pages suivantes présentent, à l'aide d'étapes à suivre et de maquettes, les différentes fonctionnalités de RVSQ.

La présence du signe  $\bigcirc$  indique que le champ est en consultation seulement.

#### <span id="page-14-1"></span>**3.1 Gérer l'information de l'entreprise**

Cette partie concerne la consultation et la gestion de l'information de la fiche de l'entreprise et de ses lieux.

L'entreprise et ses lieux sont créés dans le service en ligne par la RAMQ lors de la réception du formulaire d'inscription à RVSQ (voir la section 3.1.2).

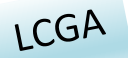

*Tous les éléments de la section 3.1 doivent être remplis dans RVSQ, que la clinique utilise un LCGA arrimé à RVSQ ou RVSQ directement. Il est important de les maintenir à jour.*

#### <span id="page-14-2"></span>**3.1.1 Sélectionner l'entreprise**

Sélectionner l'entreprise désirée à partir de la page principale en suivant la procédure décrite à la section **2.2 Sélection de l'entreprise.**

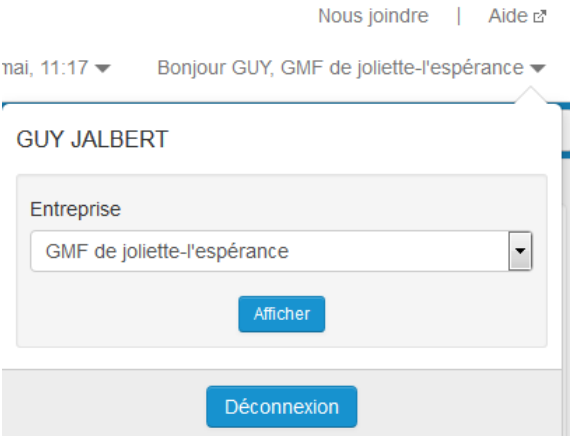

#### <span id="page-15-0"></span>**3.1.2 Consulter et modifier les informations de l'entreprise**

- 1. À partir de l'entreprise sélectionnée, cliquer sur le bouton **Paramètres.** L'onglet **Entreprise** est sélectionné par défaut et l'écran **Informations** (sur l'entreprise) s'affiche.
- 2. Les champs modifiables sont : **Courriel** et **Téléphone.**

Il est important de remplir les champs **Courriel** et **Téléphone** et de les maintenir à jour afin  $\mathbf{1}$ que la RAMQ puisse communiquer plus facilement avec l'entreprise.

Si des modifications sont apportées, cliquer sur le bouton **Enregistrer.**

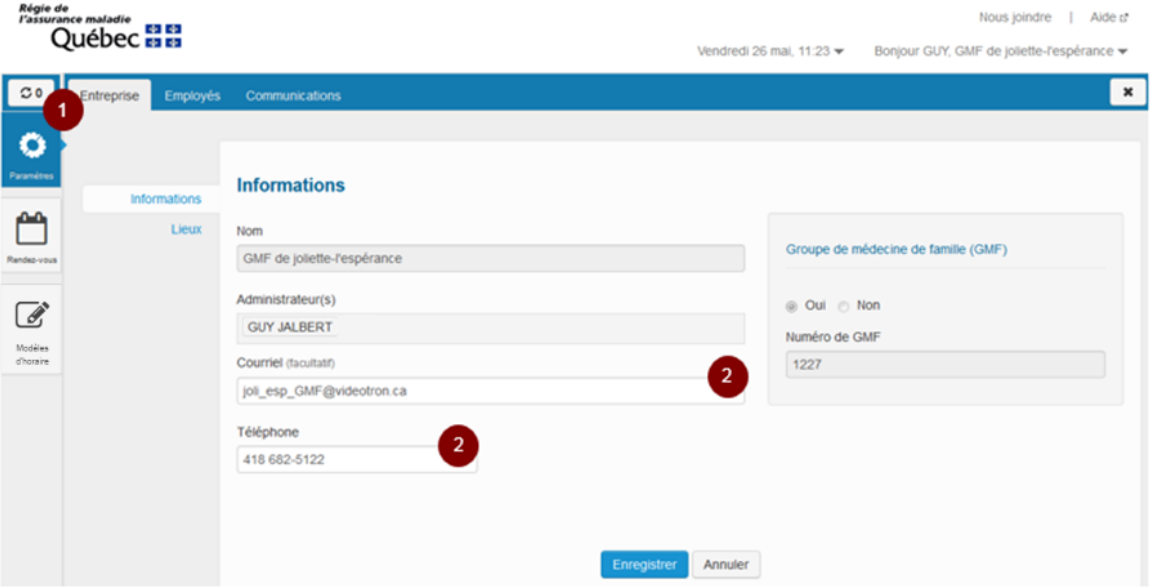

Détail des champs de la fenêtre **Informations** (entreprise)<sup>1</sup>

 $\overline{a}$ 

| Champ             | <b>Description</b>                                                                                     | Rempli par                                          |
|-------------------|----------------------------------------------------------------------------------------------------|-----------------------------------------------------|
|                   |                                                                                                    |                                                     |
| <b>Nom</b>        | Indique le nom de l'entreprise.                                                                        | RAMQ<br>٠                                           |
| Administrateur(s) | Indique le nom du ou des administrateurs locaux<br>de l'entreprise.                                    | <b>RAMQ</b><br>Administrateur<br>local              |
|                   | Si un autre employé est nommé administrateur<br>local, il est ajouté automatiquement dans ce<br>champ. |                                                     |
| <b>Courriel</b>   | Champ indiquant le courriel de l'entreprise.                                                           | <b>RAMQ</b><br>Administrateur<br>$\bullet$<br>local |
| <b>Téléphone</b>  | Indique le numéro de téléphone de l'entreprise. Ce<br>numéro n'est pas affiché au patient.             | RAMQ<br>Administrateur<br>$\bullet$<br>local        |

<sup>1</sup> Les champs sont remplis par la RAMQ à l'aide du formulaire d'inscription reçu de l'entreprise.

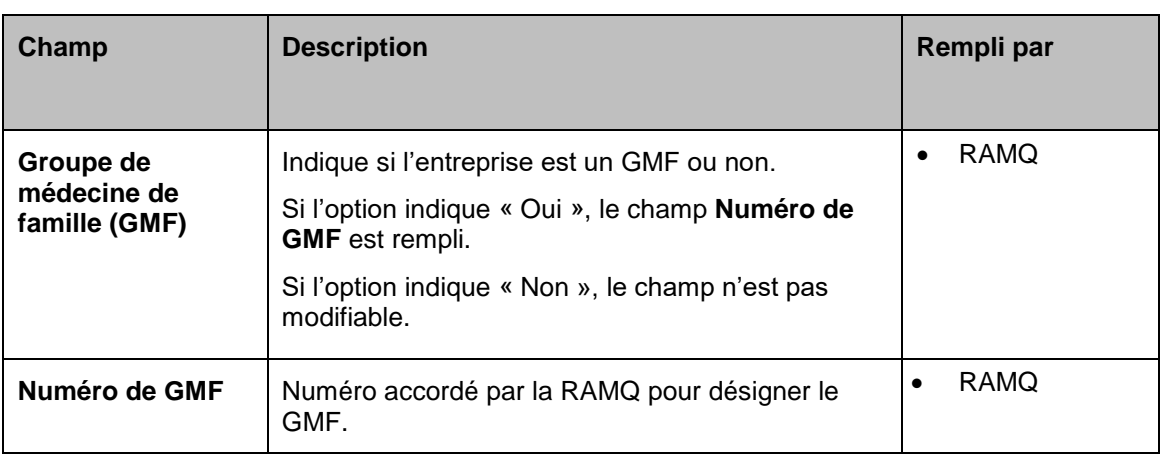

#### <span id="page-16-0"></span>**3.1.3 Sélectionner le lieu**

- 1. Cliquer sur la section **Lieux.** La fenêtre **Lieux** s'affiche.
- 2. S'il y a plus d'un lieu, sélectionner le lieu approprié dans le tableau. La fenêtre **Informations sur le lieu** s'affiche.

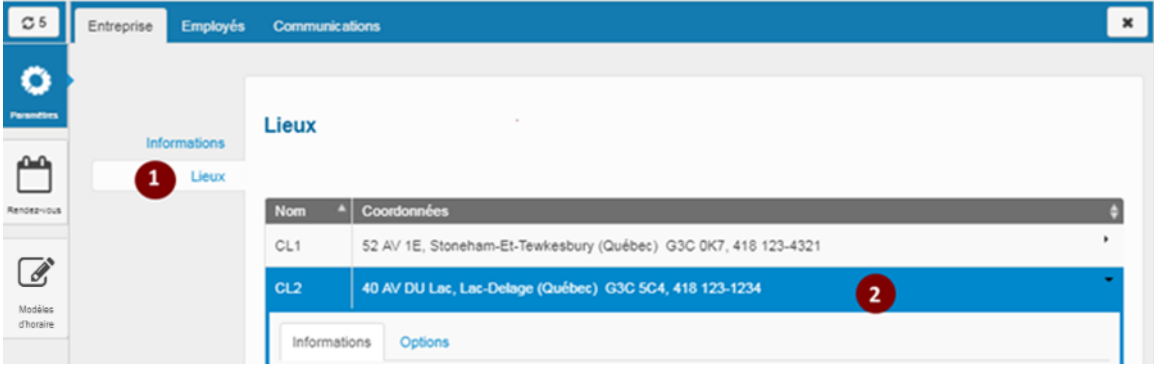

#### <span id="page-17-0"></span>**3.1.4 Consulter et modifier les informations sur le lieu**

- 1. Dans l'onglet **Informations sur le lieu**, remplir les champs modifiables suivants : **Abréviation**, **Bureau** et **Téléphone**.
- 2. Cliquer sur le bouton **Enregistrer**.

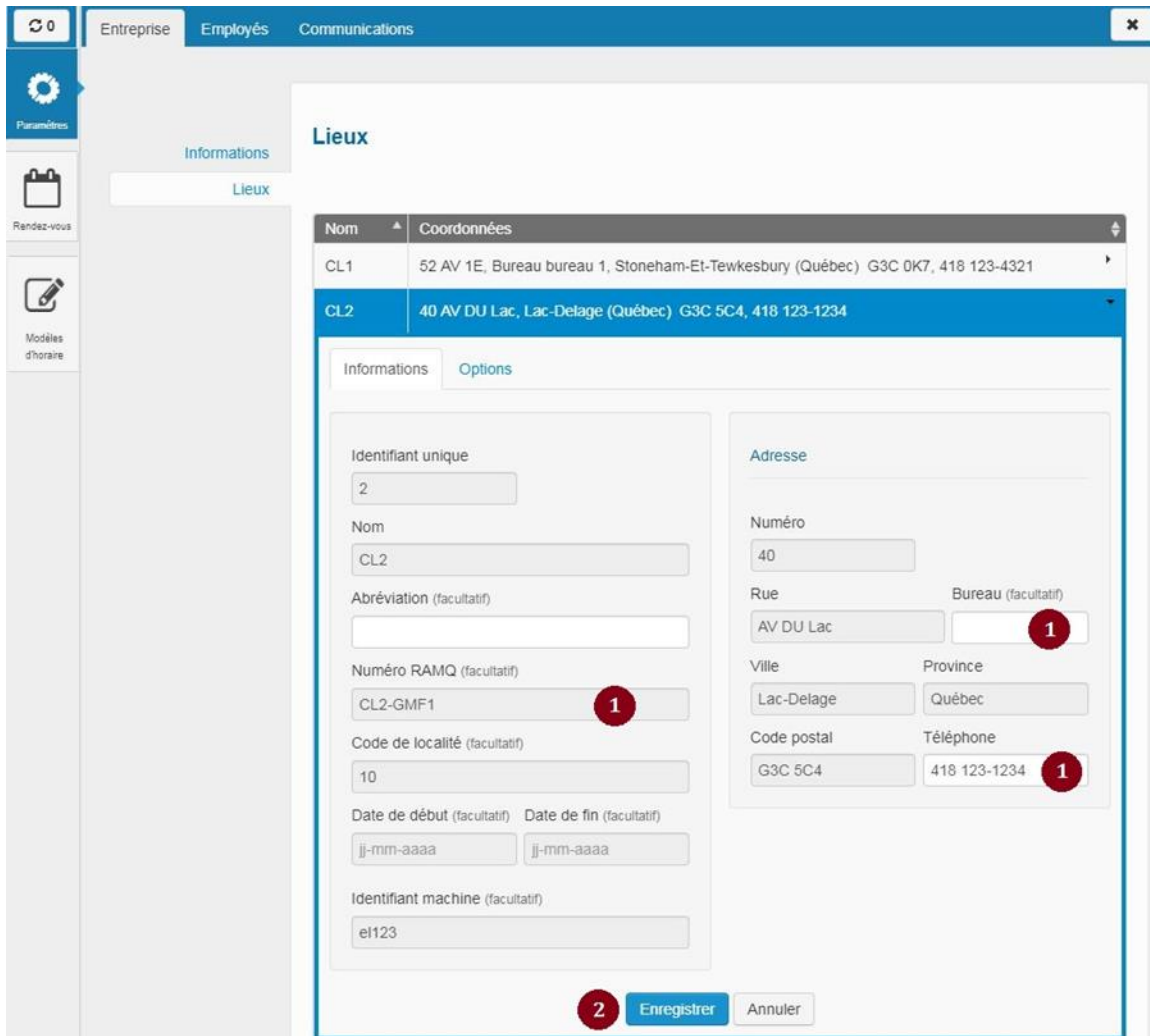

#### Détail des champs de la fenêtre **Informations sur le lieu**

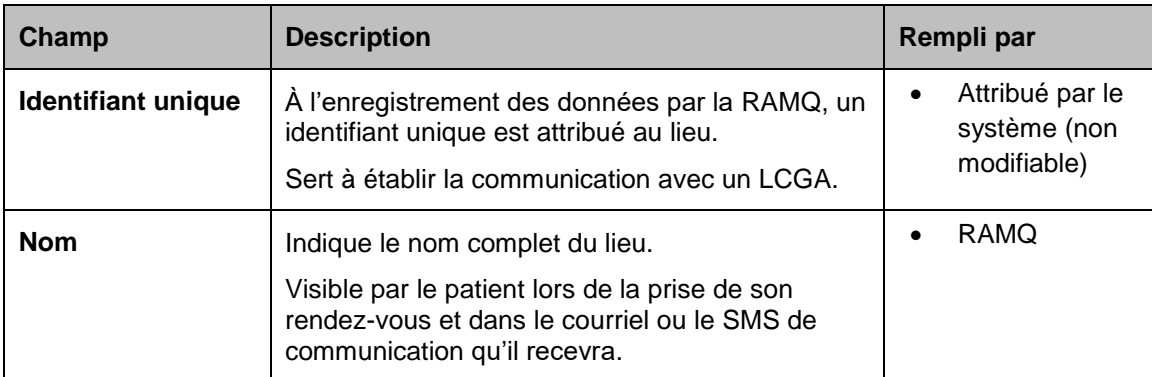

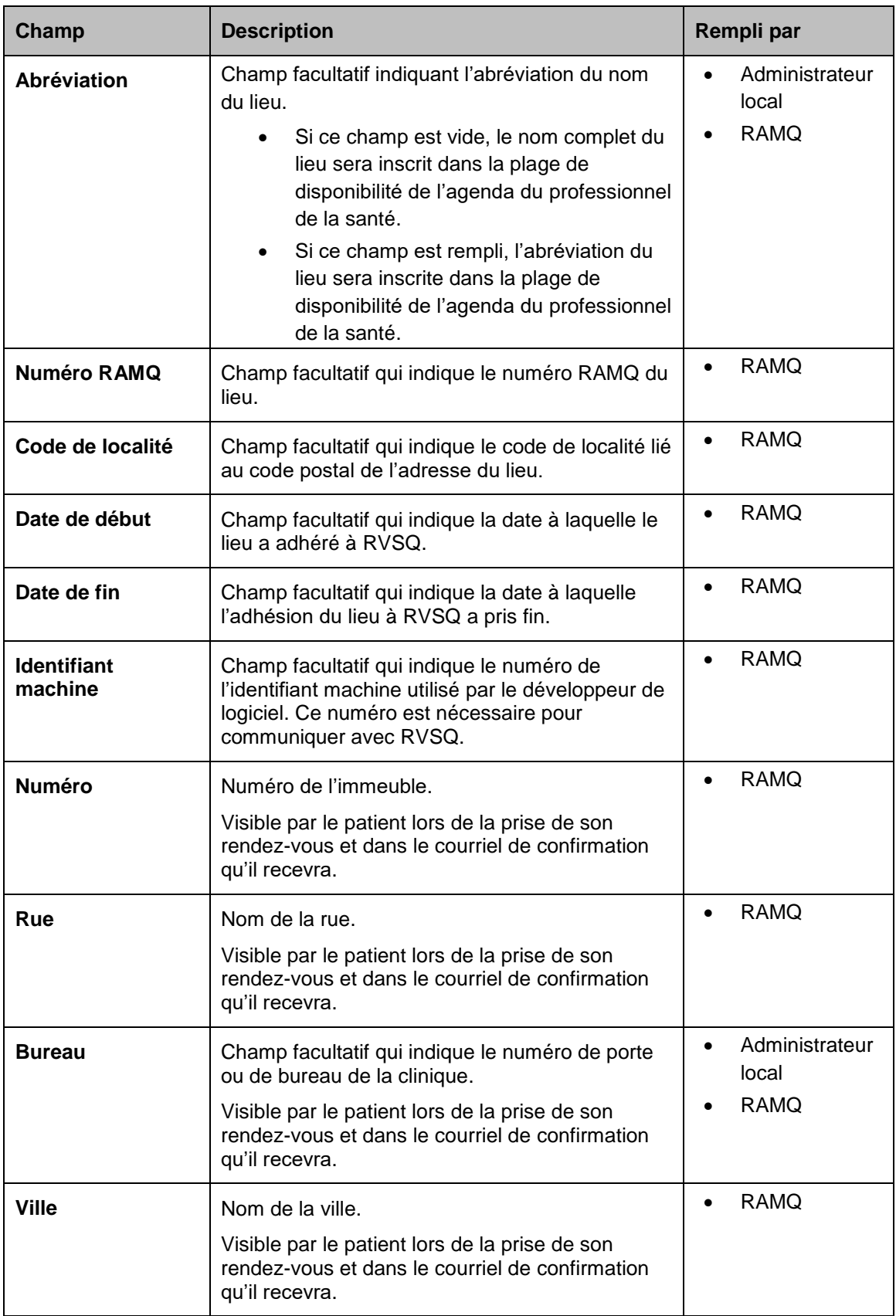

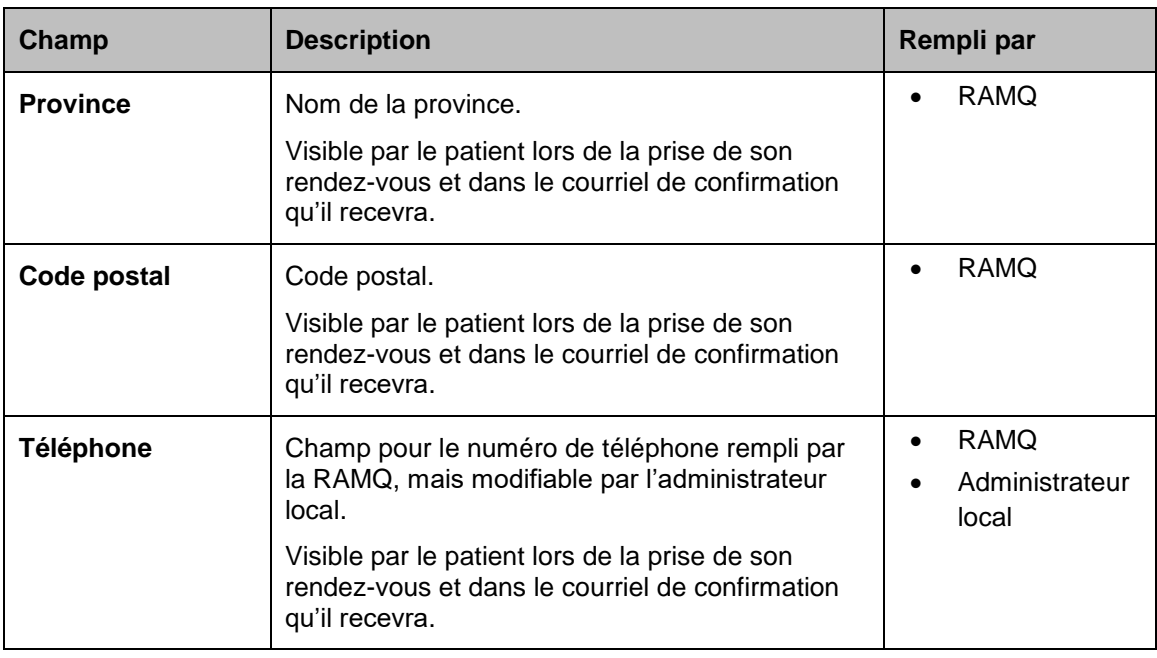

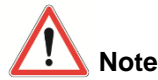

#### **Notes importantes**

#### **Modification de champs et désactivation de lieux et d'entreprises**

Il est possible de faire modifier la plupart des champs des entreprises et des lieux auxquels la clinique n'a pas accès, tout comme il est possible de mettre fin à un lieu ou à une entreprise. Pour ce faire, communiquer avec le [Centre d'information et d'assistance aux professionnels de la RAMQ.](http://rvsq.prod.ramq.gov/fr/professionnels/aide/Pages/aide_assistance.aspx)

#### **Adresse et numéro de téléphone du lieu**

Il est important de vérifier que l'adresse du lieu et le numéro de téléphone sont exacts, car ces données s'affichent au patient lors de la prise de rendez-vous sur le Web.

#### **Changement d'adresse**

L'adresse de la clinique est affichée aux patients qui utilisent le service Rendez-vous santé Québec. Elle est aussi présente dans les communications automatisées qui leur sont envoyées. Il est donc important que l'adresse inscrite dans RVSQ soit toujours la bonne.

Pour un changement d'adresse, remplir le formulaire *Inscription d'un cabinet médical ou modification relative à un cabinet* (4066) et le faire parvenir à la RAMQ.

#### <span id="page-19-0"></span>**3.1.5 Consulter et modifier les options du lieu**

- 1. Sélectionner le bouton radio correspondant au mode d'affichage des disponibilités souhaité pour le lieu (par relation patient-professionnel de la santé ou par type de clientèle).
- 2. Sélectionner l'option « Masquer le nom des professionnels de la santé » retenue pour la ou les cascades proposées à l'aide du commutateur (oui/non).
- 3. Saisir la valeur du délai maximum à partir duquel le patient ne peut plus annuler son rendez-vous **en ligne** et sélectionner l'unité « heures » ou « minutes ».

4. Sélectionner l'option « Envoyer un message aux patients qui ne se sont pas présentés à leur rendez-vous » à l'aide du commutateur (oui/non).

Si vous sélectionnez « Oui », un message de sensibilisation sera envoyé aux patients 24 à 48 h après que vous aurez modifié l'indicateur de présence pour « Absent » (voir la section **3.5.4 Modifier l'indicateur de présence**). L'envoi est effectué selon le mode de communication choisi par le patient au moment de la prise de rendez-vous.

5. Cliquer sur le bouton **Enregistrer.**

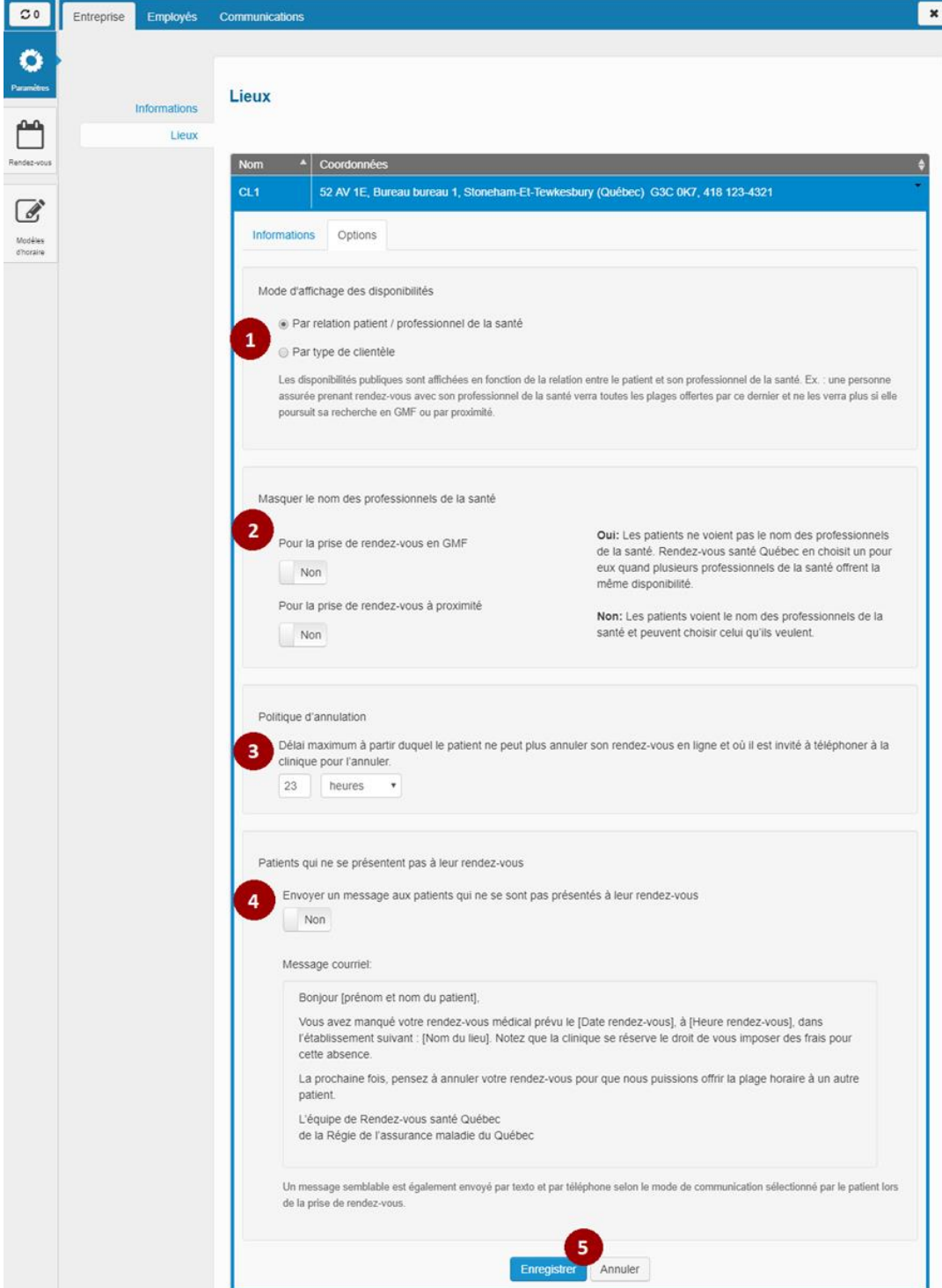

#### Détail des champs de l'onglet **Options**

 $\overline{a}$ 

| Champ                                                               | <b>Description</b>                                                                                                    | Rempli par                                                     |
|---------------------------------------------------------------------|----------------------------------------------------------------------------------------------------|----------------------------------------------------------------|
| Mode d'affichage<br>des disponibilités                              | Champ obligatoire<br>Positionné par défaut sur « Par relation patient-<br>professionnel de la santé »<br>Un bouton radio permet de choisir le mode<br>d'affichage préféré du lieu sélectionné.<br>Le texte affiché explique le fonctionnement du<br>mode d'affichage sélectionné.                                                                                                    | <b>RAMQ</b><br>Administrateur<br>local<br>Super<br>utilisateur |
| Masquer le nom<br>des<br>professionnels de<br>la santé <sup>2</sup> | Champs obligatoires<br>Positionné par défaut sur « Non »<br>Un commutateur par cascade (GMF ou GEN)<br>permet à la clinique de choisir si elle souhaite<br>afficher l'identité du professionnel de la santé<br>pour le lieu et la cascade sélectionnés lors de la<br>prise de rendez-vous par le citoyen.<br>Le texte affiché explique le fonctionnement<br>générique du masquage du nom des<br>professionnels de la santé.                                                                                              | <b>RAMQ</b><br>Administrateur<br>local<br>Super<br>utilisateur |
| <b>Politique</b><br>d'annulation                                    | Champs obligatoires<br>Valeur par défaut 24 heures<br>Un champ pour saisir le délai maximum et un<br>champ pour sélectionner l'unité (heures ou<br>minutes). Une fois ce délai dépassé, le patient ne<br>peut plus annuler son rendez-vous en ligne et il<br>est invité à téléphoner à la clinique pour<br>l'annuler.<br>Le délai pour l'annulation en ligne doit se situer<br>entre 0 et 59 minutes ou entre 0 et 24 heures.                                                                                            | <b>RAMQ</b><br>Administrateur<br>local<br>Super<br>utilisateur |
| Patients qui ne se<br>presentent pas à<br>leur rendez-vous          | Champ obligatoire<br>Positionné par défaut sur « Non »<br>Un commutateur qui permet à la clinique de<br>désactiver ou de réactiver l'envoi d'un message<br>de sensibilisation aux patients qui ne se sont pas<br>présentés à leur rendez-vous.<br>Le texte du message de sensibilisation envoyé<br>par courriel est affiché dans un encadré. Un<br>message semblable est également envoyé par<br>texto et par téléphone selon le mode de<br>communication sélectionné par le patient lors de<br>la prise de rendez-vous. | <b>RAMQ</b><br>Administrateur<br>local<br>Super<br>utilisateur |

<sup>&</sup>lt;sup>2</sup> Cette option s'applique seulement aux rendez-vous pris par le citoyen à l'aide de l'interface Web. Dans le cas où les rendez-vous sont gérés par le personnel de la clinique, l'identité du professionnel de la santé est toujours présente et transmise au patient en cas de communication par courriel.

#### <span id="page-22-0"></span>**3.2 Gérer les informations des employés**

Cette partie concerne l'ajout, la modification et la suppression d'employés dans le service. Elle présente aussi la gestion des permissions de même que celle des options et services pour les professionnels de la santé. Elle traite en outre de la façon de limiter la période accordée pour la prise de rendez-vous à l'avance.

Tous les employés de l'entreprise doivent être inscrits dans RVSQ pour utiliser les différentes fonctionnalités. Pour ce faire, une fiche d'employé doit être créée pour chacun d'eux.

LCGA

*Si le LCGA est arrimé à RVSQ, la section Options de l'onglet Employés doit être remplie dans RVSQ.*

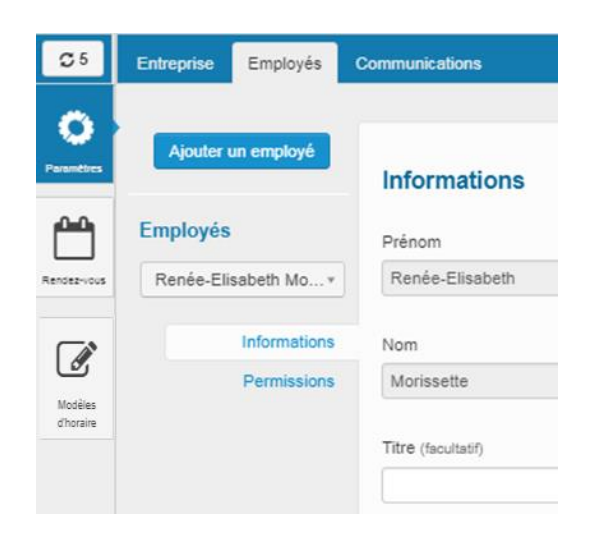

L'administrateur local d'une entreprise est identifié lorsque son nom est sélectionné dans la liste déroulante des employés de l'entreprise.

Dans cet exemple, l'employé choisi est un membre du personnel administratif, car les sections affichées sont **Informations** et **Permissions.** Les sections **Services** et **Options,** qui concernent les professionnels de la santé**,** sont absentes.

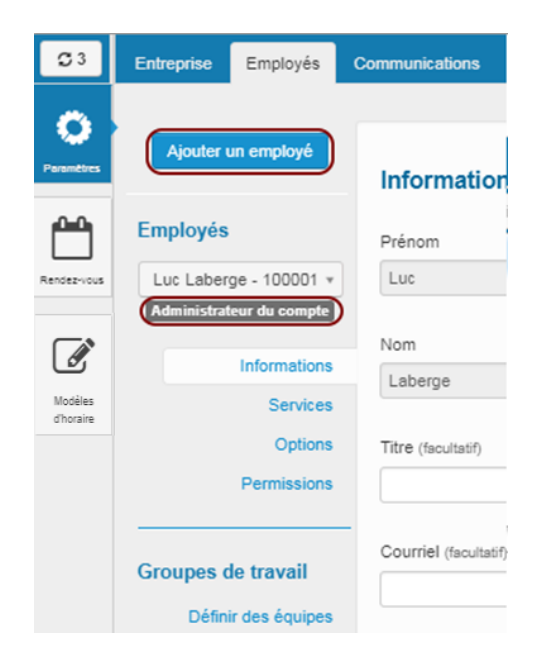

L'administrateur local et le super utilisateur peuvent ajouter un employé et modifier sa fiche.

#### **Notes importantes**

#### **Administrateur local**

Il est fortement recommandé d'avoir plus d'un administrateur local par entreprise. Dans le cas où le seul administrateur local nommé quitterait l'entreprise, le médecin coresponsable ou responsable d'un GMF ou d'une clinique hors GMF devrait remplir le formulaire [Nomination d'un nouvel](https://www4.prod.ramq.gouv.qc.ca/CRC/RC/RCD_CourlSecur/RCD1_EnvoyCourlSecur_iut/PageDirecteur.aspx?Page=59)  [administrateur local dans Rendez-vous santé Québec](https://www4.prod.ramq.gouv.qc.ca/CRC/RC/RCD_CourlSecur/RCD1_EnvoyCourlSecur_iut/PageDirecteur.aspx?Page=59) pour le remplacer.

#### <span id="page-23-0"></span>**3.2.1 Ajouter et modifier une fiche** *employé*

- 1. De la page d'accueil, cliquer sur le bouton **Paramètres.**
- 2. Cliquer sur l'onglet **Employés.** La fenêtre **Informations** (sur l'employé) s'affiche.
- 3. Cliquer sur le bouton **Ajouter un employé.**

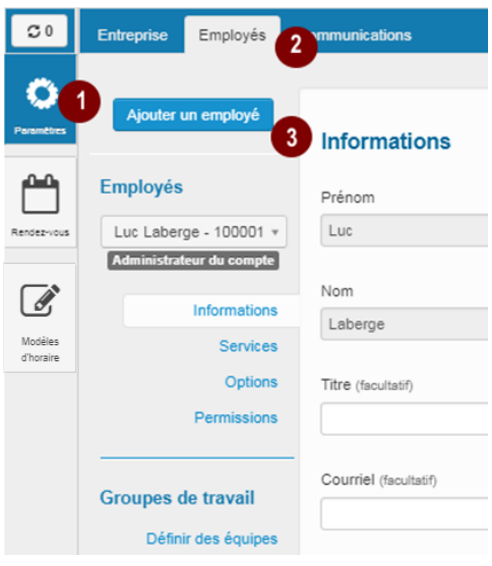

- 4. Entrer l'identifiant RAMQ de l'employé. L'identifiant RAMQ peut être l'une des valeurs suivantes :
	- L'identifiant RAMQ (IPXXXXXX ou CEXXXXXX);
	- $\blacksquare$  Le numéro de pratique du professionnel de la santé<sup>3</sup>
	- Le pseudonyme.

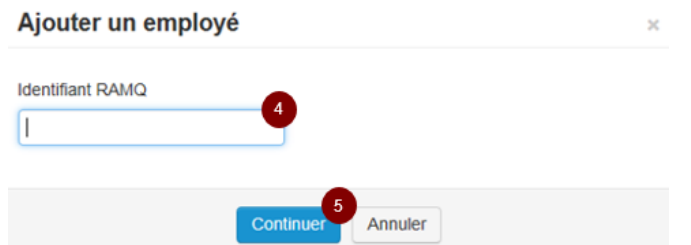

#### 5. Cliquer sur le bouton **Continuer.**

La page **Informations** de l'employé s'affiche.

Un message d'erreur s'affiche si l'employé existe déjà dans l'entreprise ou si l'employé n'est pas inscrit au registre des services en ligne de la RAMQ. Dans ce dernier cas, l'administrateur local peut l'inscrire en utilisant le service en ligne *Inscription d'utilisateurs par un représentant désigné*.

 $\overline{a}$  $3$  Le numéro de pratique est composé de 6 chiffres. Le premier ou les deux premiers caractères correspondent à la classe du professionnel de la santé (1 : Médecin, 5 : Résident, 8-1 : Infirmière praticienne spécialisée, incluant les candidates et les stagiaires).

- 6. Dans le champ obligatoire **Date d'entrée en fonction,** entrer ou modifier la date.
- 7. Remplir les champs facultatifs suivants, selon vos besoins : Titre, Courriel, Téléphone au travail, Poste, Profession, Description de la profession et Brève biographie.

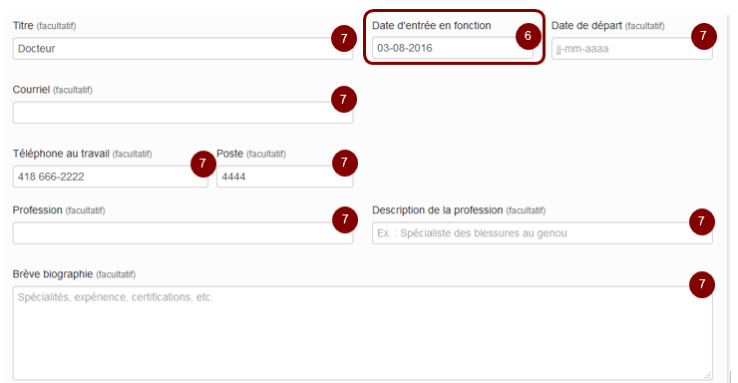

8. Sélectionner au moins un lieu de travail :

Cliquer dans la zone située sous le champ **Lieux de travail**. Une liste de sélection s'affiche.

Sélectionner le lieu choisi dans la liste. Celui-ci s'affiche dans la zone.

9. Cliquer sur le bouton **Enregistrer** avant de quitter la page.

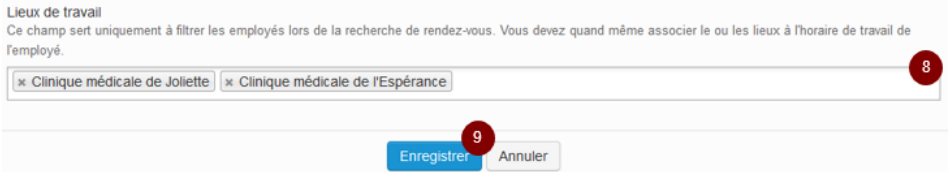

La liste des lieux de travail doit être complétée et maintenue à jour, car elle sera utilisée pour déterminer les permissions, la création de plages de disponibilité, la prise d'un rendez-vous, la production et l'impression de rapports.

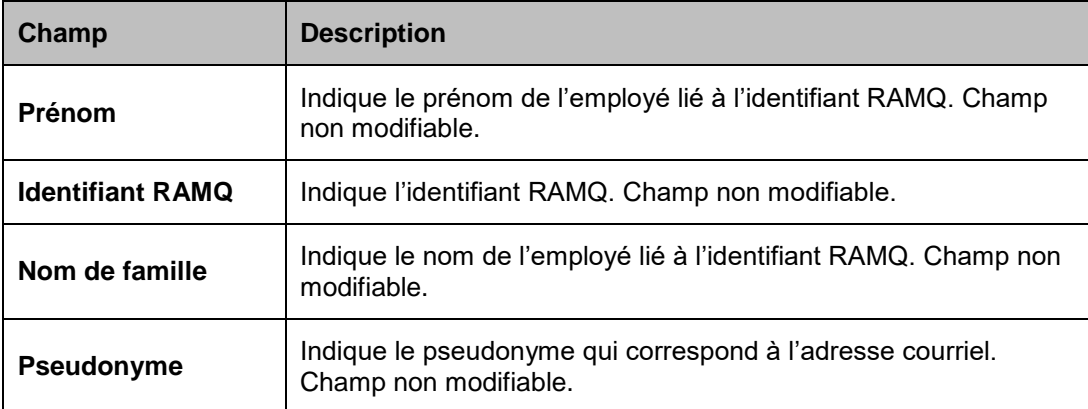

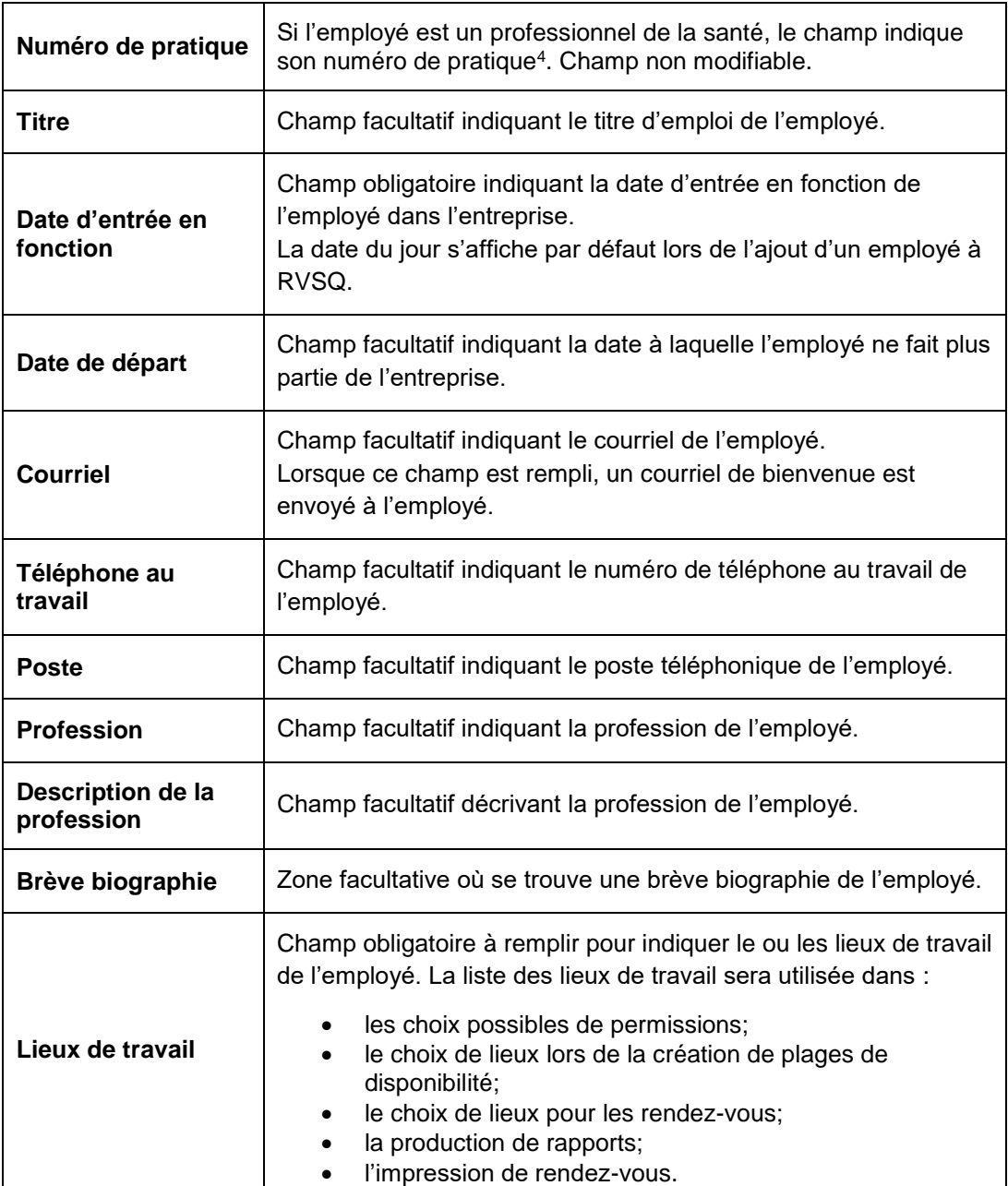

 $\overline{a}$ 

<sup>4</sup> Le numéro de pratique est composé de 6 chiffres. Le premier ou les deux premiers caractères correspondent à la classe du professionnel de la santé (1 : Médecin, 5 : Résident, 8-1 : Infirmière praticienne spécialisée, incluant les candidates et les stagiaires).

#### <span id="page-26-0"></span>**3.2.2 Gérer les services**

Cette fonction s'applique seulement à un employé qui est un professionnel de la santé. La liste des services doit être complétée, car elle sera utilisée lors de la création de plages de disponibilité. Si aucun service n'est créé, des plages pourront être créées, mais elles seront considérées comme incomplètes. Pour plus de détails, consulter la section **3.4 Gérer les agendas des professionnels de la santé**.

#### <span id="page-26-1"></span>**3.2.2.1 Ajouter un service**

- 1. Sélectionner l'onglet **Employés**.
- 2. Cliquer sur la section **Services**.
- 3. Cliquer sur le bouton **Ajouter un service**.

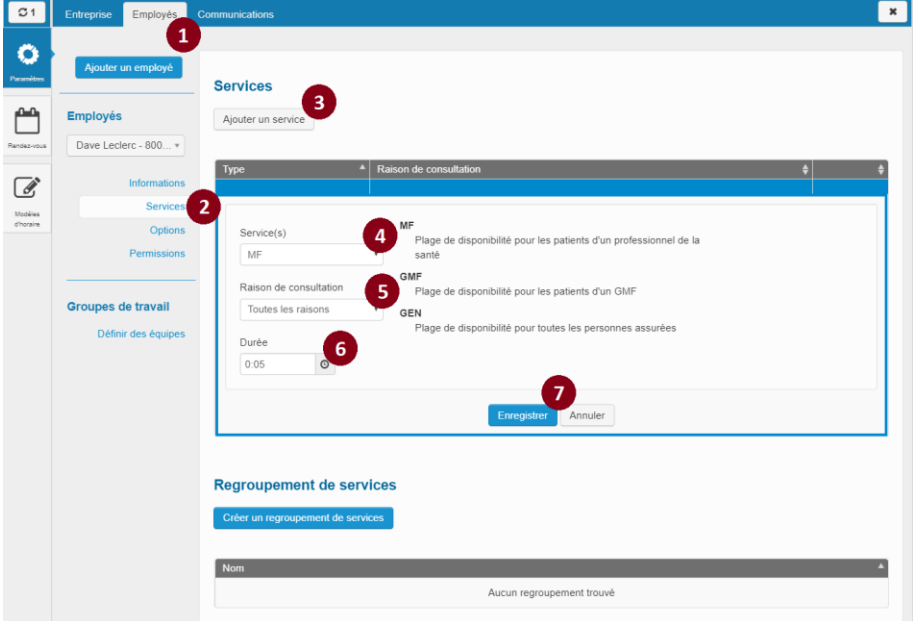

- 4. Dans le champ **Service**, sélectionner la valeur à ajouter. Les trois types de service sont :
	- « MF » : Plage de disponibilité pour les patients associés à un professionnel de la santé.
	- « GMF » : Plage de disponibilité pour les patients d'un GMF.
	- « GEN » : Plage de disponibilité pour tous les citoyens.

Le choix de la valeur **GMF** est présent uniquement si l'entreprise est un GMF et si l'employé travaille dans un GMF.

Le choix du type de service aura une influence sur les rendez-vous qui seront présentés aux patients.

- Le type **MF** permet au professionnel de la santé de réserver des plages pour sa clientèle. Seulement ses patients verront les plages de disponibilité pour rendez-vous dans le service en ligne.
- Le type **GMF** permet au professionnel de la santé de réserver des plages pour sa clientèle ainsi que la clientèle des professionnels de la santé qui font partie de son GMF.

 Le type **GEN** permet au professionnel de la santé d'ouvrir des plages à tous les citoyens (incluant sa clientèle).

Offrir des plages de disponibilité de type « GEN » permet aux citoyens d'obtenir un rendez-vous dans une clinique à proximité en sélectionnant un périmètre de recherche parmi les intervalles offerts. Les choix varient selon la région sociosanitaire. Actuellement, le périmètre de recherche pour les citoyens des régions de Montréal, de Laval et de la Capitale-Nationale est limité à 50 km. Pour les autres régions, il est limité à 100 km. Les intervalles de recherche présentés aux citoyens sont les suivants :

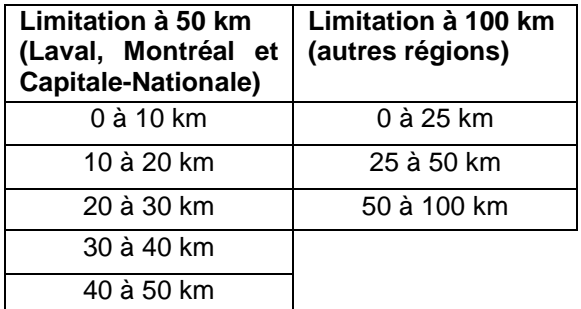

5. Dans le champ **Raison de consultation**, choisir une raison ou l'option **Toutes les raisons**.

Choisir une raison de consultation permet au professionnel de la santé de présenter la plage **A** de disponibilité aux citoyens qui sélectionneront cette raison dans leur recherche de rendezvous (à l'exception de la raison de consultation Réorientation, qui n'est accessible qu'aux infirmières du triage des urgences de centres hospitaliers).

Choisir l'option **Toutes les raisons** permet d'afficher la plage sans égard à la raison choisie par ces personnes.

La liste des raisons de consultation avec leurs descriptions est présentée dans l'annexe « Raisons de consultation » de ce document.

- 6. Dans le champ **Durée,** sélectionner la durée du service.
- 7. Cliquer sur le bouton **Enregistrer.**

#### <span id="page-28-0"></span>**3.2.2.2 Supprimer un service**

 $\mathbf{r}$ 

- 1. Sélectionner le service à supprimer dans le tableau contenant la liste des services.
- 2. Cliquer sur le bouton **Supprimer.**

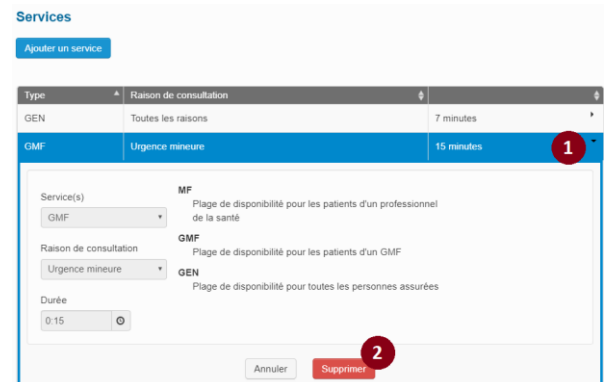

Pour confirmer la suppression, cliquer sur le bouton **Supprimer**.

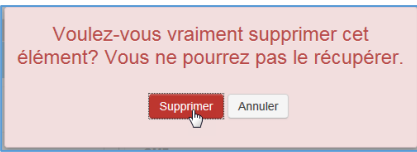

Pour modifier un service, il faut le supprimer et le créer de nouveau en choisissant les valeurs désirées.

Il est possible de supprimer un service seulement si celui-ci est associé à une plage de disponibilité passée. S'il est inscrit sur une plage future, la suppression ne sera pas permise. Si des plages de disponibilité passées ont été créées avec le service supprimé, la mention « inactif » sera inscrite lors de la consultation de cette plage.

Lorsqu'un service est supprimé, il est automatiquement retiré des regroupements de services dans lesquels il se trouve.

#### <span id="page-29-0"></span>**3.2.3 Gérer les regroupements de services**

Cette fonction s'applique seulement à un employé qui est un professionnel de la santé.

Des regroupements de services peuvent être créés dans le but de faciliter la saisie des services lorsque l'utilisateur enregistre des plages de disponibilité. Seuls les services d'un même type et d'une même durée, préalablement définis pour le professionnel de la santé concerné, peuvent être groupés. Pour plus de détails, consulter la section **3.4 Gérer les agendas des professionnels de la santé.**

#### <span id="page-29-1"></span>**3.2.3.1 Ajouter un regroupement de services**

- 1. Sélectionner l'onglet **Employés.**
- 2. Cliquer sur la section **Services.**
- 3. Cliquer sur le bouton Créer un regroupement de services.

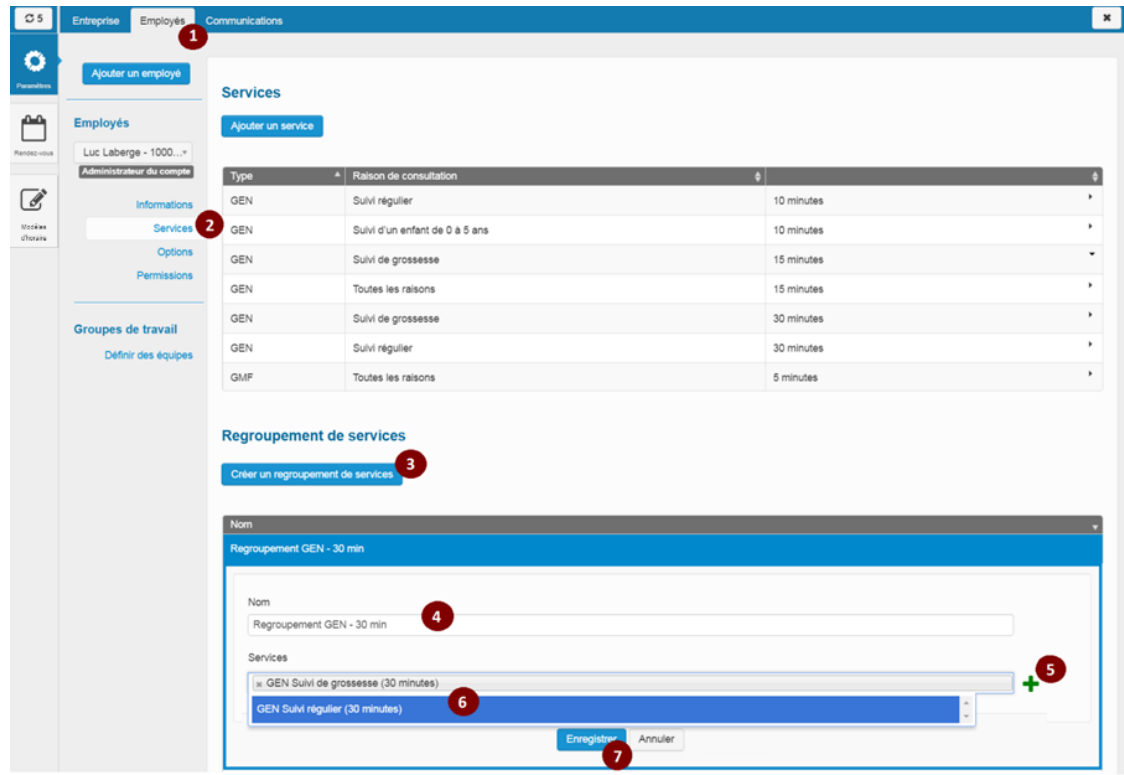

4. Dans le champ **Nom**, inscrire une description qui identifiera le regroupement de services.

Le nom du regroupement de services doit être unique pour chaque professionnel de la  $\mathbf{1}$ santé.

- 5. Cliquer sur le bouton « **+** » pour ouvrir la liste de services disponibles pour le professionnel de la santé concerné.
- 6. Dans le champ **Services,** sélectionner le service à ajouter au regroupement de services. Répéter les étapes 5 et 6 au besoin.

Tous les services sélectionnés doivent être du même type et de la même durée.

Le service « Toutes les raisons » est exclu de la liste de services d'un regroupement.

7. Cliquer sur le bouton **Enregistrer.**

<span id="page-30-0"></span>**3.2.3.2 Consulter et modifier un regroupement de services**

- 1. Sélectionner l'onglet **Employés.**
- 2. Cliquer sur la section **Services.**
- 3. Cliquer sur le regroupement de services à consulter ou à modifier.

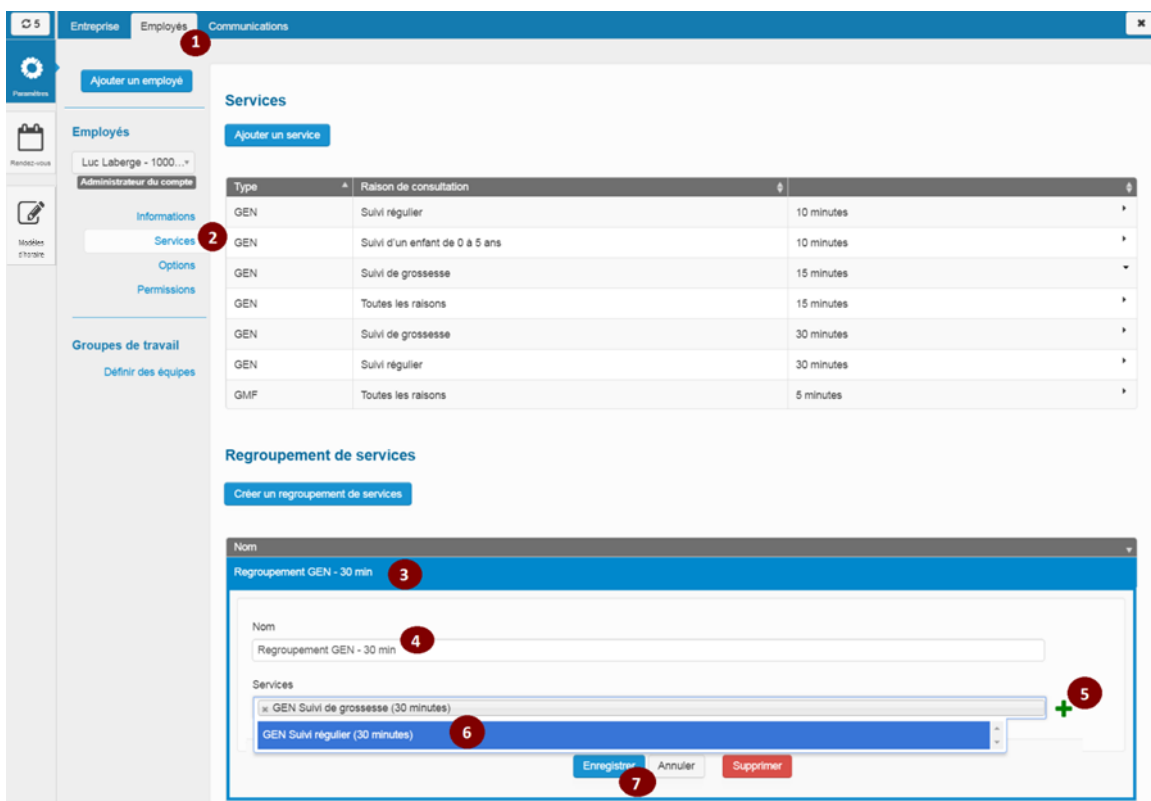

4. Dans le champ **Nom**, modifier la description qui identifie le regroupement de services, au besoin.

Le nom du regroupement de services doit être unique pour chaque professionnel de la santé.

- 5. Cliquer sur le bouton « **+** » pour ouvrir la liste de services disponibles pour le professionnel de la santé concerné.
- 6. Dans le champ **Services,** au besoin, ajouter ou enlever les services contenus dans le regroupement de services que vous souhaitez former.

Tous les services sélectionnés doivent être du même type et de la même durée.

Le service « Toutes les raisons » est exclu de la liste de services d'un regroupement.

7. Cliquer sur le bouton **Enregistrer.**

- <span id="page-31-0"></span>**3.2.3.3 Supprimer un regroupement de services**
- 1. Sélectionner le regroupement de services à supprimer dans le tableau contenant la liste des regroupements de services.
- 2. Cliquer sur le bouton **Supprimer.**

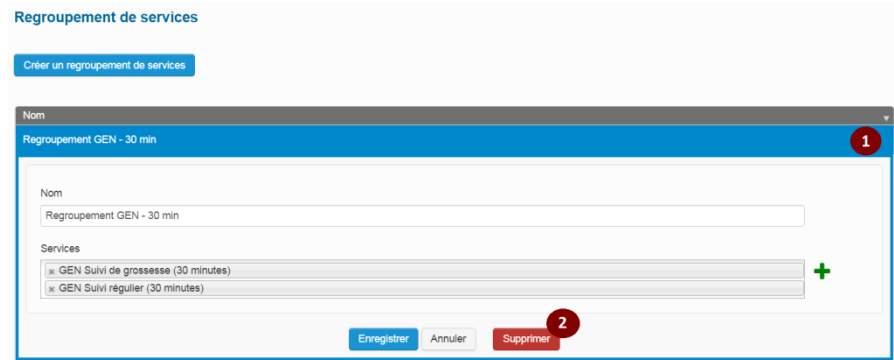

Pour confirmer la suppression, cliquer sur le bouton **Supprimer.**

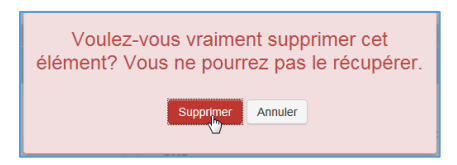

#### <span id="page-31-1"></span>**3.2.4 Déterminer les options**

Cette fonction s'applique seulement à un professionnel de la santé.

Elle limite le nombre de semaines de son agenda affichées en ligne. Ainsi, les patients verront les plages de disponibilité du professionnel de la santé pour cette période seulement. Cette limite ne s'applique pas aux rendez-vous pris à l'interne par le personnel administratif.

1. De l'onglet **Employés,** cliquer sur la section **Options.** La valeur par défaut pour l'option **Limiter la prise de rendez-vous dans le futur** est à « Non ».

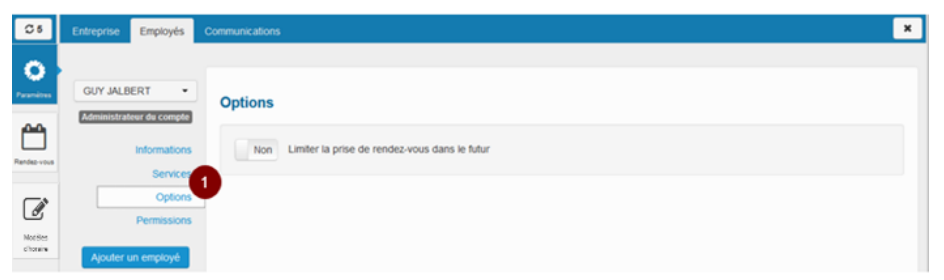

- 2. Sélectionner la valeur « Oui ».
- 3. Sélectionner le nombre maximum de semaines choisies dans la liste déroulante.

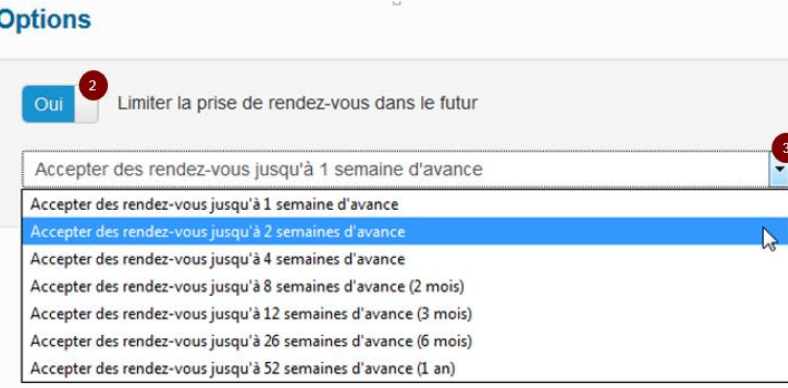

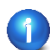

L'enregistrement se produit automatiquement (sans bouton **Enregistrer**).

Pour l'affichage des plages de disponibilité, les semaines débutent le dimanche et se terminent le samedi.

#### <span id="page-32-0"></span>**3.2.5 Retirer la permission d'administrateur local d'un employé**

Un administrateur local peut retirer la permission d'administrateur local d'un autre employé.

- 1. Sélectionner l'onglet **Employés.**
- 2. Sélectionner l'employé dans la liste déroulante.
- 3. Cliquer sur la section **Permissions.**
- 4. Sélectionner le profil désiré.
- 5. Sélectionner la valeur « Non » pour **Administrateur local.**

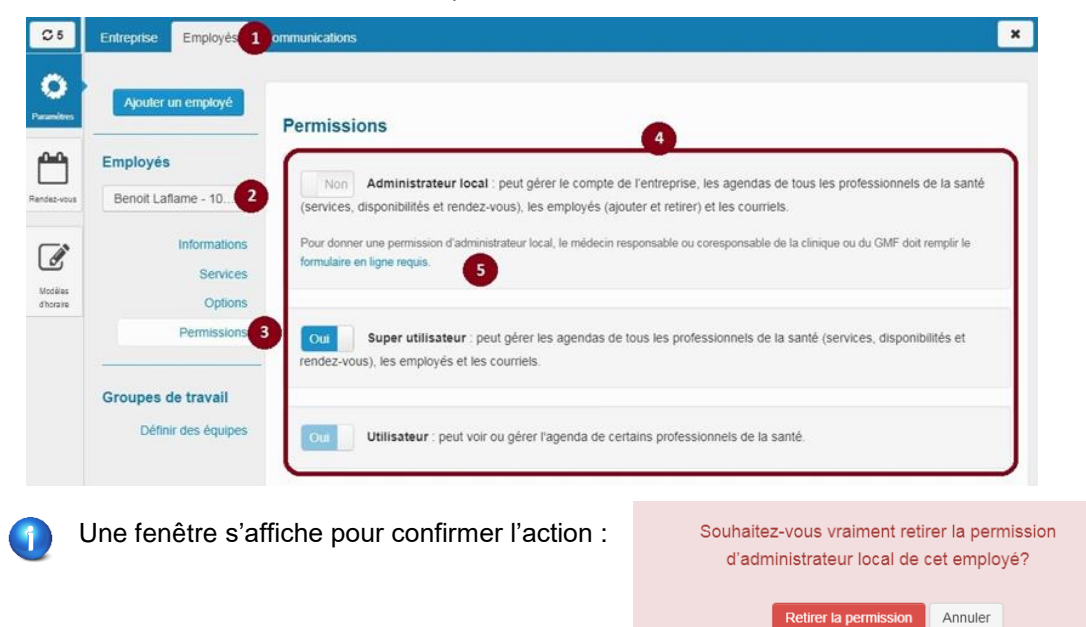

Cliquer sur le bouton **Retirer la permission** dans la fenêtre modale.

#### <span id="page-33-0"></span>**3.2.6 Attribuer des permissions de super utilisateur à un employé**

Un administrateur local peut attribuer des permissions de super utilisateur à un autre employé.

Un super utilisateur peut attribuer des permissions de super utilisateur à un autre employé.

**Les profils** *administrateur local* **ou** *super utilisateur* **peuvent être accordés à plus d'un employé par entreprise.** Cela est d'ailleurs fortement recommandé. Ils peuvent être donnés à un professionnel de la santé ou au personnel de la clinique.

- 1. Ouvrir l'onglet **Employés.**
- 2. Sélectionner l'employé dans la liste déroulante.
- 3. Cliquer sur la section **Permissions.**
- 4. Sélectionner le profil désiré.
- 5. Sélectionner « Oui » ou « Non » pour **Super utilisateur.**

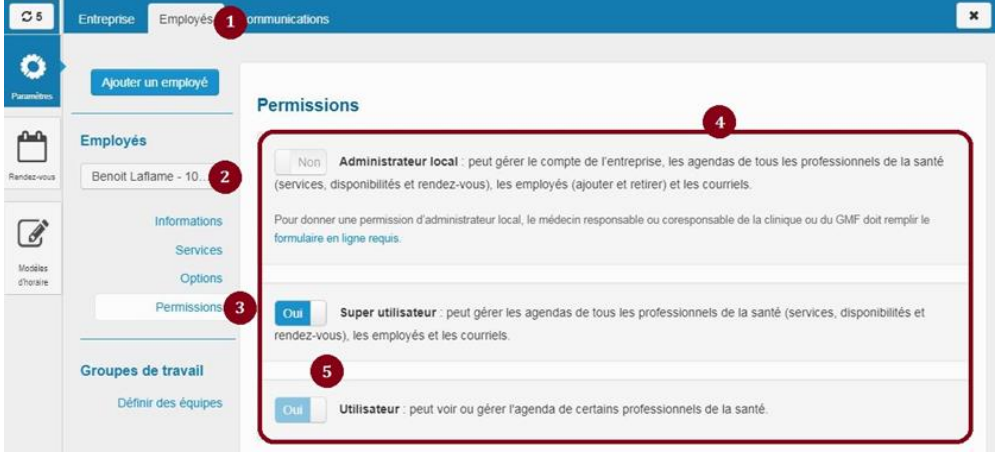

L'enregistrement se produit automatiquement (sans bouton **Enregistrer**).

Si « Oui » est sélectionné à **Super utilisateur,** le « Non » sera automatiquement sélectionné à **Administrateur local** et le « Oui » à **Utilisateur.**

Si on sélectionne « Non » aux deux premières options, l'écran d'affichage change. Au bas, une section détaillant les permissions de l'utilisateur s'affiche.

#### <span id="page-33-1"></span>**3.2.7 Attribuer des permissions d'utilisateur à un employé**

Un administrateur local ou un super utilisateur peut attribuer des permissions d'utilisateur à un autre employé.

Un utilisateur **ne peut pas** attribuer des permissions d'utilisateur à un autre employé.

La permission s'ajoute au tableau en indiquant le lieu, le professionnel de la santé et le type de permission accordée.

Pour la création de rendez-vous, un accès en écriture doit être donné.

**Containt**: Permission en lecture seulement (activé lorsqu'affiché en vert).

 $\blacksquare$ : Permission en lecture et en écriture (activé lorsqu'affiché en vert).

De la section **Permissions** sous l'onglet **Employés**, sélectionner « Non » pour **Super utilisateur**.

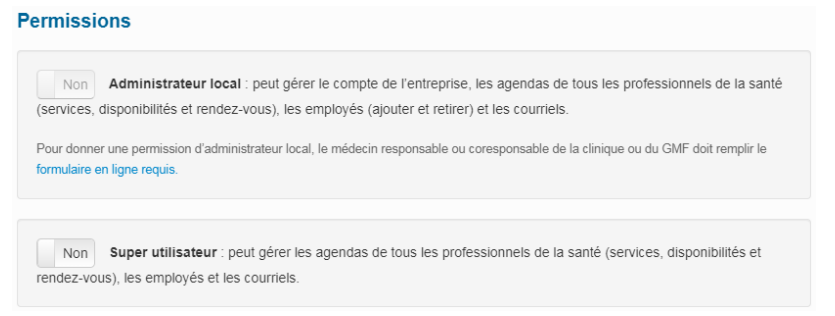

Pour déterminer les agendas des professionnels de la santé qui pourront être vus ou gérés par le profil utilisateur :

1. Sélectionner un lieu dans la liste déroulante **Lieu.**

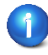

Les lieux affichés sont ceux où l'employé travaille. La sélection de la valeur « Tous » inclut seulement les lieux où l'employé travaille.

2. Sélectionner un professionnel de la santé dans la liste déroulante **Professionnels de la santé** ou à l'aide du filtre de recherche.

Les professionnels de la santé affichés sont associés au lieu choisi dans la liste précédente.  $\ddot{\mathbf{r}}$ 

- 3. Attribuer une permission de lecture ou de gestion (édition).
- 4. Ajouter l'enregistrement au tableau en cliquant sur le signe « + ».

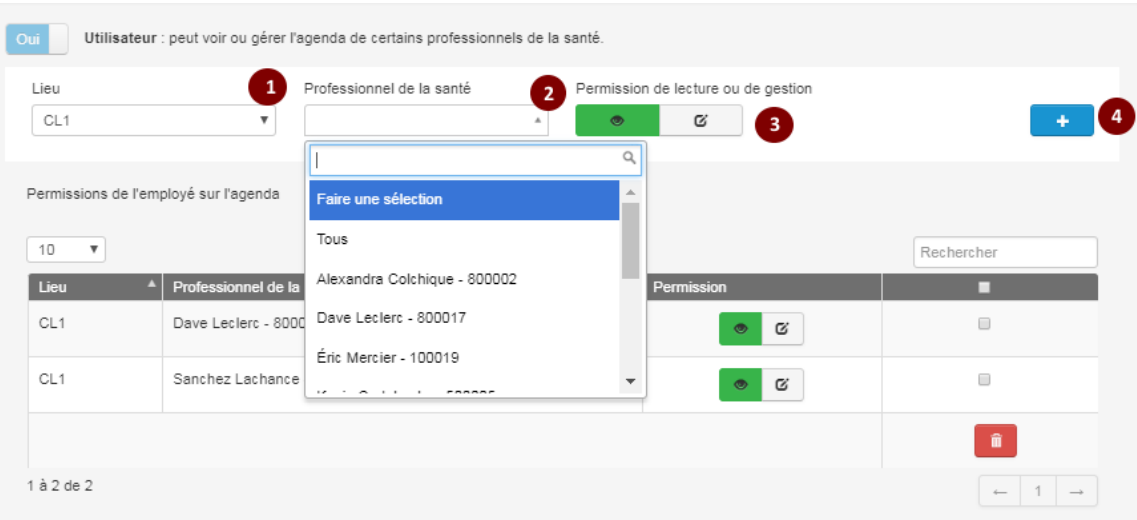

Pour supprimer une permission :

- 1. Cocher la permission à supprimer.
- 2. Cliquer sur l'icône **in**.

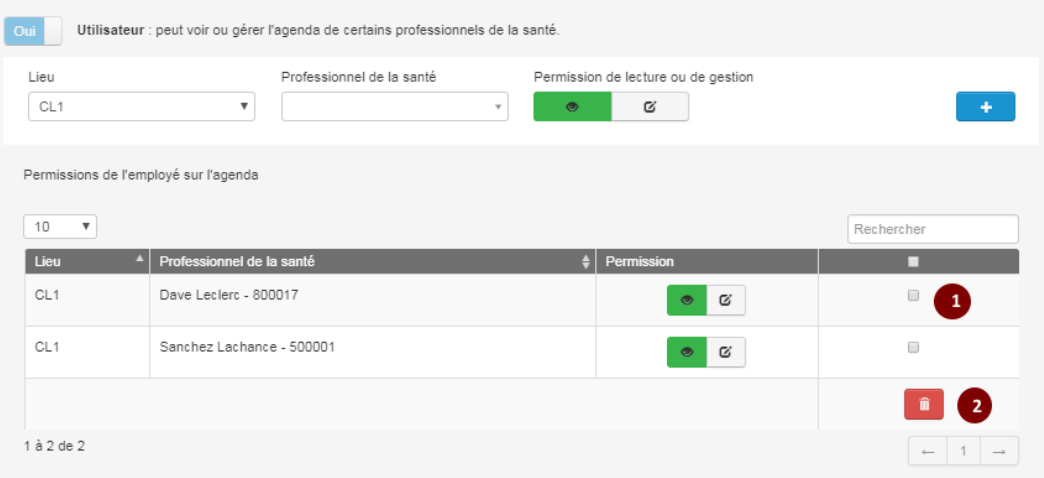

#### <span id="page-35-0"></span>**3.2.8 Désactiver ou supprimer un employé (professionnel de la santé ou personnel de la clinique)**

La suppression d'un employé est définitive. Il est préférable d'inscrire une date de fin dans le champ **Date de départ** pour désactiver la fiche de l'employé plutôt que de la supprimer. Il est recommandé de supprimer l'employé seulement s'il n'a jamais travaillé dans ce lieu.

Si la suppression est réellement l'action désirée, suivre les étapes ci-dessous :

- 1. De la page d'accueil, cliquer sur le bouton **Paramètres**.
- 2. Sélectionner l'onglet **Employés**.
- 3. Cliquer sur le nom de l'employé pour accéder au filtre de recherche ou le sélectionner dans la liste déroulante.

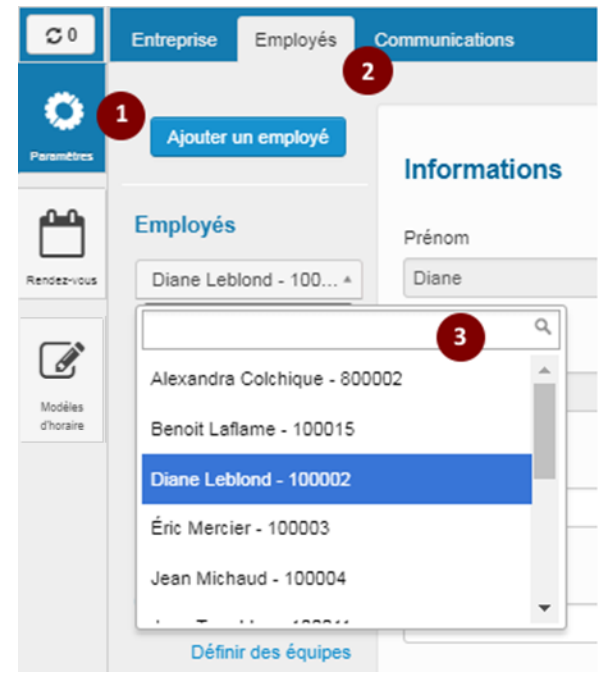
La fenêtre **Informations** de l'employé sélectionné s'affiche.

4. Cliquer sur le bouton **Supprimer cet employé.**

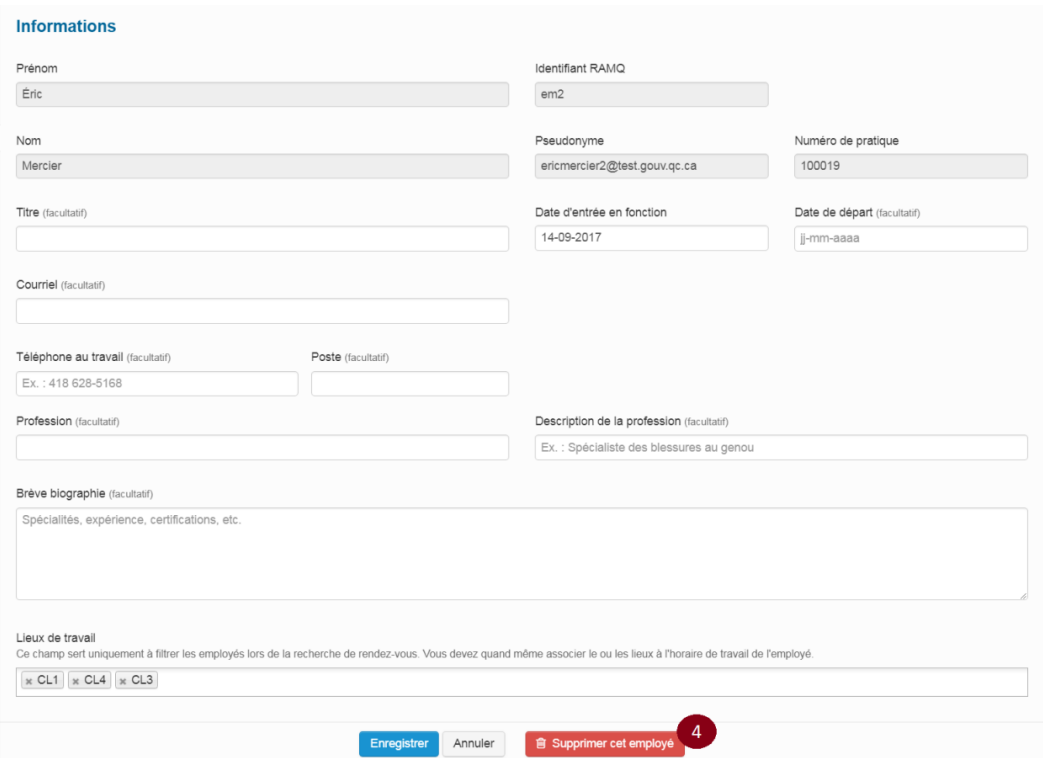

Si l'employé constitue un groupe à lui seul, ce groupe sera également supprimé.

De la même façon, si la suppression de l'employé occasionne un doublon dans les groupes de travail, l'utilisateur devra d'abord modifier les groupes concernés avant de pouvoir supprimer l'employé.

Lors de la production de rapports, l'administrateur local et le super utilisateur ont accès à certaines informations, même si l'employé est supprimé. Pour plus de détails, consulter la section **3.6.1 Produire un rapport.**

## **3.3 Gérer les communications avec les patients**

L'onglet **Communications** permet de personnaliser les courriels et les messages de l'entreprise. Les communications sont envoyées par courriel, texto (SMS) ou appel téléphonique automatisé, sans frais pour les cliniques.

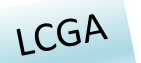

*Il est conseillé de paramétrer les options de cette section même si la clinique utilise un LCGA arrimé à RVSQ.*

*RVSQ envoie automatiquement des communications aux patients qui ont pris un rendez-vous par le Web. Il n'est pas possible de supprimer ces envois.*

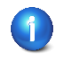

Les communications sont définies par entreprise et non par lieu.

## **3.3.1 Personnaliser les courriels (section Message de la clinique)**

- 1. De l'onglet Communications
- 2. Sélectionner l'onglet **Courriels**.
- 3. Sélectionner le sujet du message dans la liste déroulante.
- 4. Sélectionner la langue : « **Français** » ou « **Anglais** ».
- 5. Entrer le texte dans la zone personnalisée et appliquer la mise en forme à l'aide des outils offerts. Ne pas mettre de logo à cet endroit.

Le message inscrit dans cette zone est à la discrétion de l'entreprise. Il n'est pas obligatoire. S'il est complété, ce message sera appliqué à tous les lieux de l'entreprise et ne sera envoyé qu'aux patients qui auront choisi un mode de communication par courriel. Un message personnalisé doit être préparé par sujet et par langue de communication.

Voici quelques informations qui pourraient être importantes à divulguer aux patients :

- Horaire lors de jours fériés ou des vacances annuelles;
- Déménagement à venir;
- Se présenter 15 minutes avant le rendez-vous;
- Problèmes entraînant une fermeture temporaire;
- Particularité liée à l'annulation d'un rendez-vous.
- 6. Cliquer sur le bouton **Rafraîchir l'aperçu** pour faire apparaître le texte dans la section **Message de la clinique**.
- 7. Vérifier l'apparence du message.
- 8. Cliquer sur le bouton **Enregistrer**.

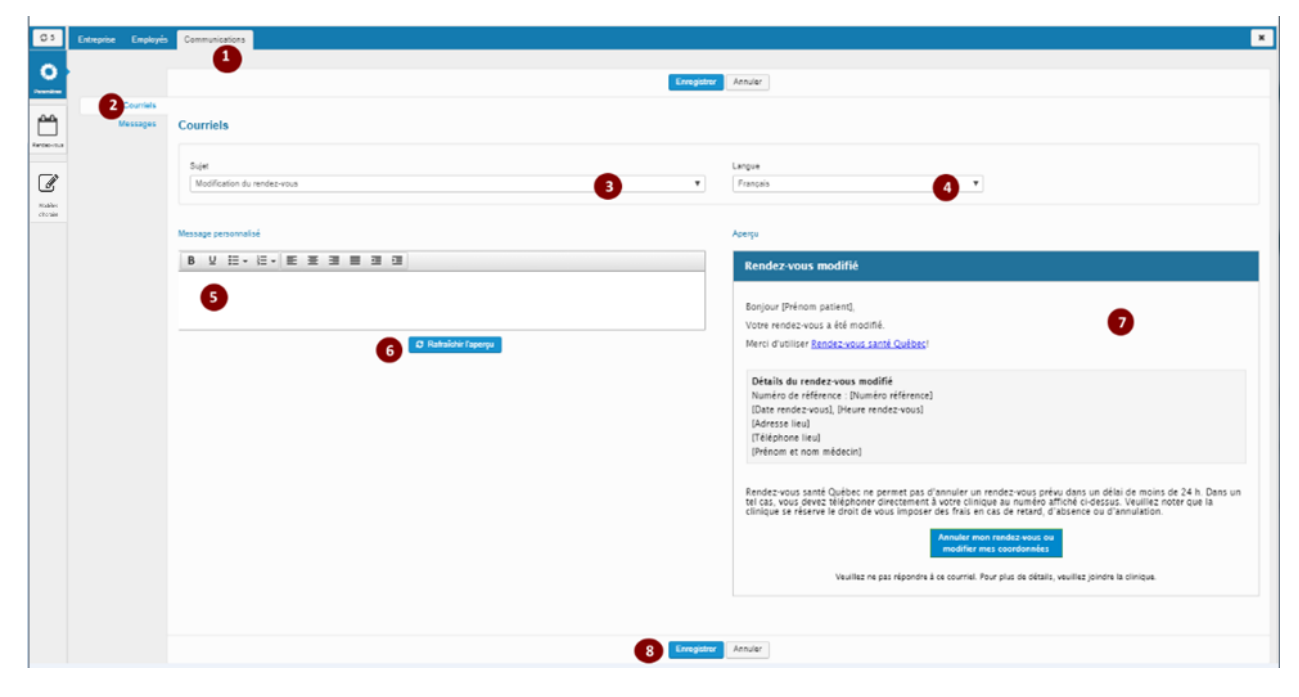

## **3.3.2 Personnaliser les messages (section Message de la clinique)**

- 1. De l'onglet Communications.
- 2. Sélectionner l'onglet **Messages**.
- 3. Sélectionner le **type** du message dans la liste déroulante.
- 4. Sélectionner le lieu ou « Entreprise » dans la liste déroulante.
- 5. Sélectionner la langue : « **Français** » ou « **Anglais** ».
- 6. Sélectionner l'option du message à l'aide du bouton radio.
- 7. Entrer le texte dans la zone personnalisée et appliquer la mise en forme à l'aide des outils offerts. Ne pas mettre de logo à cet endroit.

Le message inscrit dans cette zone est à la discrétion de l'entreprise. Il n'est pas obligatoire. S'il est complété, ce message sera appliqué au type sélectionné en 3 et au lieu sélectionné en 4. Un message personnalisé doit être préparé par type, par lieu et par langue de communication. Il permet de préciser les disponibilités des rendez-vous pour le lieu et la cascade sélectionnés, et remplace le message par défaut de la RAMQ.

- 8. Cliquer sur le bouton **Rafraîchir l'aperçu** pour faire apparaître le texte dans la section **Message de la clinique.**
- 9. Vérifier l'apparence du message.
- 10. Cliquer sur le bouton **Enregistrer.**

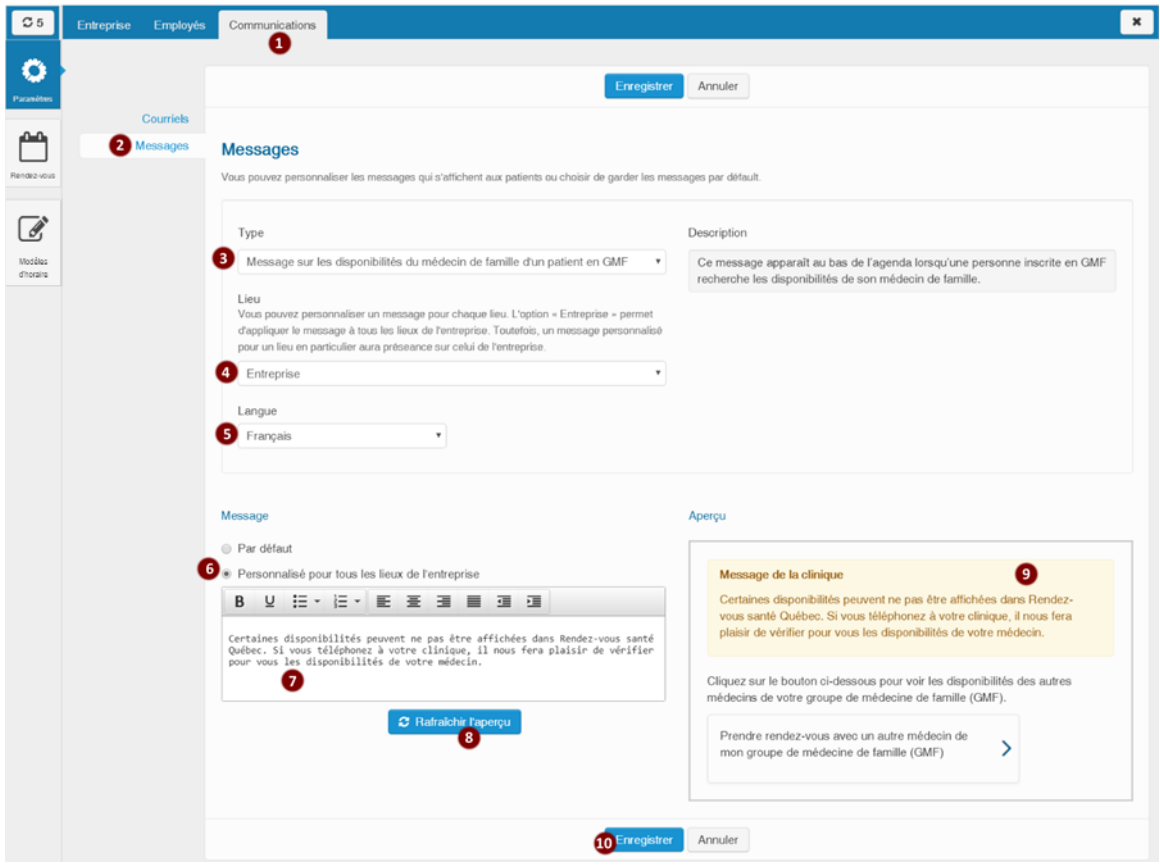

# **3.4 Gérer les agendas des professionnels de la santé**

Cette partie concerne la gestion des agendas des professionnels de la santé. Il est possible de créer ou de supprimer des plages de disponibilité et de compléter ou de modifier les informations d'une plage. Il est également possible de copier l'agenda sur plusieurs semaines, d'appliquer un modèle d'horaire ou de supprimer l'agenda d'une semaine. Il peut y avoir un délai de quelques secondes entre la mise à jour d'une plage publique et son affichage en ligne.

#### *Particularités*

La page d'accueil d'un utilisateur qui n'est pas un professionnel de la santé affiche un agenda vide. Celle d'un professionnel de la santé affiche son propre agenda.

Un professionnel de la santé ayant une date de départ inscrite à sa fiche d'employé antérieure à la date du jour (soit un professionnel de la santé ne travaillant plus dans l'entreprise) sera absent de la liste.

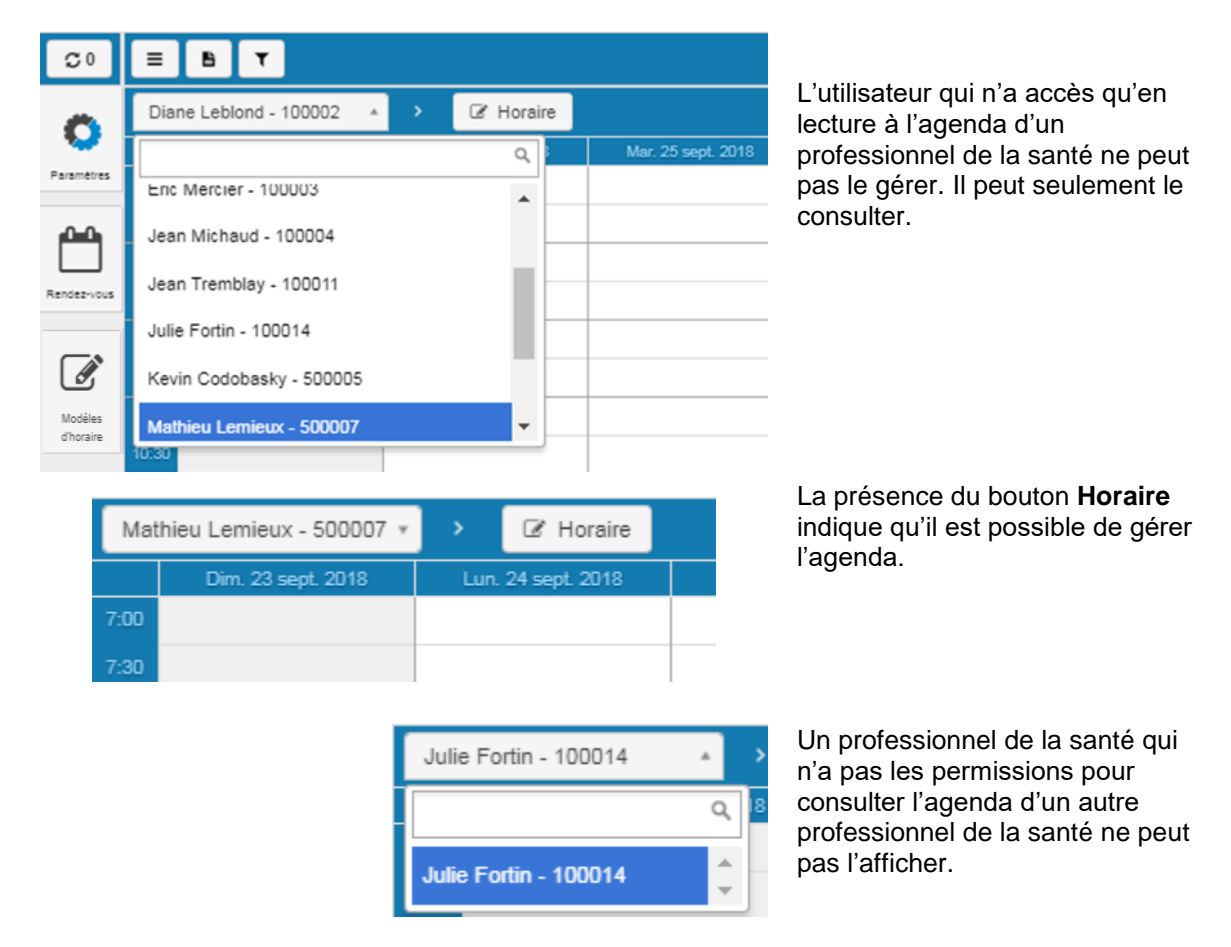

Il y a deux façons de créer un agenda :

- **Création rapide** : Permet de créer un horaire pour une semaine complète en une seule action.
- **Création manuelle** : Permet de créer des plages de disponibilité une à une.

### **3.4.1 Créer un agenda avec l'outil rapide de création**

Cette action ne peut être réalisée que par un administrateur local, un super utilisateur ou un professionnel de la santé pour son propre agenda.

La création rapide permet de créer l'horaire d'un professionnel de la santé pour toute une semaine en une seule action (du lundi au dimanche). Aucune plage ne doit avoir été créée pour la semaine visée.

La création peut avoir lieu même si un rendez-vous est déjà présent dans la semaine choisie. Le rendez-vous sera conservé tel quel.

La création ne sera pas permise si des dates ou des heures dans le passé sont sélectionnées.

- 1. S'assurer d'être dans la bonne entreprise.
- 2. Sélectionner le professionnel de la santé dans la liste déroulante ou à l'aide du filtre de recherche.
- 3. Avec les flèches des semaines, se placer dans la semaine visée.
- 4. Cliquer sur le bouton **Horaire.**

En mode **Horaire,** la barre d'outils affichée est différente.

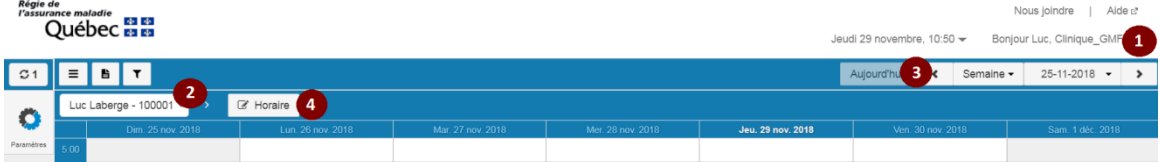

- 5. Cliquer sur le bouton **Actions.**
- 6. Sélectionner l'option **Création rapide** dans la liste déroulante.

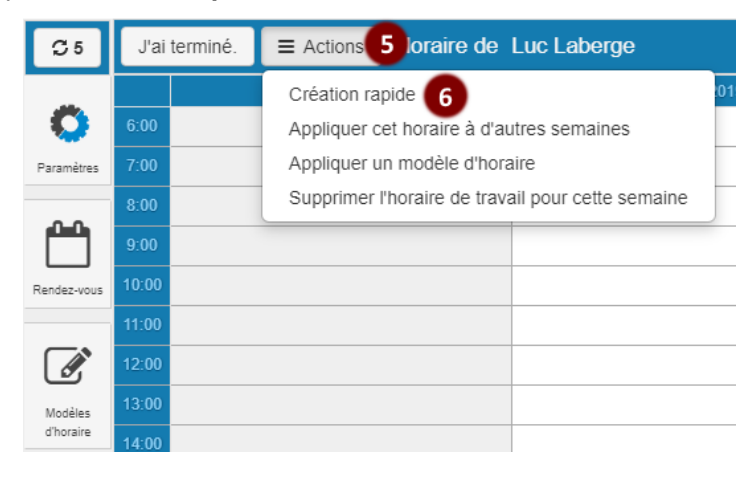

- 7. Sélectionner les plages de création rapide pour les journées désirées. Par exemple, de 9:00 à 12:00.
- 8. Cliquer sur le bouton **Enregistrer**.

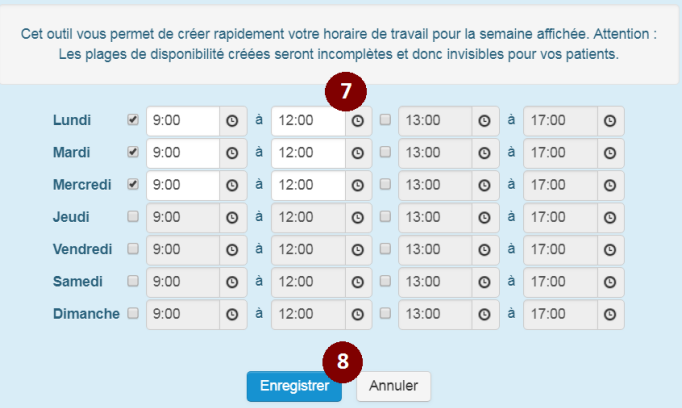

9. Les plages créées apparaissent dans l'agenda avec la mention « Vos patients ne peuvent voir cette plage de disponibilité ».

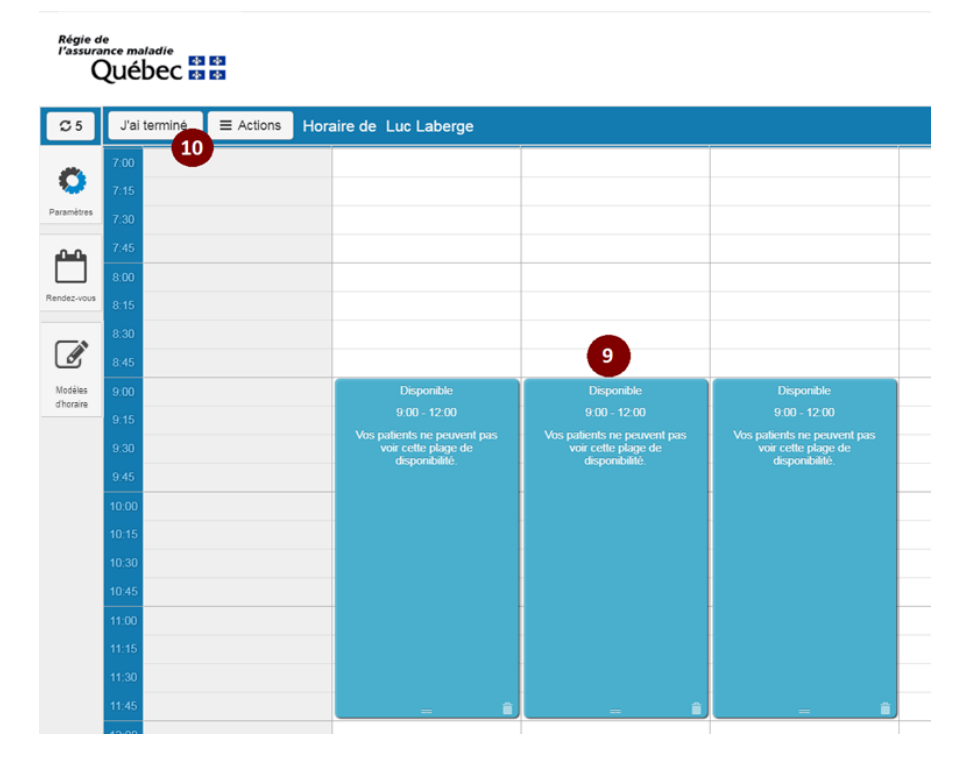

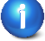

Il est possible de choisir les plages immédiatement ou plus tard.

Si les plages ne sont pas sélectionnées immédiatement, elles seront affichées dans l'horaire avec la mention « Plage incomplète ». Une plage incomplète est une plage dont le type, le lieu et les services n'ont pas été définis. Elle n'est pas visible pour le patient.

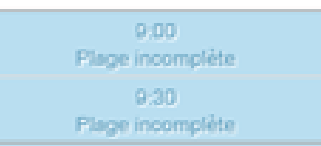

Si les plages sont sélectionnées immédiatement, elles seront visibles en ligne pour les patients.

10. Cliquer sur le bouton **J'ai terminé.** 

## **3.4.2 Modifier une plage de disponibilité**

- 1. Sélectionner un professionnel de la santé dans la liste déroulante ou à l'aide du filtre de recherche.
- 2. Cliquer sur le bouton **Horaire**. Les plages deviennent accessibles pour la modification.

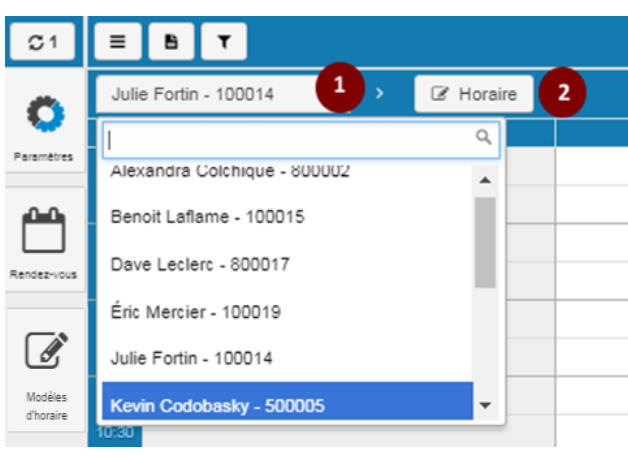

- 3. Sélectionner la plage à modifier. Les informations de la plage sont affichées et peuvent être modifiées :
	- Heure de début et heure de fin;
	- Lieu;

 $\ddot{\phantom{a}}$ 

- Service(s);
- Publique ou privée;
- Date et heure à partir desquelles la plage doit être ouverte au public<sup>5</sup>.

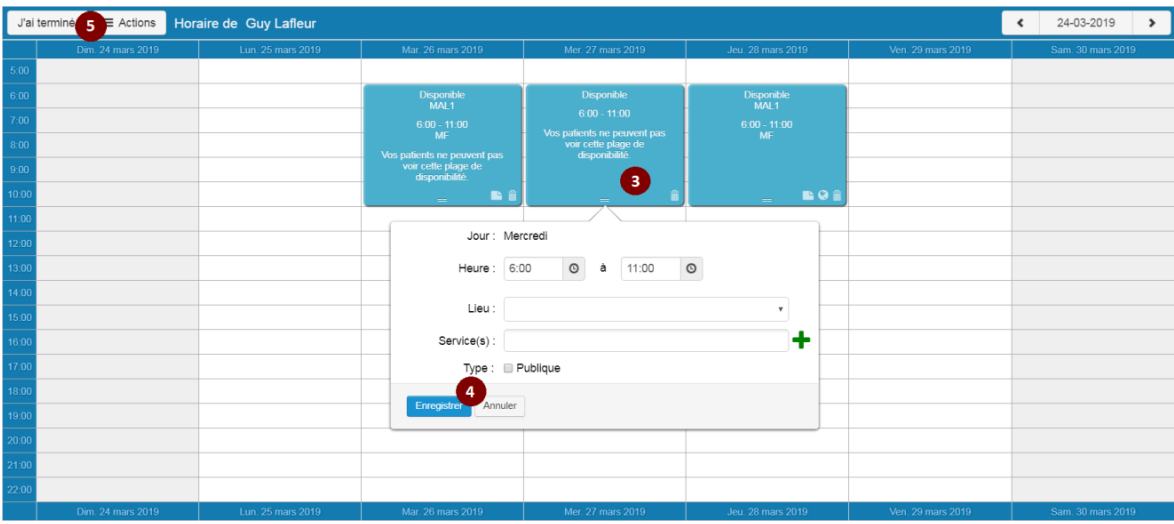

<sup>5</sup> La case **À partir de** et les champs **Date** et **Heure** d'ouverture sont affichés seulement si la plage est publique. De même, les champs **Date** et **Heure** d'ouverture sont activés uniquement si la case **À partir de** est cochée.

**Plage publique :** Disponible pour la prise de rendez-vous en ligne par le patient. La plage demeure toutefois disponible pour la clinique. L'option « **Limiter la prise de rendez-vous dans le futur** » du professionnel de la santé peut modifier la date à partir de laquelle la plage deviendra disponible en ligne pour le patient.

**Plage publique (case « À partir de » cochée)** : Disponible pour la prise de rendez-vous en ligne par le patient à partir de la date et de l'heure spécifiées. La plage demeure toutefois disponible pour la clinique en tout temps et fait fi de l'option « **Limiter la prise de rendez-vous dans le futur** » du professionnel de la santé.

**Plage privée :** Réservée exclusivement pour la prise de rendez-vous par la clinique. Cette plage ne sera pas visible pour le patient.

**Date** : Pour modifier la date, sélectionner la plage et la glisser à la date choisie.

- 4. Cliquer sur **Enregistrer**.
- 5. Cliquer sur le bouton **J'ai terminé** pour sortir du mode **Horaire**.

## **3.4.3 Supprimer une plage de disponibilité**

- 1. Sélectionner un professionnel de la santé dans la liste déroulante ou à l'aide du filtre de recherche.
- 2. Cliquer sur le bouton **Horaire**.

Les plages deviennent accessibles pour la suppression.

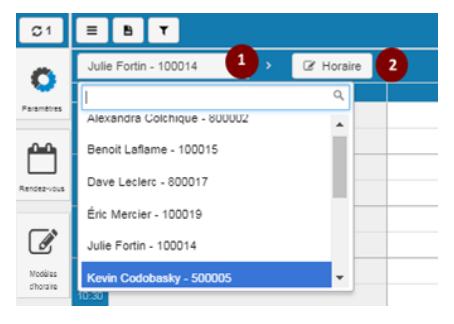

- 3. Cliquer sur l'icône **du** de la plage à supprimer.
- 4. Cliquer sur le bouton **J'ai terminé** pour sortir du mode **Horaire.**

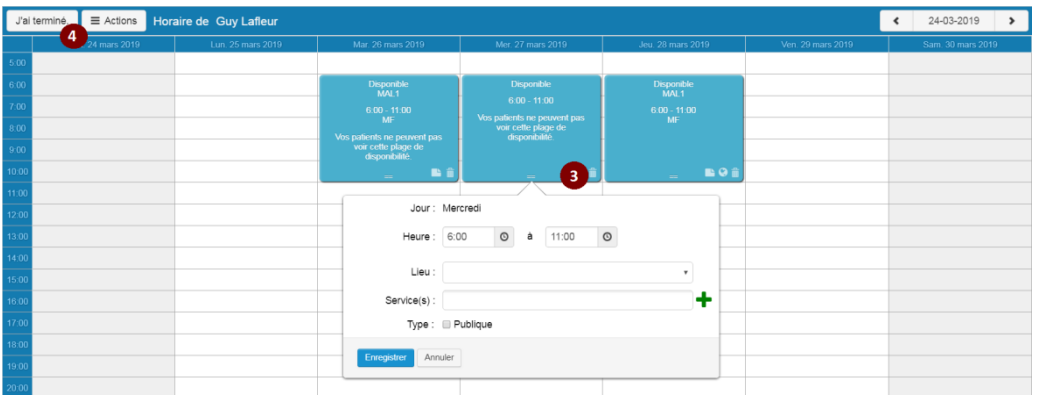

La plage horaire est supprimée de l'agenda. Une plage complète ne peut pas être supprimée si sa date ou son heure de fin est dans le passé. Les plages incomplètes peuvent être supprimées en tout temps.

## **3.4.4 Créer un agenda manuellement**

- 1. Sélectionner un professionnel de la santé dans la liste déroulante ou à l'aide du filtre de recherche.
- 2. Cliquer sur le bouton **Horaire**.

- 3. Cliquer sur l'heure souhaitée dans l'agenda pour créer une plage manuellement.
- 4. Ajuster l'heure de début et de fin des plages de disponibilité.

Le bloc par défaut dure 4 heures.

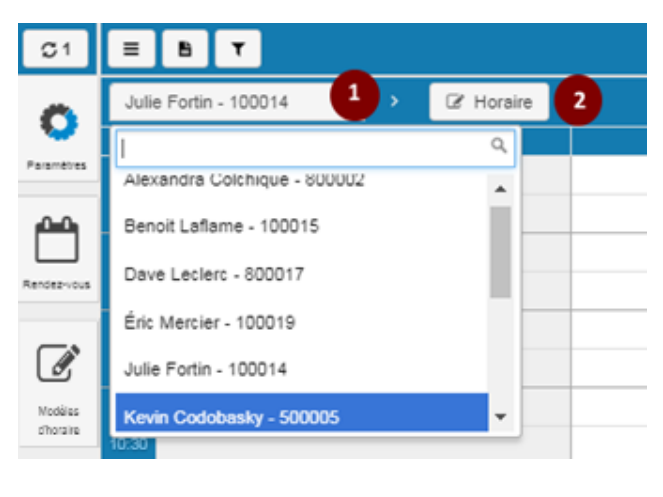

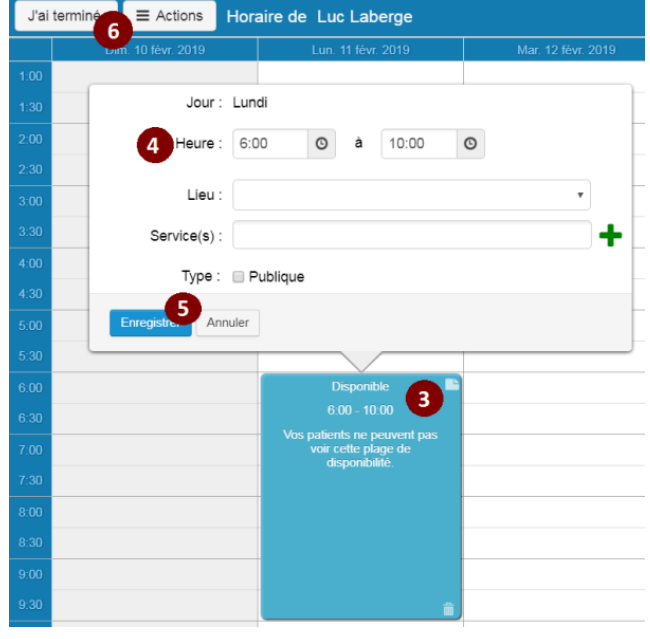

Il est possible de saisir uniquement une heure de début et de fin. Dans ce cas, la plage sera incomplète. Une plage incomplète est une plage dont le type (publique ou privée), le lieu et le service n'ont pas été définis. Elle n'est pas visible pour le patient.

Si le professionnel de la santé n'a qu'un lieu de travail, celui-ci est automatiquement sélectionné lors de la création manuelle de la plage. Également, si le professionnel de la santé a un seul service associé, celui-ci est automatiquement sélectionné.

La date et l'heure de fin de création de plages ne peuvent pas être dans le passé.

- 5. Cliquer sur le bouton **Enregistrer** pour afficher les plages dans l'horaire.
- 6. Cliquer sur le bouton **J'ai terminé** pour confirmer et sortir du mode édition de l'horaire.

### **3.4.5 Compléter ou modifier les informations de la plage de disponibilité**

- 1. Sélectionner un professionnel de la santé dans la liste déroulante ou à l'aide du filtre de recherche.
- 2. Cliquer sur le bouton **Horaire**.

 $\mathbf{1}$ 

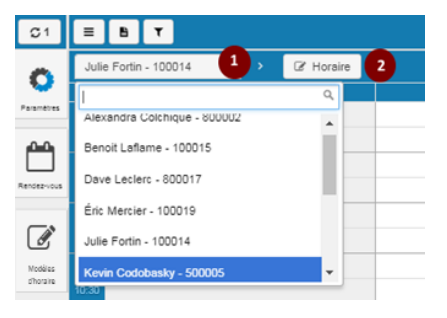

3. Sélectionner la plage de disponibilité à modifier dans l'agenda.

Une plage de disponibilité complète ne peut pas être modifiée si sa date ou son heure de fin  $\blacksquare$ est dans le passé.

4. Sélectionner un lieu dans la liste déroulante.

Les lieux affichés sont ceux inscrits à la fiche de l'employé.

Le rendez-vous doit absolument être pris dans le lieu indiqué sur la plage de disponibilité. Si le lieu est différent, la plage de disponibilité doit être modifiée.

5. Sélectionner au moins un service ou un regroupement de services dans la liste de sélection, en cliquant sur le bouton « **+** ».

Les services et les regroupements de services affichés sont ceux inscrits à la fiche de l'employé.

En sélectionnant un regroupement de services, tous les services de celui-ci seront ajoutés.  $\left| \begin{array}{c} 1 \end{array} \right|$ Dans le cas où certains services du regroupement sélectionné sont déjà présents dans « Service(s) », seuls les services manquants sont ajoutés.

Tous les services sélectionnés doivent avoir la même durée et le même type.

Si un service « Toutes les raisons » est choisi, aucun autre service ou regroupement de services ne peut être choisi.

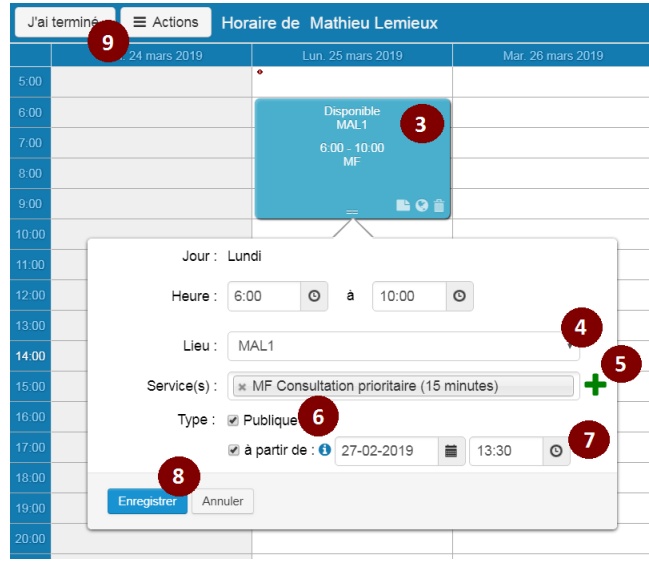

Les champs **Lieu**, **Service(s)** et **Type** doivent tous être remplis. Il n'est pas possible de remplir un champ sans remplir les autres.

6. Cocher la case **Publique** pour publier la plage horaire et la rendre visible aux patients pour la prise de rendez-vous en ligne.

Si la case n'est pas cochée, la plage horaire est privée.

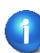

L'option « **Limiter la prise de rendez-vous dans le futur** » du professionnel de la santé peut modifier la date à partir de laquelle la plage deviendra disponible en ligne pour le patient.

7. Cocher la case **À partir de** et inscrire la **date** et l'**heure** pour définir à partir de quand la plage sera publiée.

 Si la case **À partir de** est cochée, l'option « **Limiter la prise de rendez-vous dans le futur** » du professionnel de la santé est ignorée pour cette plage.

 Si la case n'est pas cochée, la plage horaire est publiée immédiatement ou en fonction de l'option « **Limiter la prise de rendez-vous dans le futur** » du professionnel de la santé.

 $\blacksquare$ 

La clinique peut prendre des rendez-vous sur une plage privée ou publique, mais le patient peut prendre un rendez-vous uniquement sur une plage publique.

- 8. Cliquer sur le bouton **Enregistrer** pour afficher les plages remplies ou modifiées dans l'horaire.
- 9. Cliquer sur le bouton **J'ai terminé** pour confirmer et sortir du mode édition de l'horaire.

La plage de disponibilité affiche une icône de globe terrestre pour une plage publique et indique l'abréviation du lieu ou son nom complet en l'absence d'abréviation. L'icône d'une feuille de papier affiche la liste de raisons de consultation de la plage au survol de la souris.

Le cas échéant, les icônes du globe terrestre et de la feuille de papier sont affichées pour chaque plage.

Si la case de l'agenda comporte plus d'une plage, une icône « i » remplacera toutes les autres icônes. Au survol de la souris sur cette dernière, une description des plages existantes dans la case est affichée. Cette description contient les heures de début et de fin de la plage, le type de service, « Publique » (ou rien si la plage est privée) et la durée du service.

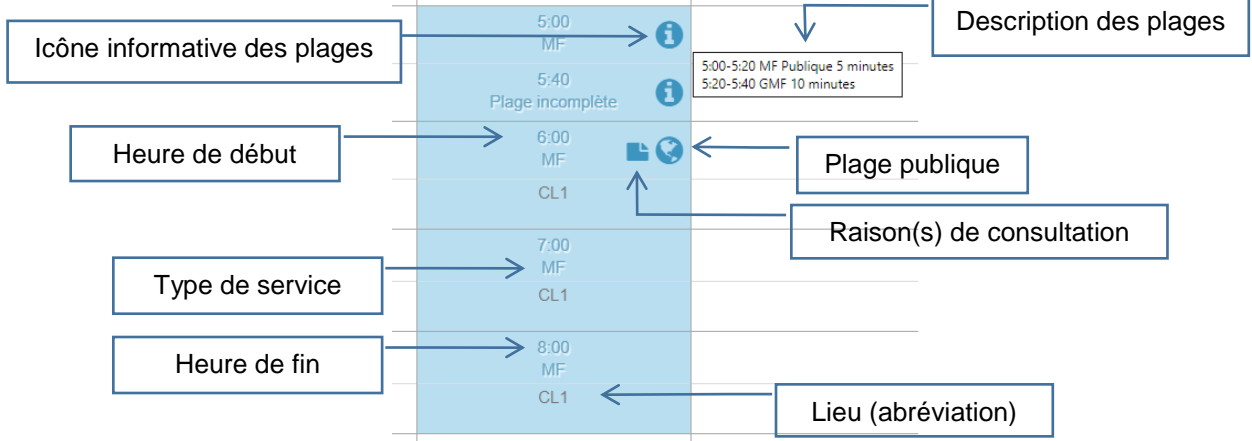

La façon de créer les plages de disponibilité a une répercussion sur les rendez-vous offerts aux patients. Par exemple, si un service MF est inscrit pour une plage publique, seuls les patients de ce professionnel de la santé pourront voir ces rendez-vous sur le site Web. Pour obtenir plus de détails sur la création des services, consulter la section **3.2.2 Ajouter un service**.

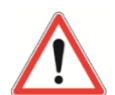

Le mode d'affichage des disponibilités des rendez-vous offerts aux patients est conforme aux options du lieu renseignées dans le paramétrage du lieu. Consulter la section 3.1.5 pour plus d'information sur les options du lieu.

Il est important d'enregistrer rapidement les modifications ou ajouts relatifs aux inscriptions de la clientèle auprès d'un professionnel de la santé afin d'offrir les bonnes plages de disponibilité aux patients.

## **3.4.6 Copier l'agenda à d'autres semaines**

Cette fonctionnalité permet de dupliquer l'agenda d'une semaine à d'autres semaines. Cette action dupliquera l'information dans son entièreté. Il est recommandé de dupliquer des plages complètes pour éviter de devoir les remplir une à une par la suite.

Il est possible de copier un agenda même si un rendez-vous avait été pris dans la nouvelle plage créée. Le rendez-vous pris préalablement hors plage apparaîtra alors et ne sera pas modifié, et ce, même si le lieu est différent.

Cette action ne peut être réalisée que par un administrateur local, un super utilisateur ou un professionnel de la santé pour son propre agenda.

Il est seulement possible d'appliquer un horaire à d'autres semaines si toutes les plages créées ont une date de fin dans le futur. Par exemple, on ne peut utiliser la fonctionnalité un mardi pour copier dans la semaine courante un horaire qui contient des plages le lundi.

Il est possible de copier des plages de disponibilité contenant une date et une heure d'ouverture spécifiques. Dans ce cas, la date et l'heure d'ouverture sont ajoutées en conservant les règles de la fonctionnalité et un message informatif est affiché à l'utilisateur.

Il n'est pas possible de copier l'agenda si l'une des plages sources contient des services dont la raison de consultation est inactive. Dans ce cas, un message d'erreur est affiché à l'utilisateur.

- 1. Sélectionner un professionnel de la santé dans la liste déroulante ou à l'aide du filtre de recherche.
- 2. Cliquer sur le bouton **Horaire**.

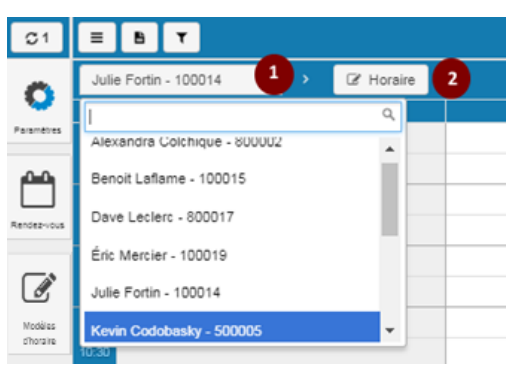

3. S'assurer d'être positionné sur la bonne semaine à dupliquer à l'aide des flèches ou du calendrier.

#### 4. Cliquer sur le bouton **Actions**.

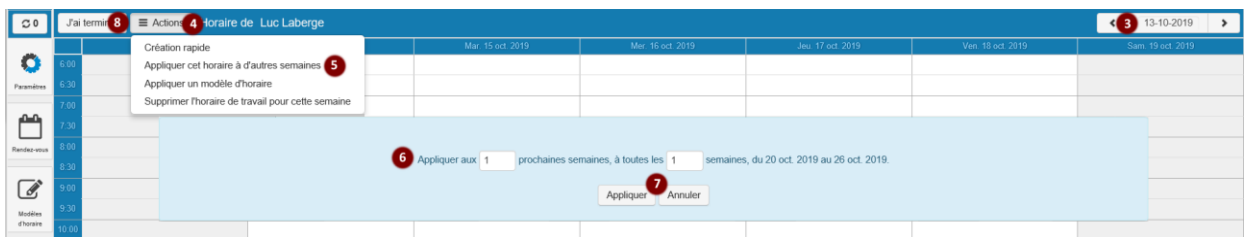

- 5. Sélectionner l'option **Appliquer cet horaire à d'autres semaines** dans la liste déroulante.
- 6. Dans l'écran de copie, inscrire le nombre de semaines voulues pour la duplication et l'intervalle. Le nombre de « prochaines semaines » doit être plus élevé ou égal au nombre de « semaines » de l'intervalle.

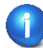

Cette fonctionnalité permet de dupliquer un horaire pour un maximum de 52 semaines et un intervalle maximum de 8 semaines.

- 7. Cliquer sur le bouton **Appliquer** pour confirmer l'opération. Les plages s'affichent à l'écran. Il est conseillé de s'assurer que la duplication s'est bien appliquée dans l'agenda.
- Un message s'affichera si l'utilisateur s'apprête à dupliquer des plages non complètes, car cette opération entraînera beaucoup de travail pour remplir les plages après duplication.
- 8. Cliquer sur le bouton **J'ai terminé** pour afficher les plages créées dans l'horaire.

### **3.4.7 Supprimer l'agenda pour une semaine**

Si la semaine visée contient un ou des rendez-vous, ces derniers conservent leurs informations et deviennent des « rendez-vous hors plage ».

Il est permis de supprimer une plage de disponibilité dans laquelle un rendez-vous a déjà été pris. Le rendez-vous sera toujours actif et valide.

L'action de supprimer l'agenda pour une semaine ne peut être réalisée que par un administrateur local, un super utilisateur ou un professionnel de la santé pour son propre agenda.

Si la semaine visée ne contient que des plages complètes et avec date ou heure de fin dans le passé, l'action ne sera pas effectuée. Si la semaine visée contient au moins une plage incomplète ou à venir, la solution effectuera l'action sur ces éléments.

- 1. Sélectionner un professionnel de la santé dans la liste déroulante ou à l'aide du filtre de recherche.
- 2. Cliquer sur le bouton **Horaire**.

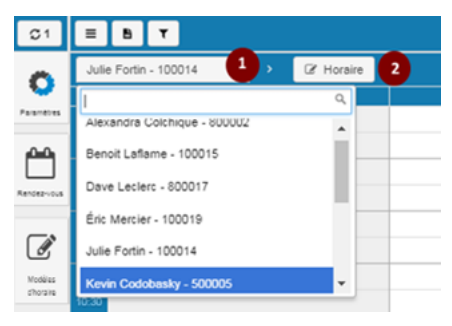

- 3. S'assurer d'être positionné sur la bonne semaine à supprimer à l'aide des flèches ou du calendrier.
- 4. Cliquer sur le bouton **Actions**.

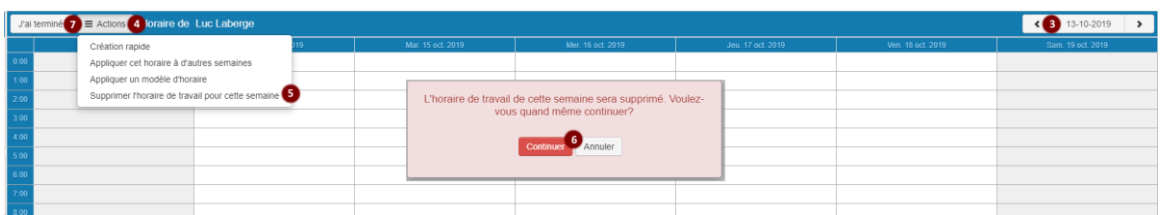

5. Sélectionner l'option Supprimer l'horaire de travail pour cette semaine dans la liste déroulante.

Au message de confirmation, cliquer sur **Continuer** pour confirmer l'opération. La semaine est alors supprimée de l'horaire.

6. Cliquer sur le bouton **J'ai terminé** pour sortir du mode édition de l'horaire.

## **3.4.8 Appliquer un modèle d'horaire**

Cette fonctionnalité permet d'appliquer un modèle d'horaire, préalablement créé dans l'outil de gestion des modèles d'horaire, à l'agenda d'un professionnel de la santé.

Cette action ne peut être réalisée que par un administrateur local, un super utilisateur ou un utilisateur ayant des accès en écriture pour au moins un professionnel de la santé (le professionnel ayant accès à son propre agenda répond à cette règle).

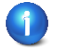

Cette fonctionnalité permet d'appliquer le modèle d'horaire à l'horaire d'un professionnel de la santé pour un maximum de 52 semaines.

Il est possible d'appliquer le modèle à l'horaire :

- Même si un rendez-vous avait été pris dans la nouvelle plage créée. Le rendez-vous pris préalablement hors plage apparaîtra alors et ne sera pas modifié, et ce, même si le lieu est différent.
- À une semaine ayant des plages de disponibilité qui contiennent une date et une heure d'ouverture spécifiques. Dans ce cas, la date et l'heure d'ouverture sont ajoutées en conservant les règles de la fonctionnalité.

Cependant, il n'est pas possible de l'appliquer si :

- Une des plages du modèle a une date ou une heure de fin dans le passé.
- Le professionnel à qui l'on souhaite appliquer le modèle d'horaire n'offre pas un service contenu dans le modèle sélectionné
- 1. Sélectionner un professionnel de la santé dans la liste déroulante ou à l'aide du filtre de recherche.
- 2. Cliquer sur le bouton **Horaire**.

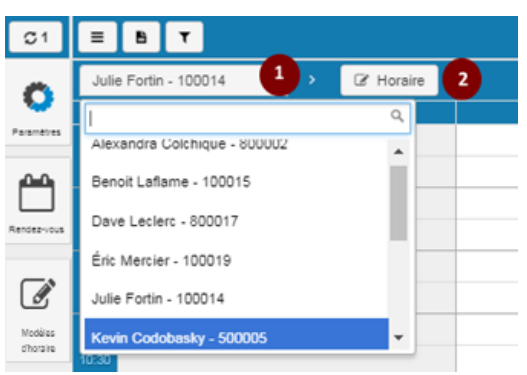

- 3. S'assurer d'être positionné sur la bonne semaine à laquelle appliquer le modèle d'horaire à l'aide des flèches ou du calendrier.
- 4. Cliquer sur le bouton **Actions**.
- 5. Sélectionner l'option **Appliquer un modèle d'horaire** dans la liste déroulante.
- 6. Sélectionner un lieu de la liste déroulante.

La liste contient tous les lieux pour lesquels l'utilisateur a accès en écriture à l'agenda du professionnel de la santé choisi (étape 1).

7. Choisir un modèle.

Les modèles sont filtrés en fonction du lieu sélectionné (étape 6). Seuls les lieux pour lesquels l'utilisateur a accès en écriture à l'agenda du professionnel de la santé choisi sont affichés.

8. Cocher la case **Appliquer aussi à (aux) X semaine(s) prochaine(s)** et saisir le nombre de semaines auxquelles on souhaite appliquer le modèle (maximum 52).

Par défaut, le modèle s'appliquera seulement à la semaine sélectionnée dans l'agenda.

- 9. Cliquer sur **Appliquer** pour confirmer l'opération ou sur **Annuler** pour fermer l'écran.
- 10. Cliquer sur **J'ai terminé** pour faire apparaître les plages créées dans l'horaire.

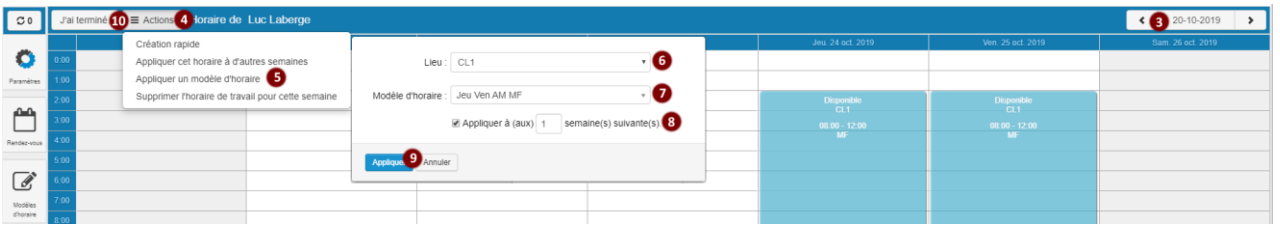

#### *Particularités*

Le professionnel de la santé doit offrir tous les services qui figurent dans les plages du modèle. S'il n'offre pas un service contenu dans le modèle sélectionné, ce dernier ne peut pas être appliqué à son horaire et un message d'erreur s'affiche.

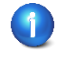

Dès qu'un modèle est choisi, un aperçu de ce dernier est affiché avec une opacité réduite afin d'indiquer à l'utilisateur où iront les plages du modèle.

## **3.4.9 Supprimer des disponibilités à l'intérieur d'une plage**

Cette fonctionnalité permet de supprimer des plages de disponibilité complètes ou des segments de plage de disponibilité qui n'ont pas été comblés par des rendez-vous. Elle est disponible seulement pour les utilisateurs qui ont accès en écriture à l'agenda du professionnel. Il est permis de supprimer une partie de plage de disponibilité dans laquelle un rendez-vous a déjà été pris. Toutefois, le rendezvous sera toujours valide.

Il n'est pas permis de supprimer des disponibilités dont la date ou l'heure de début est passée. Cette limite s'applique à toutes les plages, qu'elles soient complètes ou non.

Il est possible pour un administrateur local, un super utilisateur ou un utilisateur ayant accès en écriture à l'agenda d'au moins un professionnel de la santé, de supprimer des disponibilités à l'intérieur d'une plage.

1. Sélectionner un professionnel de la santé dans la liste déroulante ou à l'aide du filtre de recherche.

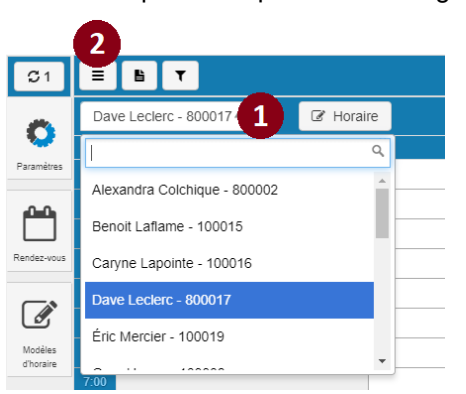

2. Cliquer sur Options d'affichage.

3. Sélectionner Supprimer des disponibilités.

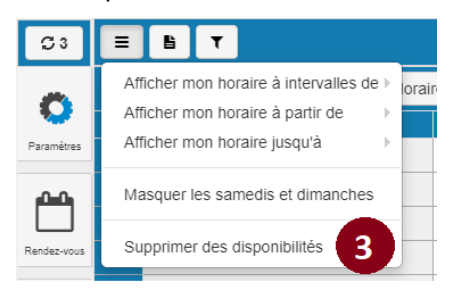

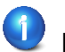

Lorsqu'on clique sur **Supprimer des disponibilités**, ce mode s'active.

S'il y a plus d'une plage dans une même case de l'agenda, l'icône s'affichera. Au survol de la souris sur cette icône, un résumé des informations des plages s'affiche.

4. Sélectionner une plage ou un rendez-vous.

Le champ **Date** indique la date de la plage sélectionnée.

Les champs **Heure** sont déjà remplis. Ces champs sont modifiables, mais il n'est pas possible d'y inscrire des valeurs dans le passé. Modifier l'heure de début et l'heure de fin au besoin.

5. Cliquer sur **Supprimer**.

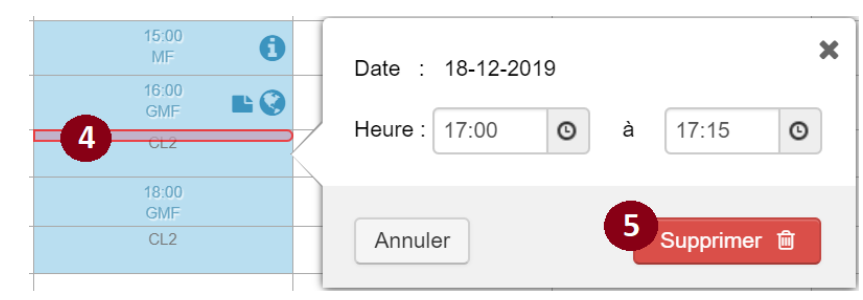

6. Cliquer sur **J'ai terminé** pour retourner en mode agenda et y faire apparaître les changements, le cas échéant.

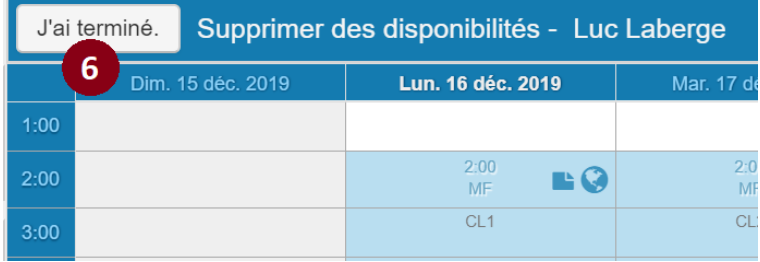

## **3.5 Prendre des rendez-vous**

Cette partie décrit les actions possibles pour la gestion des rendez-vous. Il peut y avoir un délai de quelques secondes entre la mise à jour d'une plage publique et son affichage en ligne.

La création, la modification et l'annulation de rendez-vous dans le passé sont possibles dans une durée limite de 90 jours. Cependant il est possible pour la clinique de demander à la RAMQ une extension de ce délai. Cette extension permet de créer, modifier ou annuler des rendez-vous jusqu'à 365 jours dans le passé.

### **3.5.1 Consulter l'agenda**

Pour afficher la période visée :

1. Dans la page d'accueil, à partir de l'agenda de l'entreprise, se placer dans la semaine visée à l'aide des flèches.

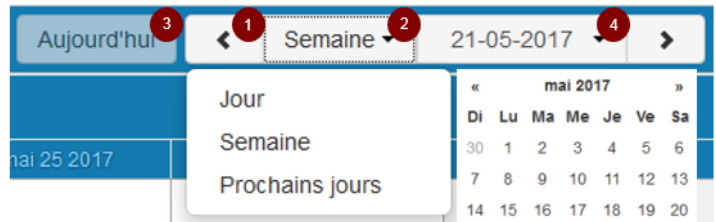

- 2. Cliquer sur la zone qui précède la date, pour faire varier l'affichage. Les choix sont : **Jour, Semaine** et **Prochains jours.**
- 3. Cliquer sur le bouton **Aujourd'hui** pour revenir à la date du jour.
- 4. Pour une date précise, sélectionner directement la date dans la partie centrale menant au calendrier.

5. Pour obtenir l'agenda d'un professionnel de la santé, sélectionner le professionnel de la santé dans la liste déroulante ou à l'aide du filtre de recherche.

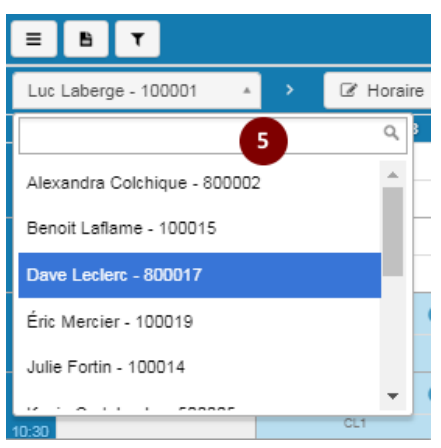

Pour obtenir l'agenda de plusieurs professionnels de la santé :

- 6. Cliquer sur l'icône  $\mathbf{r}$
- 7. Choisir l'option Afficher l'horaire de tous les professionnels de la santé.

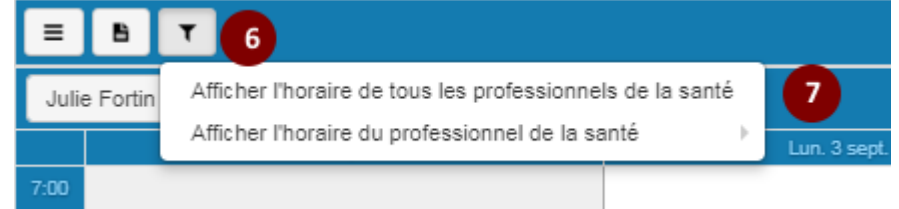

8. L'application affiche l'agenda des professionnels de la santé pour lesquels l'utilisateur a les permissions pour une date donnée.

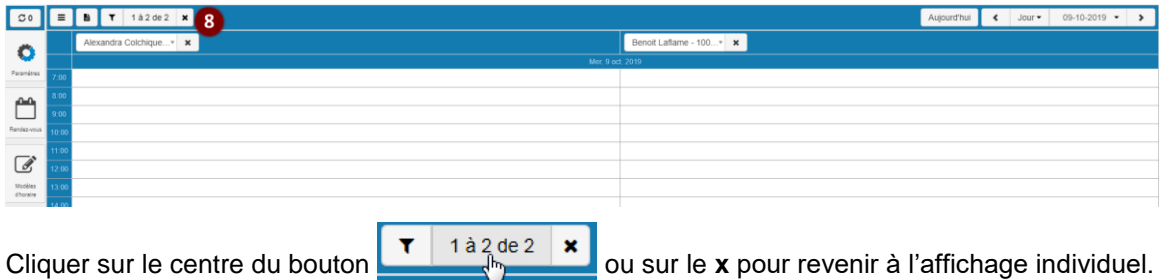

Lorsqu'il y a plus de 6 professionnels de la santé, des flèches de navigation s'ajoutent.

9. Pour faire varier les paramètres de l'horaire, cliquer sur le bouton  $\vert \equiv \vert$ . Les choix possibles sont :

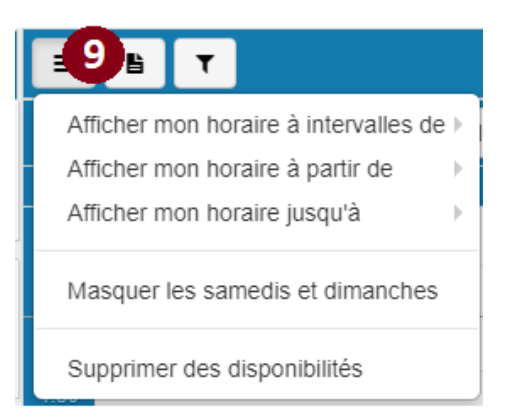

#### **Afficher mon horaire à intervalles de…**

Le service découpe l'horaire en fonction du nombre de minutes spécifiées.

#### **Afficher mon horaire à partir de…**

Le service débute l'affichage de l'horaire à l'heure spécifiée.

#### **Afficher mon horaire jusqu'à…**

Le service termine l'affichage de l'horaire à l'heure spécifiée.

#### **Afficher les samedis et dimanches/Masquer les samedis et dimanches**

#### **Supprimer des disponibilités**

Le service permet de supprimer des disponibilités à l'intérieur d'une plage.

### **3.5.2 Prendre un rendez-vous**

Les employés de la clinique peuvent prendre plus d'un rendez-vous pour un même professionnel de la santé, à la même date et à la même heure. Les rendez-vous ainsi créés sont appelés des « rendez-vous concurrents ». Les patients ne peuvent pas prendre de rendez-vous concurrents par le service Web.

Les employés de la clinique peuvent aussi prendre plus d'un rendez-vous pour un même patient par jour. Cela n'est pas possible par le patient lui-même.

La clinique peut choisir de prendre un rendez-vous sur une plage désignée comme publique.

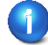

S'il n'est pas admissible au régime d'assurance maladie, le patient qui prend un rendez-vous par le Web recevra un message d'avertissement. Ce message l'avise de régulariser sa situation auprès de la RAMQ avant son rendez-vous. Il précise que, s'il ne le fait pas, la clinique peut lui facturer sa consultation. Le patient pourra quand même prendre son rendezvous. Il est de la responsabilité de la clinique de s'assurer que le patient est bien couvert par le régime d'assurance maladie public.

Pour prendre un rendez-vous, se rendre dans l'agenda du professionnel de la santé concerné et cliquer dans l'agenda à l'endroit où le rendez-vous est souhaité.

La fenêtre **Rendez-vous** s'affiche.

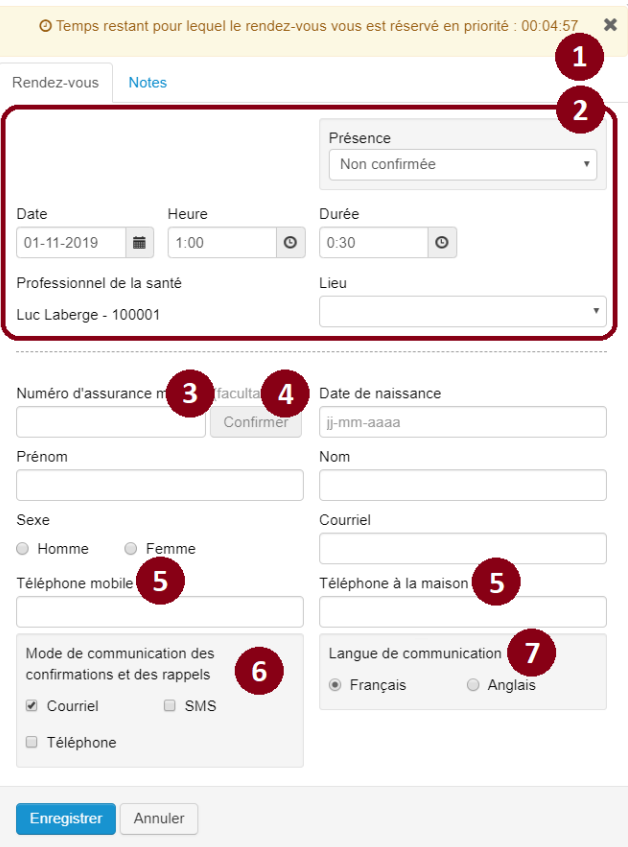

1. Lorsque vous créez un rendez-vous, la période choisie vous est réservée pendant 5 minutes. Tant que votre réservation demeure active, la période n'est pas affichée aux personnes assurées, et vos collègues verront un message d'avertissement s'ils tentent de prendre rendez-vous au même moment.

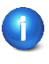

Dans les 30 dernières secondes de la réservation, si la création du rendez-vous n'est toujours pas terminée, une fenêtre apparaîtra pour vous permettre, si vous le désirez, de prolonger la réservation.

2. Les champs **Date**, **Heure**, **Lieu** et **Professionnel de la santé** sont déjà remplis si le rendezvous est ajouté dans une plage de disponibilité complète. L'indicateur de présence contient la valeur « Non confirmée ».

Les champs **Date** et **Heure** sont modifiables et il est possible d'y inscrire des valeurs dans le passé.

3. Entrer le numéro d'assurance maladie (NAM) du patient.

4. Le bouton **Confirmer** devient actif si une correspondance est trouvée avec les données de la RAMQ.

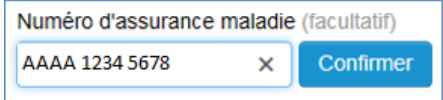

<sup>1</sup> Ce bouton ne permet pas de vérifier l'admissibilité du patient. Il est de la responsabilité de la clinique de s'assurer que le patient est bien couvert par le régime d'assurance maladie public.

Si aucune correspondance n'est trouvée (bouton **Confirmer** non actif), les champs obligatoires suivants doivent être remplis : **Prénom**, **Nom de famille**, **Sexe** et **Date de naissance**.

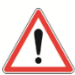

Si le NAM n'est pas inscrit dans le champ prévu à cet effet ou si aucune correspondance n'est trouvée, le lien contenu dans le message de confirmation ou de rappel envoyé au patient par courriel ou SMS sera invalide. Il ne lui permettra pas de mettre à jour ses coordonnées de contact ou d'annuler le rendez-vous. Le patient verra un message d'erreur lui indiquant de communiquer avec la clinique.

Cliquer sur le bouton **Confirmer**.

Les champs **Prénom**, **Nom de famille**, **Sexe** et **Date de naissance** se remplissent automatiquement. Il est permis de modifier ces champs.

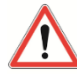

Si ces données sont modifiées, elles s'afficheront (ou seront prononcées) de cette façon dans le courriel, l'appel téléphonique automatisé ou le SMS envoyé(s) automatiquement au patient.

Une modification des données du patient ne met pas à jour ses informations à la RAMQ.

- 5. Entrer au moins un numéro de téléphone.
- 6. Déterminer avec le patient comment il souhaite recevoir ses confirmations et rappels (courriel, téléphone ou SMS) et cochez la ou les cases correspondantes.

Cas où la date ou l'heure de début du rendez-vous n'est pas dans le passé, au moins un mode de communication doit être choisi. La case **Courriel** est cochée par défaut.

Si le patient souhaite être avisé par courriel, l'adresse courriel est obligatoire.

Si le patient souhaite être avisé par SMS, le numéro de téléphone mobile est obligatoire.

Si le patient souhaite être avisé par appel automatisé, le numéro de téléphone à la maison est obligatoire.

Les rappels de rendez-vous s'appliquent de la façon suivante :

- Un rappel 3 jours avant le rendez-vous
- Un rappel 1 jour avant le rendez-vous

À noter que les fins de semaine sont toujours considérées pour l'envoi des rappels, qui sera toujours fait en respectant le mode de communication des confirmations et des rappels inscrits pour le rendez-vous.

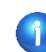

Pour plus de détails sur les SMS, voir les exemples présentés en annexe.

7. Sélectionner une langue de communication.

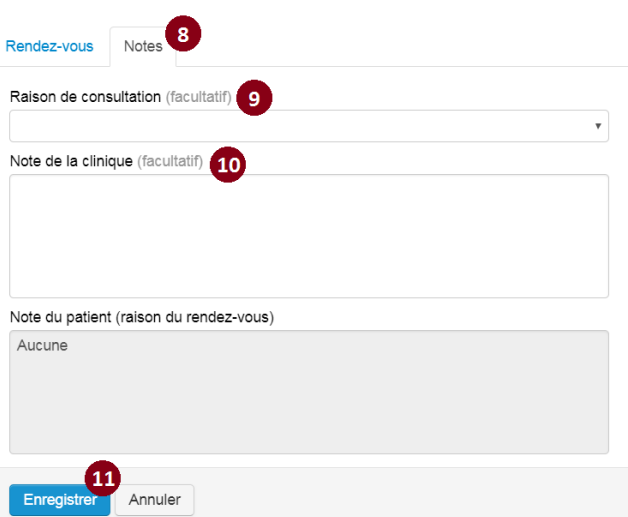

- 8. Au besoin, cliquer sur l'onglet **Notes** pour inscrire une raison de consultation et une note.
- 9. Choisir une raison de consultation.
- Ce champ est optionnel et à titre indicatif seulement.

Pour des raisons juridiques, la raison de consultation et la note du patient seront supprimées le lendemain du rendez-vous si le patient est mineur.

Les descriptions des raisons de consultation sont présentées en annexe.

- 10. Entrer une note dans le champ **Note de la clinique,** si nécessaire. Ce champ est à l'usage des cliniques seulement.
- Le champ Note du patient n'est pas modifiable par la clinique.

Lorsqu'une note de la clinique ou du patient est inscrite dans le rendez-vous, une icône de bulle de commentaire apparaît dans le coin inférieur droit de la tuile de rendez-vous. Lorsqu'on passe la souris sur cette icône, la note de la clinique et celle du patient sont affichées.

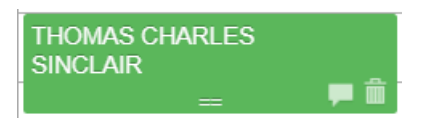

11. Cliquer sur le bouton **Enregistrer**.

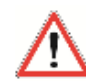

Dans le cas où la date ou l'heure de début du rendez-vous n'est pas dans le passé, un message sera envoyé au patient par le ou les modes de communication choisis pour confirmer le rendez-vous.

Un **numéro de référence** est créé pour le rendez-vous. L'auteur du rendez-vous, la date et l'heure sont aussi enregistrés.

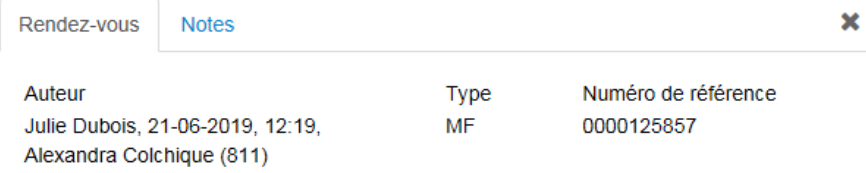

L'auteur du rendez-vous peut être l'identifiant machine d'un LCGA, le nom du citoyen ou celui d'un employé de la clinique, suivi de la date et de l'heure de création du rendez-vous. Dans le cas où le rendez-vous a été pris par une infirmière, le nom de cette dernière est affiché en dessous, suivi de la mention 811 ou Réorientation.

Un numéro de référence unique est créé pour chacun des rendez-vous. Il est séquentiel et composé de 10 chiffres. Les patients obtiendront ce numéro lors de la confirmation de leur rendez-vous ainsi que dans les communications qu'ils recevront par courriel, le cas échéant.

Le type de rendez-vous fait référence au lien qui unit le patient et le professionnel de la santé. Par exemple, le type MF sera inscrit pour un lien entre un patient et son professionnel de la santé attitré, même si la plage de disponibilité est d'un autre type.

À la suite de l'enregistrement du rendez-vous, une icône s'affichera dans l'agenda du professionnel de la santé pour indiquer si son identité est masquée ou non au patient. Notez que l'icône verte sera toujours présente à la suite de l'enregistrement d'un rendez-vous par la clinique.

L'icône verte indique que le patient peut voir le nom du professionnel de la santé.

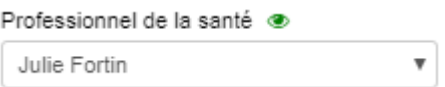

L'icône rouge indique que le patient ne peut pas voir le nom du professionnel de la santé.

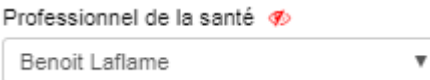

### **3.5.3 Modifier les informations d'un rendez-vous**

Le rendez-vous à modifier peut être repéré par l'outil de recherche de rendez-vous ou directement dans l'agenda.

- 1. Cliquer sur le bouton **Rendez-vous**. Le formulaire **Rendez-vous** s'affiche.
- 2. Sélectionnez l'onglet Modifier ou annuler un rendez-vous.

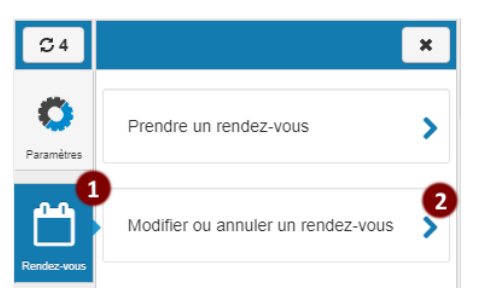

Modifier les informations en remplissant certains champs de saisie ou en modifiant les valeurs dans certains champs obligatoires.

Les champs obligatoires sont les suivants : **Professionnel de la santé**, **Date**, **Heure**, **Lieu**, **Durée**, **Prénom**, **Nom**, **Sexe** et **Date de naissance**. De plus, pour les rendez-vous dont la date de début n'est pas dans le passé, au moins un des deux numéros de téléphone doit être inscrit et au moins un mode de communication des confirmations et des rappels doit être indiqué (**courriel**, **SMS** ou **téléphone**).

Dans le cas où la date ou l'heure de début du rendez-vous n'est pas dans le passé, un message sera envoyé au patient par le ou les modes de communication choisis pour l'aviser des changements.

Si une modification était apportée à l'option « Masquer le nom des professionnels de la santé », l'enregistrement d'un rendez-vous ne serait pas affecté par ce changement et aucun message de confirmation ou de modification ne serait envoyé au patient.

Le délai maximum à partir duquel le patient ne peut plus annuler son rendez-vous en ligne conserve sa valeur initiale, même si le lieu du rendez-vous est modifié ou si la valeur de la politique d'annulation du lieu a changé.

Dans le cas où la plage de rendez-vous serait réservée par un patient sur le Web, un message d'avertissement s'afficherait.

### **3.5.4 Modifier l'indicateur de présence**

L'indicateur de présence n'est pas obligatoire et il peut être placé à « Absent » ou à « Présent », selon les besoins de la clinique. Cela indique si le patient s'est présenté ou non à son rendez-vous. Ces valeurs sont exploitables dans un rapport.

Pour modifier l'indicateur de présence, procéder aux étapes décrites à la section **3.5.3 Modifier les informations d'un rendez-vous**.

Il est permis de modifier l'indicateur d'un rendez-vous pour un rendez-vous passé ou futur.

### **3.5.5 Déplacer un rendez-vous**

Un rendez-vous échu peut être déplacé. Cas où le rendez-vous échu est déplacé à une date ou à une heure à venir et qu'aucun mode de communication des confirmations et des rappels été indiqué ou qu'aucun numéro de téléphone n'est présent, un message demandant les informations manquantes s'affichera.

Un rendez-vous à venir ne peut pas être déplacé à une date ou à une heure dans le passé.

- 1. Repérer le rendez-vous à modifier dans l'agenda.
- 2. Glisser et déposer le rendez-vous dans une autre plage de disponibilité. Le rendez-vous change de place et la fenêtre **Rendez-vous** s'ouvre en mode **Modification**.

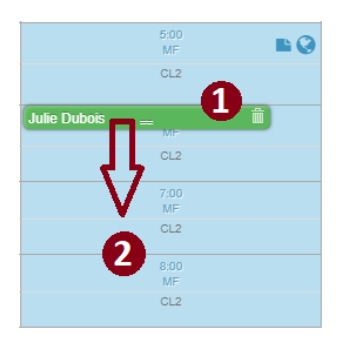

Si le rendez-vous est déplacé sur une plage horaire dont le lieu est différent, le lieu changera automatiquement pour celui de la nouvelle plage horaire. Le seul lieu disponible pour la prise du rendez-vous est celui de la plage de disponibilité. Si ce n'est pas le lieu voulu, il faudra alors modifier la plage de disponibilité avant de déplacer le rendez-vous.

Si le rendez-vous est déplacé par la clinique et qu'il empiète sur un rendez-vous déjà réservé, un message d'avertissement apparaîtra : « Ce rendez-vous est réservé ».

Si le professionnel de la santé est modifié, la liste des lieux s'ajustera pour correspondre aux lieux du nouveau professionnel de la santé et de la nouvelle plage.

Si le rendez-vous était dans le passé et qu'il a été déplacé dans le futur, l'indicateur de présence du rendez-vous est réinitialisé à « Non confirmée ».

3. Vérifier la date et l'heure.

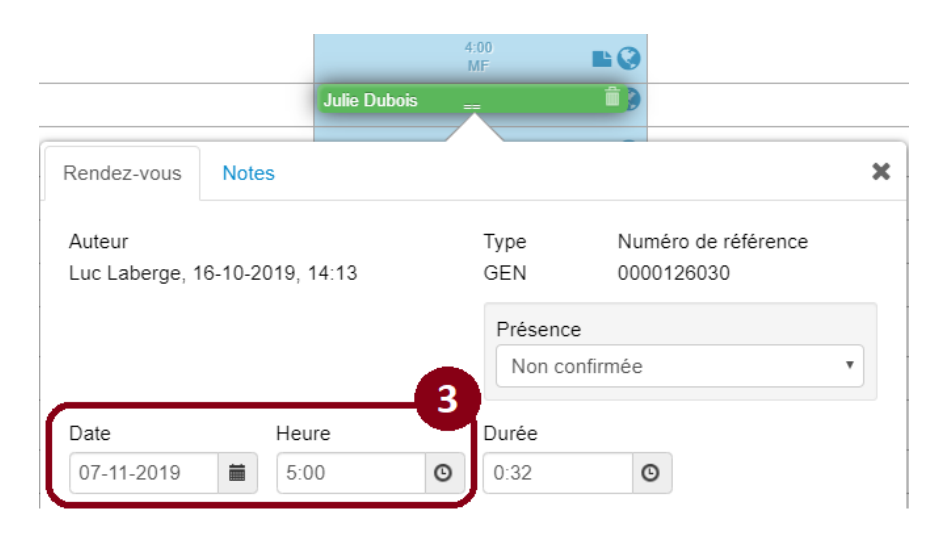

Cliquer sur le bouton **Enregistrer**.

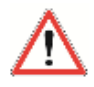

Cas où la date ou l'heure de début du rendez-vous n'est pas dans le passé, un message sera envoyé au patient par le ou les modes de communication choisis pour l'aviser des changements.

Dans le cas où le nouveau lieu disposerait d'une option « Masquer le nom des professionnels de la santé » différente du rendez-vous initial, celle-ci serait ignorée.

**3.5.6 Rechercher une disponibilité par l'outil de recherche de rendez-vous**

- 1. Cliquer sur le bouton **Rendez-vous**.
- 2. Cliquer sur l'onglet **Prendre un rendez-vous**.

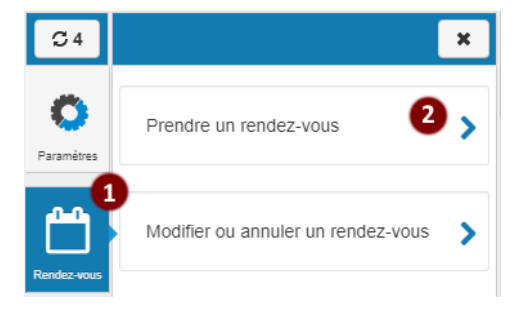

 $\pmb{\times}$ 

⋟

X

⋟

L'onglet de recherche se positionne :

- à l'étape de sélection du lieu si l'utilisateur est associé à plus d'un lieu;
- à l'étape de sélection du professionnel de la santé s'il n'est associé qu'à un lieu;
- à l'étape de sélection d'un rendez-vous s'il n'y a qu'un seul professionnel de la santé dans l'agenda.
- 3. Au besoin, sélectionner un lieu pour la recherche de rendez-vous disponibles.

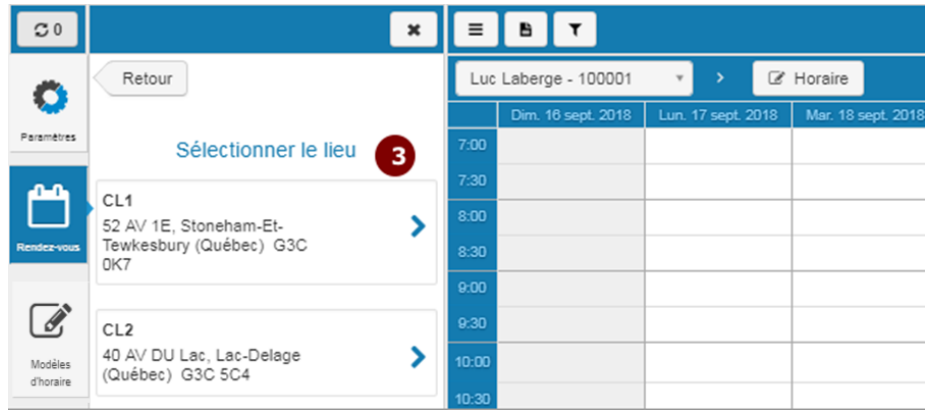

Au besoin, sélectionner l'un des professionnels de la santé affichés ou l'option **Tous les professionnels de la santé** pour obtenir la liste de tous les professionnels de la santé associés au lieu.

4. Dans le cas d'un GMF, le choix de la profession ou de **Toutes les professions** est proposé avant le choix des professionnels de la santé (seules les professions représentées dans le GMF sont proposées).

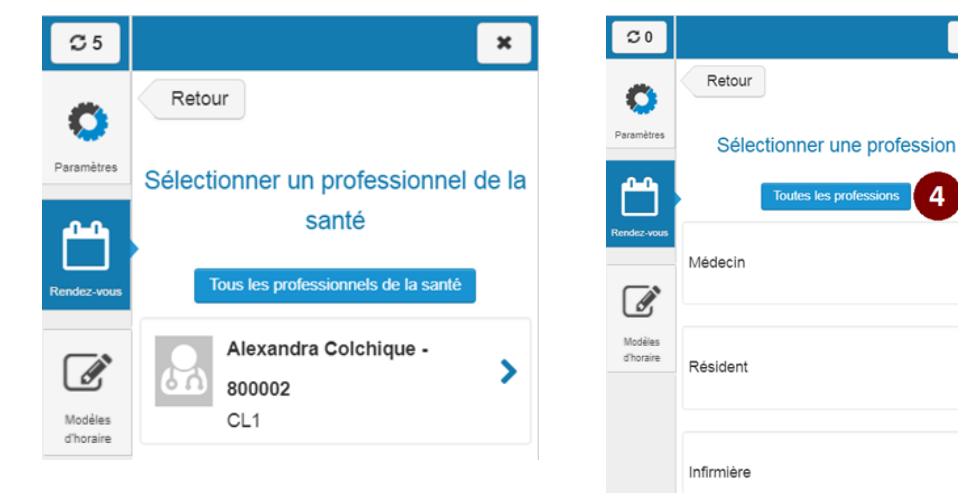

- 5. Au besoin, sélectionner l'une des raisons de consultation affichées ou l'option **Toutes les raisons** pour voir toutes les disponibilités sans égard à la raison de consultation définie.
- 6. Utiliser le champ **Jours** pour déterminer, au besoin, des journées pour la recherche de plages de disponibilité.
- 7. Au besoin, naviguer d'une semaine à l'autre à l'aide des boutons de navigation.

 $\blacksquare$ Si aucune plage de disponibilité n'est présente pour une semaine, celle-ci ne s'affiche pas en cliquant sur les boutons de navigation.

S'il n'y a plus de plages de disponibilité, le bouton est grisé et le message suivant s'affiche : « Aucun rendez-vous n'est disponible. »

8. Lorsque la période est déterminée, sélectionner un rendez-vous. Seules les disponibilités à venir sont affichées.

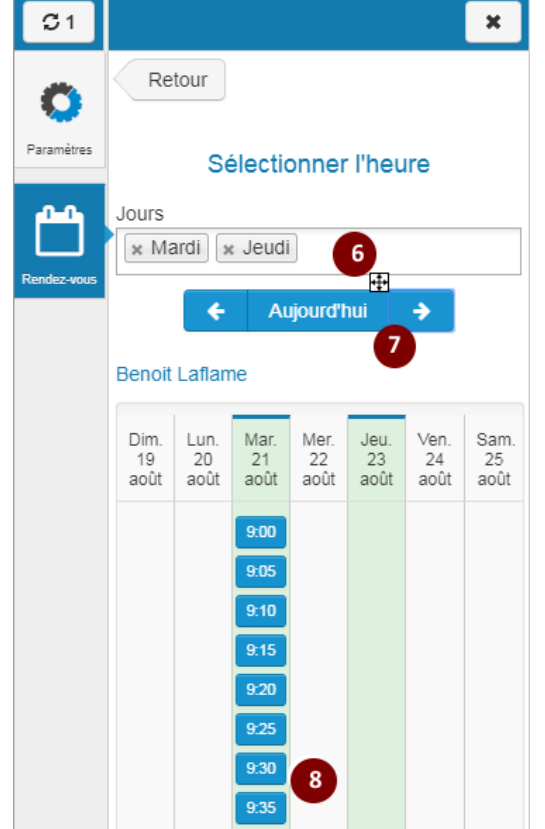

9. Si l'option choisie est **Tous les professionnels de la santé** et que plusieurs professionnels de la santé sont associés à cette plage, une étape de sélection du professionnel de la santé est proposée avant de procéder à la création du rendez-vous.

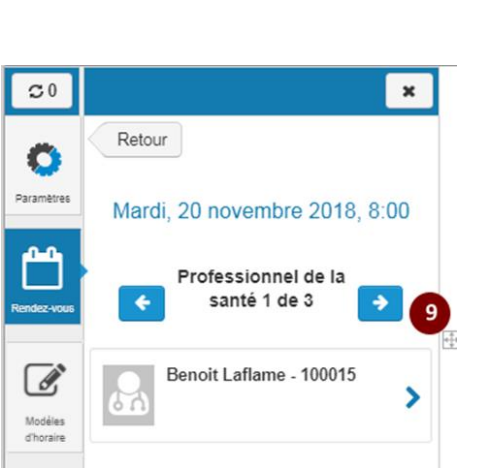

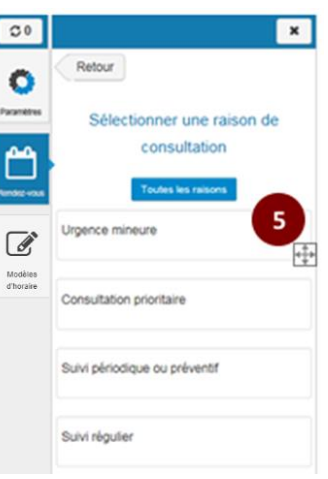

## **3.5.7 Rechercher une disponibilité directement dans l'agenda**

Consulter les plages de disponibilité directement en sélectionnant la période visée ainsi que l'agenda du ou des professionnels de la santé désirés comme décrit à la section **3.5.1 Consulter l'agenda**.

Sélectionner une heure de rendez-vous directement dans la zone de l'agenda.

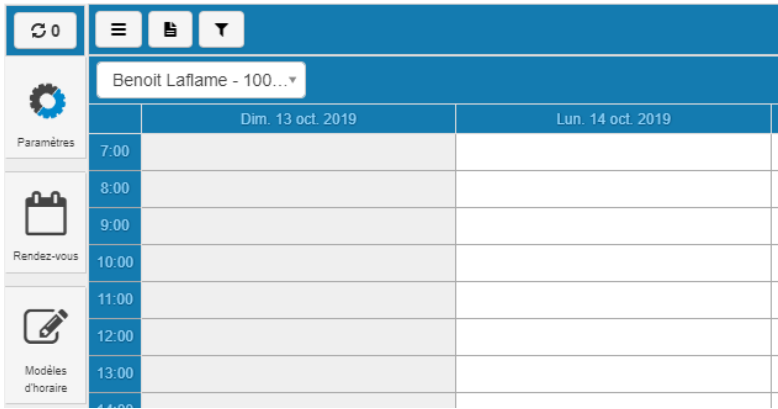

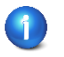

Il est possible de sélectionner une heure dans une plage incomplète ou une plage vide. En plus des informations du patient, si le professionnel de la santé a plus d'un lieu de travail, il faut préciser le lieu du rendez-vous.

## **3.5.8 Annuler un rendez-vous**

Les rendez-vous annulés ne seront plus visibles dans l'agenda du professionnel de la santé, mais il sera possible de les retracer à l'aide des rapports de gestion. Pour plus de détails, consulter la section **3.6 Produire les informations de gestion**.

#### **3.5.8.1 Annuler un rendez-vous à l'aide de l'outil de recherche**

Cette section permet aussi de faire des recherches de rendez-vous.

- 1. Cliquer sur le bouton **Rendez-vous** pour afficher l'outil de recherche.
- 2. Cliquer sur l'option Modifier ou annuler un rendez-vous.

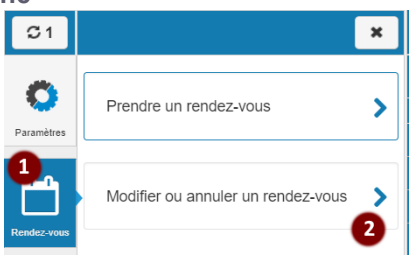

- 3. Dans les champs de saisie, entrer au moins l'un des critères de recherche suivants :
	- Numéro de référence;
	- Date de début ou date de fin;
	- Une information concernant le patient (numéro d'assurance maladie, prénom, nom, date de naissance, courriel, téléphone mobile ou téléphone à la maison).
	- Au besoin, sélectionner une raison de consultation comme critère de la recherche. L'option « Toutes les raisons » est sélectionnée par défaut.
- 4. Cliquer sur le bouton **Rechercher**.

La présence du symbole de l'œil  $\bullet$ indique que l'employé n'a que des permissions en lecture sur les rendez-vous.

Sélectionner le rendez-vous à annuler.

- 5. Deux façons d'annuler le rendez-vous sont possibles :
	- Ш Directement par l'icône
	- En accédant aux données du rendez-vous.

Selon la précision des critères de recherche, un ou des rendez-vous sont trouvés.

6. Pour annuler le rendez-vous sans le consulter :

Cliquer sur l'icône . Un message de confirmation s'affiche.

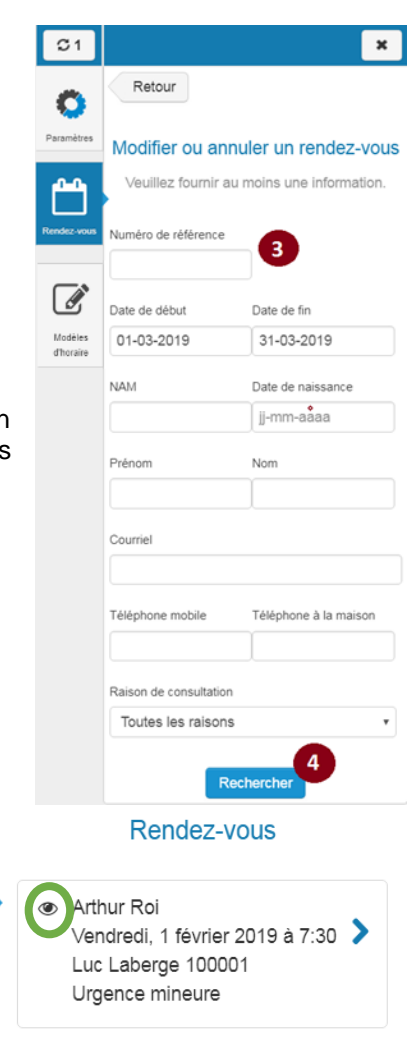

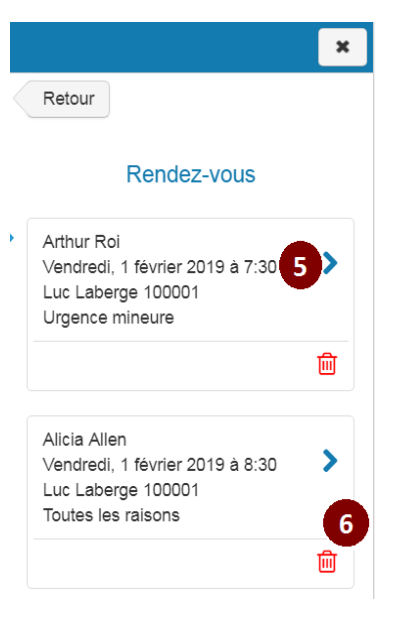

7. Cliquer sur le bouton **Annuler ce rendez-vous** pour annuler le rendez-vous ou sur le bouton **Fermer** pour quitter sans l'annuler.

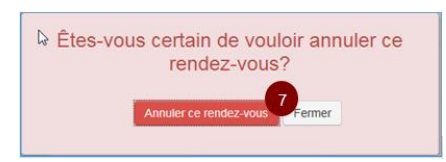

Pour annuler le rendez-vous en accédant aux données du rendez-vous :

8. Cliquer sur l'icône . La page **Rendez-vous** s'affiche.

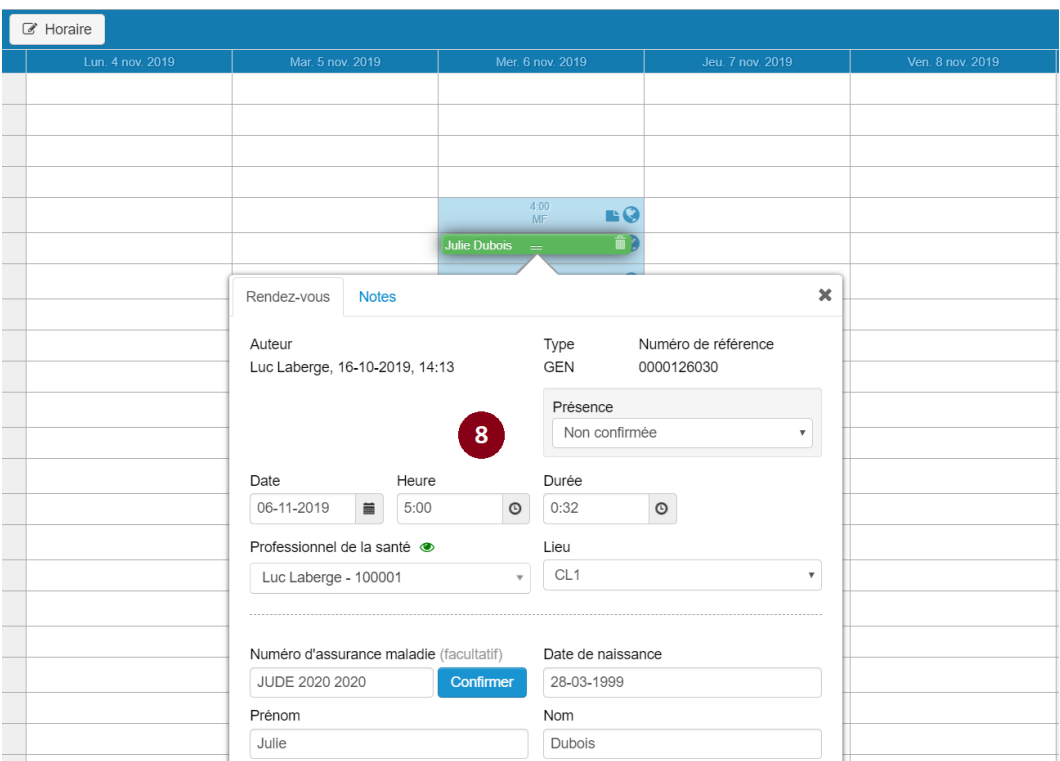

Vérifier l'information de la page.

9. Cliquer sur le bouton **Annuler ce rendez-vous**. Un message de confirmation s'affiche.

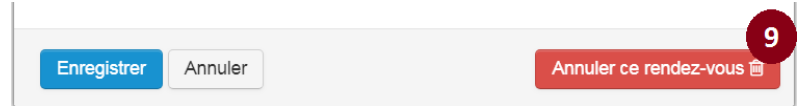

Si des modifications ont été apportées au rendez-vous sans être enregistrées, le message de confirmation est remplacé par un message d'erreur invitant l'utilisateur à enregistrer les nouvelles informations avant de procéder à l'annulation.

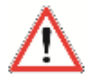

Cas où la date ou l'heure de début du rendez-vous n'est pas dans le passé, un message sera envoyé au patient par le ou les modes de communication choisis pour l'aviser des changements si l'enregistrement est effectué.

10. Cliquer sur le bouton **Annuler ce rendez-vous** pour l'annuler ou sur le bouton **Fermer** pour quitter sans l'annuler.

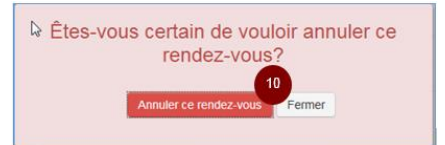

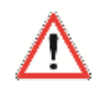

Cas où la date ou l'heure de début du rendez-vous n'est pas dans le passé, un message sera envoyé au patient par le ou les modes de communication choisis pour confirmer l'annulation par la clinique de son rendez-vous.

**3.5.8.2 Annuler un rendez-vous à même la tuile du rendez-vous**

Dans l'agenda, repérer le rendez-vous à annuler.

Deux façons d'annuler le rendez-vous sont possibles :

- Directement par l'icône  $\frac{1}{2}$ , situé dans la tuile du rendez-vous;
- En accédant aux données du rendez-vous.

#### **Pour annuler le rendez-vous par l'icône :**

Cliquer directement sur l'icône de la poubelle pour annuler le rendez-vous sans le consulter, sinon passer à l'étape 2.2. Un message de confirmation s'affiche.

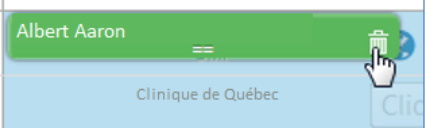

La présence de l'icône  $\mathbb{R}$  sur la tuile de rendez-vous indique que l'utilisateur a les permissions pour annuler un rendez-vous.

Cliquer sur le bouton **Annuler ce rendez-vous** pour l'annuler ou sur le bouton **Fermer** pour quitter sans l'annuler.

**Pour annuler le rendez-vous en accédant aux données du rendez-vous :**

Cliquer sur la tuile du rendez-vous. La fenêtre du **Rendez-vous** s'affiche.

Vérifier l'information.

Cliquer sur le bouton **Annuler ce rendez-vous**. Un message de confirmation s'affiche.

Si des modifications ont été apportées au rendez-vous sans être enregistrées, le message de confirmation est remplacé par un message d'erreur invitant l'utilisateur à enregistrer les nouvelles informations avant de procéder à l'annulation.

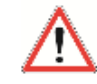

Cas où la date ou l'heure de début du rendez-vous n'est pas dans le passé, un message sera envoyé au patient par le ou les modes de communication choisis pour l'aviser des changements si l'enregistrement est effectué.

Cliquer sur le bouton **Annuler ce rendez-vous** pour l'annuler ou sur le bouton **Fermer** pour quitter sans l'annuler.

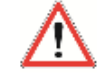

Cas où la date ou l'heure de début du rendez-vous n'est pas dans le passé, un message sera envoyé au patient par le ou les modes de communication choisis pour confirmer l'annulation par la clinique de son rendez-vous.

# **3.6 Produire les informations de gestion**

Cette partie présente les différentes façons de produire les informations de gestion. Les activités présentées sont :

- Produire un rapport;
- Imprimer un agenda.

La production de rapports permet de produire différentes listes selon les critères qui seront demandés :

- patients ne s'étant pas présentés à leur rendez-vous;
- rendez-vous d'un patient;
- rendez-vous d'un professionnel de la santé pour la journée;
- rendez-vous annulés;
- rendez-vous par profession;
- rendez-vous par raison de consultation;
- etc.

#### *Particularités*

Dans la production de rapports, les choix disponibles dans les listes déroulantes peuvent varier en fonction des permissions.

#### **Signification des valeurs**

- « Tous » : inclut tous les employés, même ceux avec une date de fin échue.
- « Tous, incluant ceux qui sont supprimés » : inclut tous les employés, en plus des employés qui ont été supprimés et qui ne sont plus accessibles dans l'interface.
- « Toutes les professions » (uniquement pour les GMF) : inclut les médecins, les infirmières praticiennes spécialisées et les résidents.
- « Toutes les raisons » : inclut toutes les raisons de consultation, actives comme inactives.

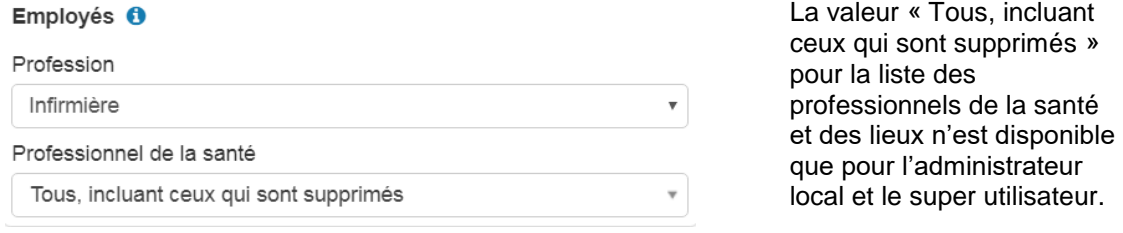

### **3.6.1 Produire un rapport**

- 1. Dans la page d'accueil, cliquer sur le bouton **Paramètres.**
- 2. Cliquer sur l'icône **&**
- 3. Choisir l'option Produire un rapport. La fenêtre Produire un rapport s'affiche.

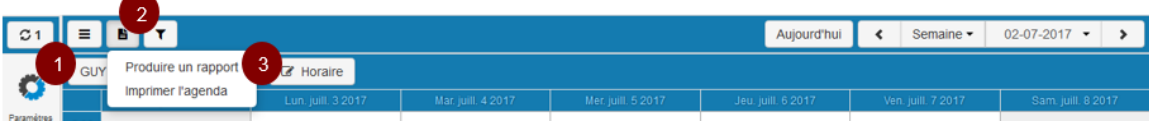

- 4. Dans la section **Période**, sélectionner la période visée.
- 5. Sélectionner le statut du rendez-vous. Les choix possibles sont :
	- « Actif » : Désigne un rendez-vous qui n'a pas été annulé.
	- « Annulé » : Désigne un rendez-vous qui a été annulé.
- 6. Sélectionner la profession. La valeur « Toutes les professions » peut être choisie uniquement pour les GMF.
- 7. Sélectionner le nom du professionnel de la santé. La valeur « Tous » peut être choisie.
- 8. Sélectionner le lieu. La valeur « Tous » peut être choisie.
- 9. Au besoin, sélectionner l'indicateur de présence. Les trois valeurs sont sélectionnées par défaut. Les choix possibles sont :
	- « Non confirmée » : Indique que la présence n'a pas été confirmée.
	- « Présent » : Indique que le patient s'est présenté à son rendez-vous.
	- « Absent » : Indique que le patient ne s'est pas présenté à son rendezvous.
- 10. Au besoin, sélectionner une raison de consultation spécifique.
- 11. Au besoin, sélectionner un patient en particulier.
- 12. Choisir de faire imprimer chaque jour sur une page différente ou non.
- 13. Cliquer sur la flèche suivant le bouton **Imprimer** pour choisir l'option **Prévisualiser l'impression**. La fenêtre de prévisualisation s'affiche.
- 14. Selon le besoin, cliquer sur le bouton **Imprimer, Exporter** ou **Fermer**.

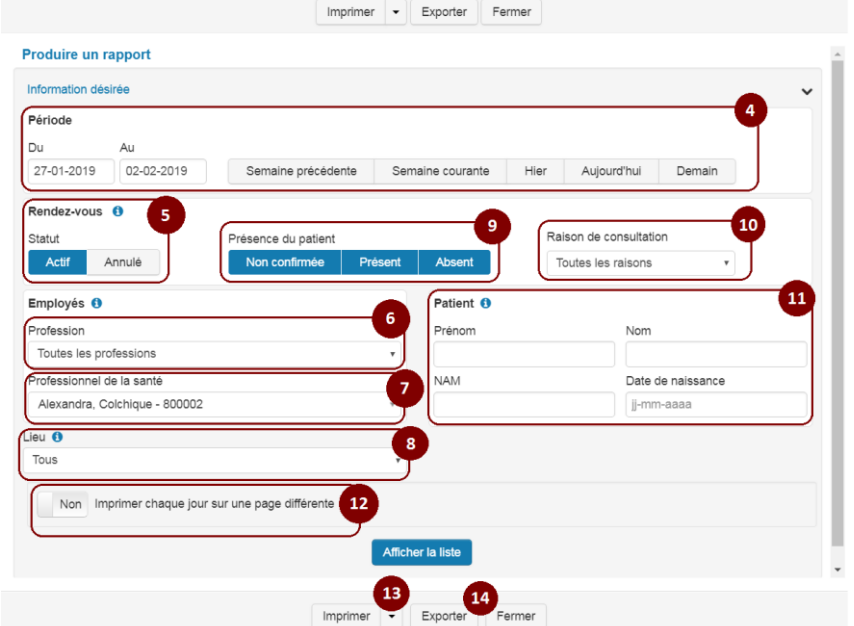

Si l'impression comprend plus de 1 000 résultats, le service affiche un message d'erreur. Il est alors conseillé de réduire les critères de sélection.

**3.6.2 Exporter en Excel les résultats d'un rapport**

- 7. Dans la page d'accueil, cliquer sur le bouton **Paramètres**.
- 8. Cliquer sur l'icône
- 9. Choisir l'option Produire un rapport.
- 10. Sélectionner les critères de production de rapport désirés.

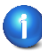

Pour plus de détails sur les critères de production de rapport, consulter la tâche *Produire un rapport* se trouvant dans la section *Aide*.

- 11. Cliquer sur le bouton **Exporter**. La barre de téléchargement s'affiche ainsi qu'un message d'exportation.
- 12. Cliquer sur la flèche suivant le bouton **Enregistrer**.
- 13. Choisir l'option **Enregistrer sous.**
- 14. Enregistrer le fichier (de type *\*.*csv) à l'endroit approprié.
- 15. Ouvrir le fichier à l'aide d'Excel.

Au besoin, utiliser les options du logiciel pour modifier l'apparence des données.

## **3.6.3 Imprimer l'agenda**

- 1. Dans la page d'accueil, cliquer sur l'icône **&**
- 2. Choisir l'option **Imprimer l'agenda.** La fenêtre **Imprimer l'agenda** s'affiche.

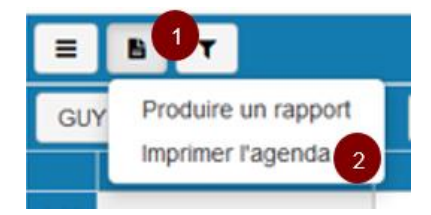

- 3. Dans la section **Période,** sélectionner la période visée.
- 4. Sélectionner le nom du professionnel de la santé.
- 5. Sélectionner le lieu.
- 6. Choisir de faire imprimer chaque jour sur une page différente ou non.

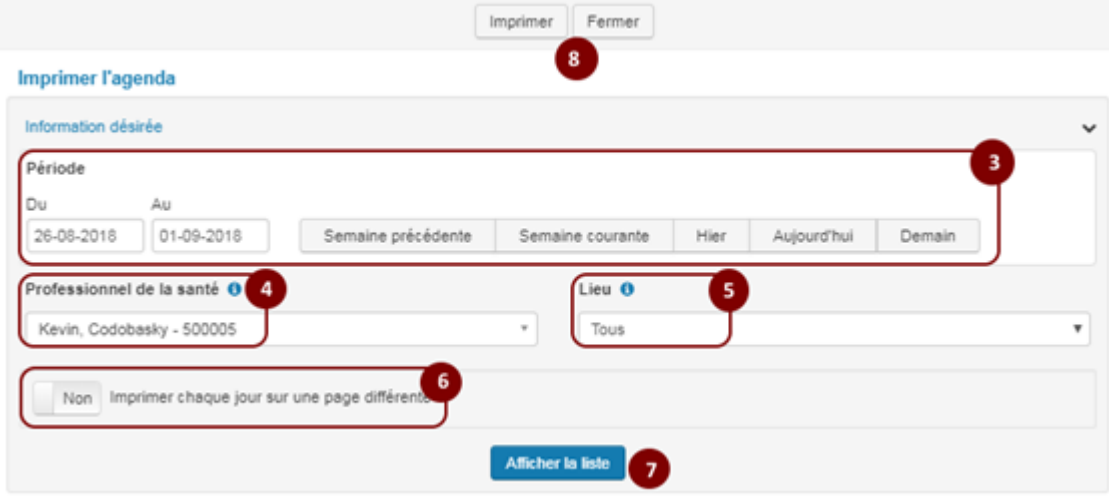

- 7. Cliquer sur le bouton **Afficher la liste**. L'information désirée s'affiche.
- 8. Pour imprimer le rapport, cliquer sur le bouton **Imprimer**. Sinon, cliquer sur le bouton **Fermer**.

# **3.7 Gérer les groupes de travail**

#### *Fonction exclusivement réservée aux GMF*

Cette partie décrit les actions possibles pour la gestion des groupes de travail. L'option **Groupes de travail** est accessible à partir du paramétrage des employés.

Les groupes de travail permettent de créer des équipes de relais multidisciplinaires. Celles-ci peuvent prendre en charge les rendez-vous des professionnels de la santé inscrits dans les groupes de travail si les plages de disponibilité ne conviennent pas au citoyen lors de la prise de rendezvous. Chaque équipe de relais correspond à une étape lors de la recherche de rendez-vous.

Un groupe de travail :

- est constitué d'une ou deux équipes de relais;
- peut contenir un ou plusieurs professionnels de la santé;
- est unique sur le plan des professionnels de la santé qui le composent;
- qui ne contient pas d'équipe de relais est admis, mais inutile.

Par exemple, si deux équipes de relais sont constituées pour un groupe de travail, voici ce que le citoyen verra lors de son processus de prise de rendez-vous :

#### **Cascade 1**

Prendre rendez-vous avec mon professionnel de la santé

(patients qui ont un médecin de famille)

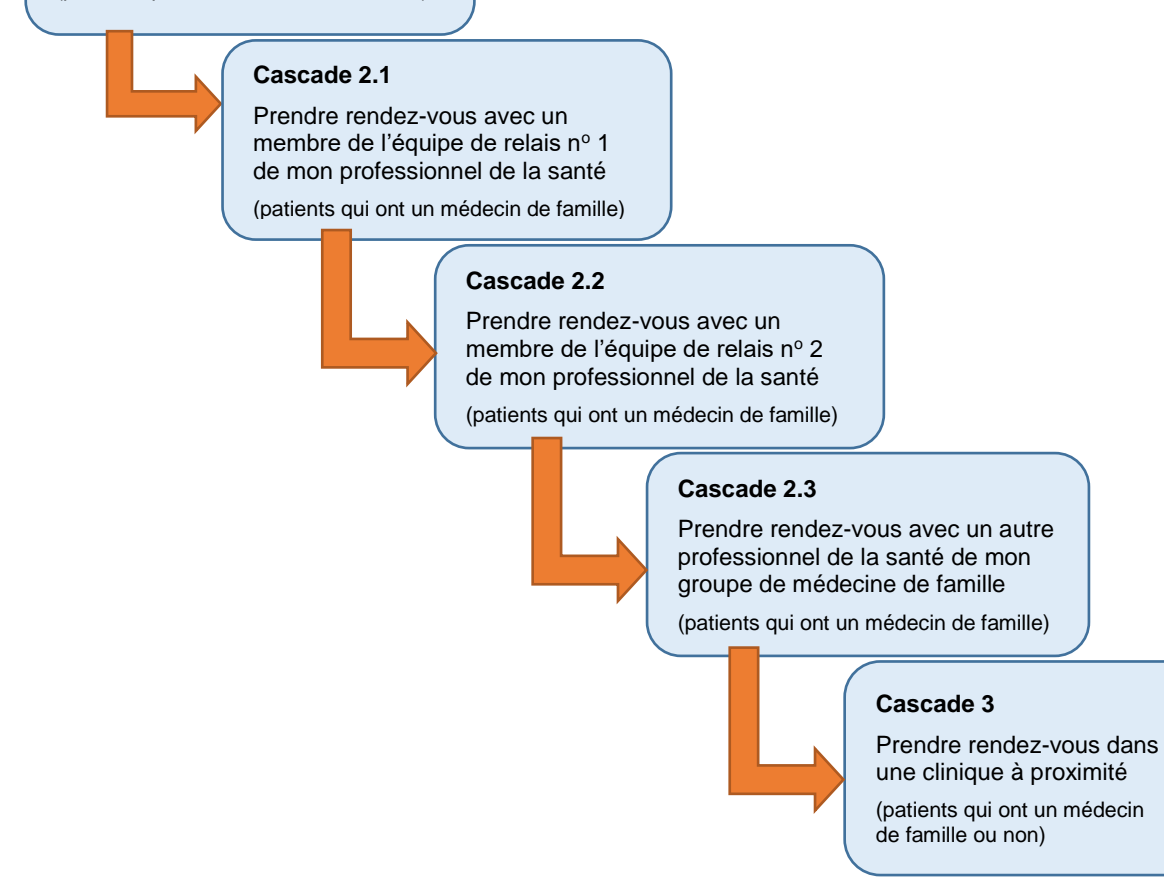
Fonctionnement des groupes de travail et des équipes de relais :

- A. Lors de la 1re étape de prise de rendez-vous (cascade 1), le citoyen choisit une plage de rendez-vous de son médecin de famille (ou de son professionnel de la santé attitré si une association de délégation a été créée dans le service en ligne « Inscription de la clientèle »). Si les plages de rendez-vous ne lui conviennent pas, il passe à l'étape de recherche suivante (cascade 2.1).
- B. Les plages de rendez-vous des membres de la ou des équipes de relais n° 1 qui sont associées au ou aux groupes de travail dans lesquels se trouve le professionnel de la santé du citoyen lui sont proposées. Si les plages de rendez-vous ne lui conviennent pas, le citoyen passe à l'étape de recherche suivante (cascade 2.2).
- C. Les plages de rendez-vous des membres de la ou des équipes de relais nº 2 qui sont associées au ou aux groupes de travail dans lesquels se trouve le professionnel de la santé du citoyen lui sont proposées. Si les plages de rendez-vous ne lui conviennent pas, le citoyen passe à l'étape de recherche suivante (cascade 2.3).
- D. Les plages de rendez-vous de tous les professionnels de la santé qui offrent des rendezvous de type GMF sont proposées au citoyen. Si elles ne lui conviennent pas, le citoyen passe à l'étape de recherche suivante (cascade 3).
- E. Les plages de rendez-vous des professionnels de la santé qui offrent des rendez-vous de type général (GEN) dans une clinique à proximité d'un code postal que le citoyen a indiqué lui sont proposées.

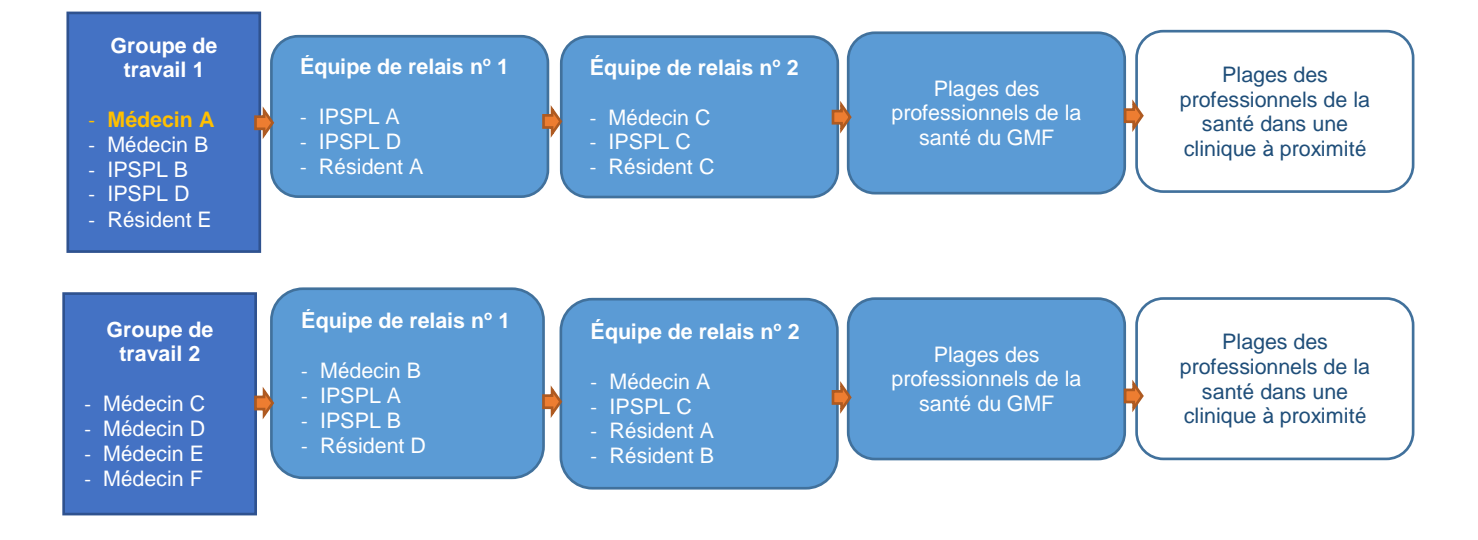

# **3.7.1 Création d'un groupe de travail**

Cette action ne peut être réalisée que par un administrateur local ou un super utilisateur.

À partir de l'écran de paramétrage des employés (onglet **Employés**) :

- 1. Sélectionner Définir des équipes;
- 2. Cliquer sur le bouton Ajouter un groupe de travail;
- 3. Les professionnels de la santé n'appartenant à aucun groupe de travail apparaissent dans une ligne spécifique;
- 4. Cliquer dans le champ Professionnels pour sélectionner le professionnel de la santé dans la liste déroulante ou à l'aide du filtre de recherche (médecins de famille, médecins résidents en médecine de famille et infirmières praticiennes spécialisées en soins de santé de première ligne, incluant les candidates et les stagiaires);
- 5. Procéder de la même façon pour constituer une ou plusieurs équipes de relais;
- 6. Cliquer sur Enregistrer.

Chaque groupe de travail doit être unique.

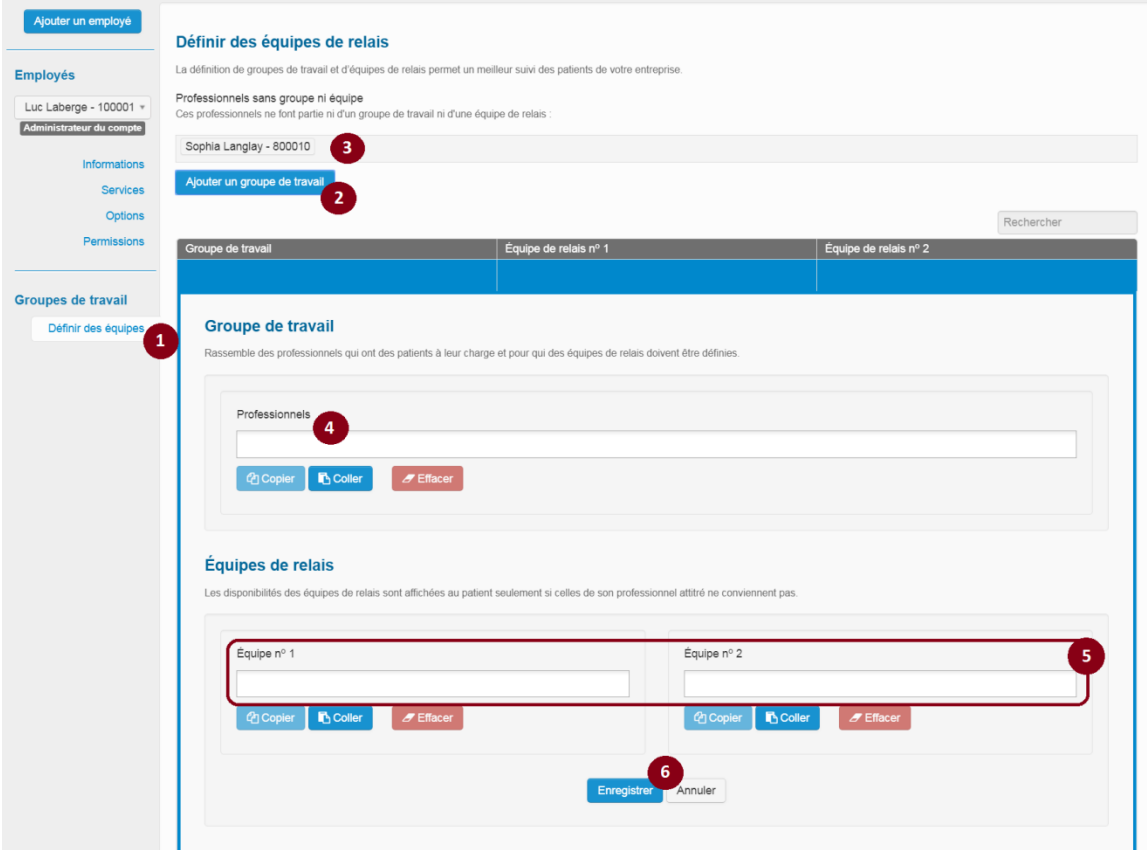

# **3.7.2 Modification d'un groupe de travail**

Cliquer sur la ligne du groupe à modifier dans la liste des groupes de travail du GMF pour accéder aux détails du groupe et des équipes rattachées.

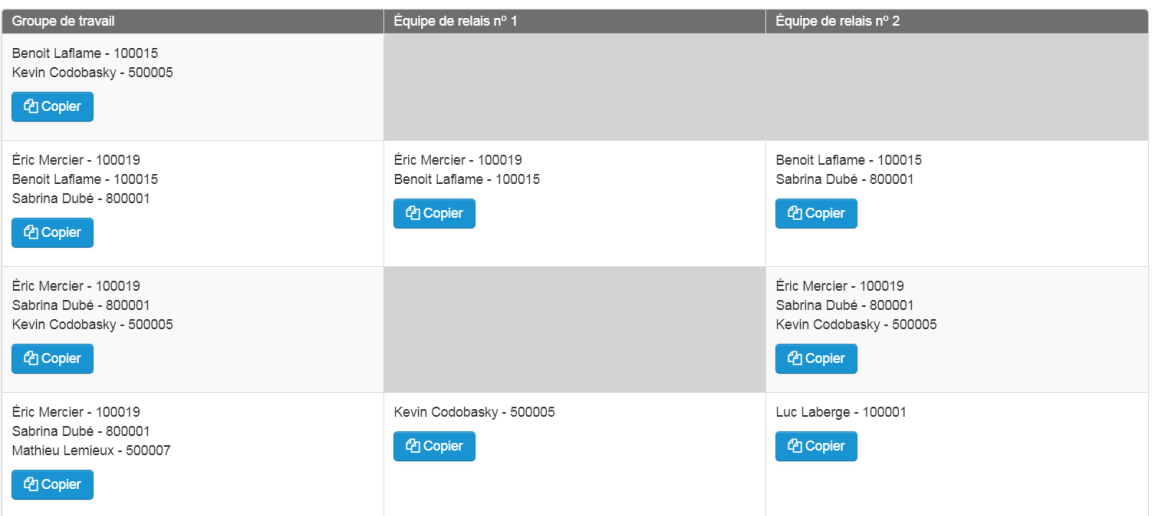

Selon la modification à effectuer, plusieurs manipulations sont possibles.

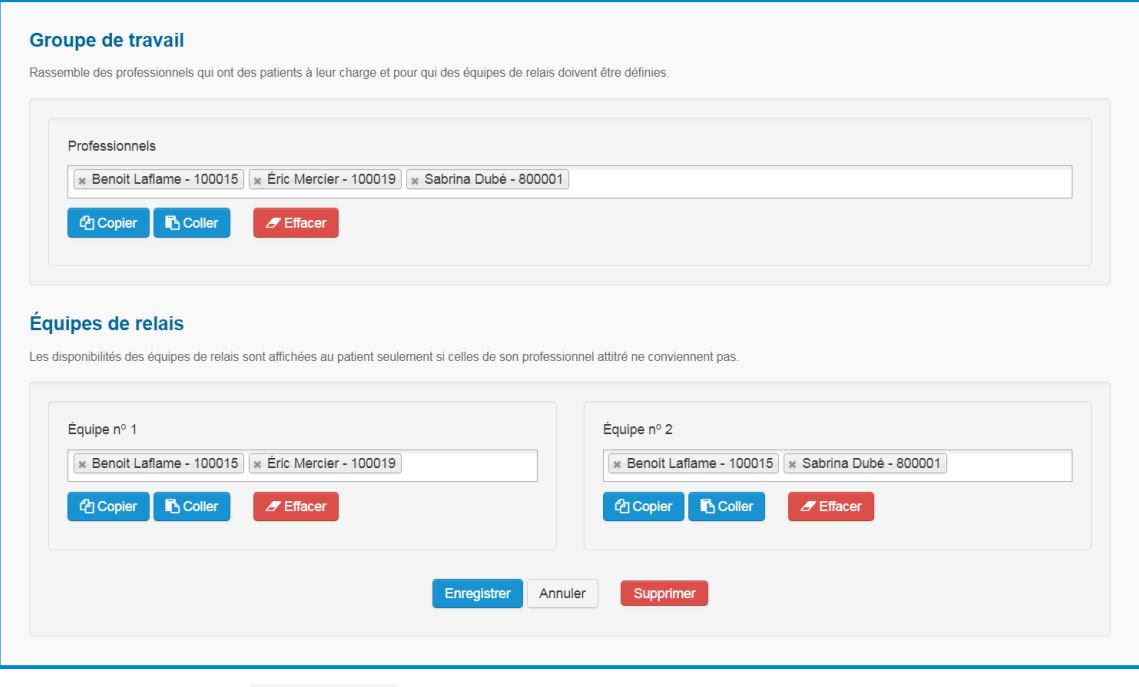

Cliquer sur le bouton **ch** Copier permet de copier l'ensemble des noms des professionnels de la santé d'un groupe de travail ou d'une équipe de relais.

Cliquer sur le bouton **busic de la permet de coller l'ensemble des noms des professionnels de la** santé, objet du copiage précédent, dans un autre champ du groupe en cours de modification ou dans un autre groupe du GMF. Si des professionnels de la santé étaient déjà présents, ils sont remplacés par le contenu du collage.

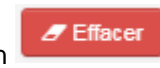

Cliquer sur le bouton la santé d'un groupe de travail ou d'une équipe de relais.

Cliquer sur la croix accolée au nom d'un professionnel de la santé \* Mathieu Lemieux - 500007

permet de supprimer de façon individuelle un professionnel de la santé d'un groupe de travail ou d'une équipe de relais.

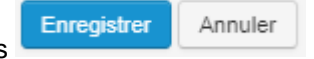

Cliquer sur l'un des boutons suivants **permet d'entrepret d'enregistrer ou d'annuler** 

toutes les modifications effectuées précédemment.

# **3.7.3 Suppression d'un groupe de travail**

Cliquer sur la ligne du groupe à supprimer dans la liste des groupes de travail pour le sélectionner.

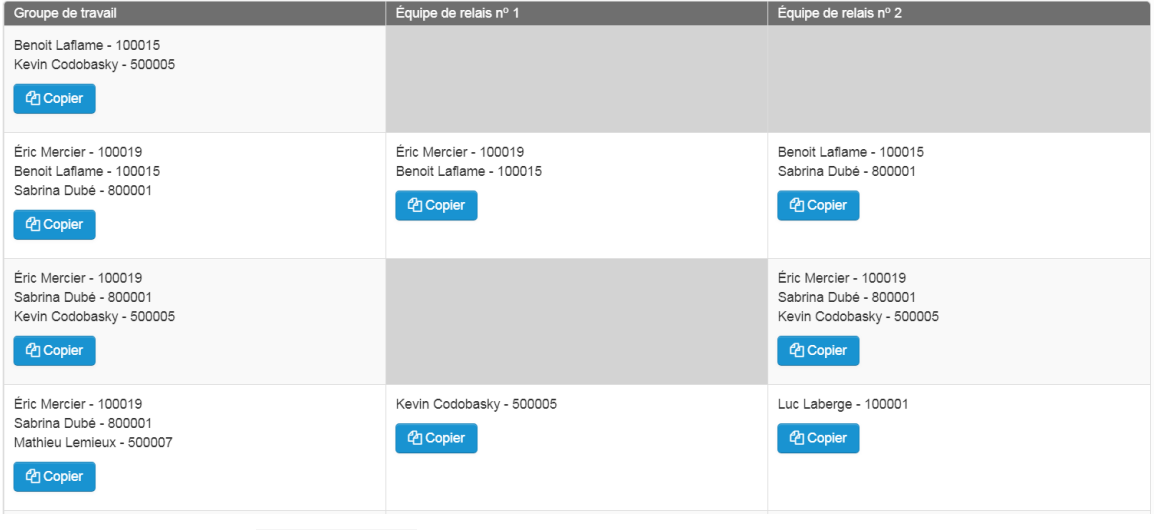

Cliquer sur le bouton supprimer permet la suppression du groupe sélectionné.

Si un groupe contient un seul employé et que cet employé est supprimé, ce groupe est également supprimé après confirmation de l'utilisateur.

# **3.8 Gérer les modèles d'horaire**

Cette partie présente les différentes actions possibles pour la gestion des modèles d'horaire. Il est possible pour un administrateur local, un super utilisateur ou un utilisateur ayant accès en écriture à l'agenda d'au moins un professionnel de la santé, de créer, de modifier ou de supprimer des modèles d'horaires. Il s'agit des gabarits qui pourront être appliqués lors de la création des plages de disponibilité dans l'agenda du professionnel de la santé sur une ou plusieurs semaines.

Il est possible de :

- **Créer un nouveau modèle** d'horaire
- **Modifier ou supprimer** un modèle

# **3.8.1 Création d'un nouveau modèle d'horaire**

Cette action peut être réalisée par un administrateur local, un super utilisateur ou un utilisateur ayant accès en écriture à l'agenda d'au moins un professionnel de la santé (le professionnel ayant accès à son propre agenda répond à cette règle). La création d'un nouveau modèle permet de créer un gabarit d'horaire pour un professionnel de la santé pour toute une semaine (du dimanche au samedi).

- 1. Sélectionner **Modèles d'horaire** pour afficher l'outil de gestion des modèles d'horaire.
- 2. Sélectionner l'option **Créer un nouveau modèle**.

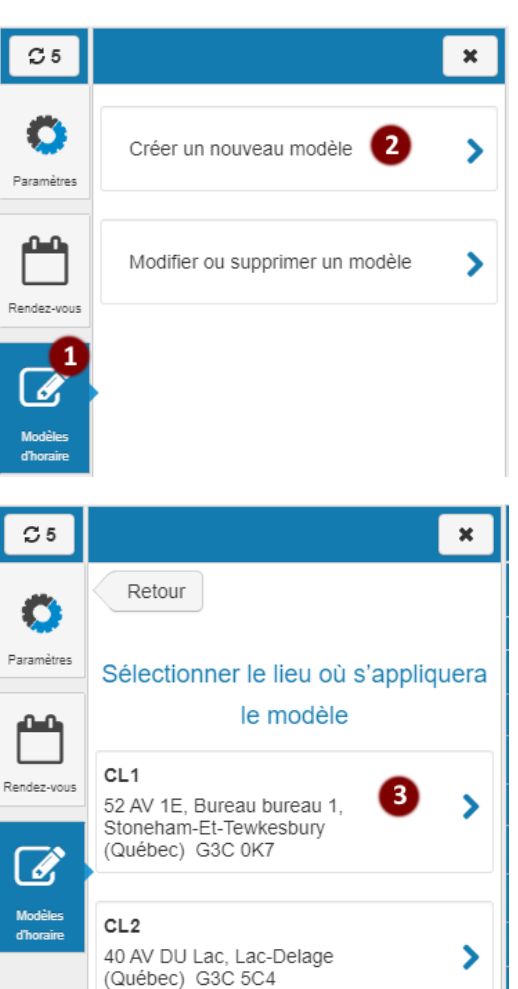

3. Sélectionner un lieu dans la liste déroulante.

Les seuls lieux disponibles sont ceux pour lesquels l'utilisateur a accès en écriture à l'agenda d'au moins un professionnel de la santé.

Une fois le lieu sélectionné, un agenda semblable au mode **horaire** s'affiche (à la différence que les en-têtes sont remplacés par les jours de la semaine).

4. Cliquer sur l'heure souhaitée dans l'agenda pour créer une plage. Le lieu est choisi par défaut et sa valeur n'est pas modifiable.

Les informations de la plage sont affichées et peuvent être modifiées. Le fonctionnement est identique à la gestion des plages de disponibilité (section **3.4.4 Créer un agenda manuellement**) à quelques exceptions près :

- Le lieu n'est pas modifiable et contient la valeur choisie lors de la création du modèle.
- La liste des services peut contenir les services de tous les professionnels de la santé qui travaillent dans le lieu présélectionné pour le modèle et il n'est pas possible d'utiliser les regroupements de services.
- $\bullet$  Au lieu de fournir une date à partir de laquelle la plage doit être ouverte au public<sup>6</sup>, vous pouvez plutôt saisir un nombre de jour précédent la date de la plage.

Répéter les opérations de création, modification et suppression de plages de disponibilité (sections **3.4.2 Modifier une plage de disponibilité** et **3.4.3 Supprimer une plage de disponibilité**) jusqu'à ce que le modèle soit complété.

- 5. Choisir le nom du modèle qui doit être unique pour le lieu sélectionné.
- 6. Définir à quelles professions le modèle s'appliquera (Médecin, Infirmière, Résident)
- 7. Choisir les professionnels pour qui le modèle d'horaire pourra s'afficher. Les professionnels affichés dans cette liste sont filtrés en fonction des professions sélectionnées à l'étape précédente.

La liste contient tous les professionnels qui travaillent dans le lieu sélectionné pour le modèle, pour lesquels l'utilisateur a des permissions en écriture.

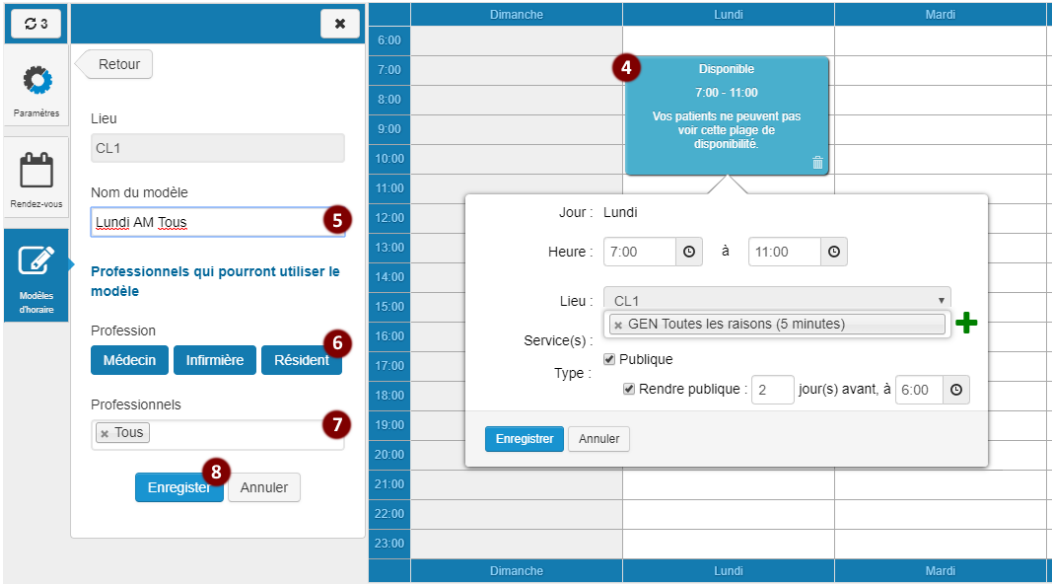

8. Cliquer sur le bouton **Enregistrer.**

 $\overline{a}$ 

 $^{\prime}$  Afin de pouvoir enregistrer un modèle, il faut que ce dernier contienne au moins une plage ainsi qu'une valeur dans les champs Nom du modèle et Professionnels.

<sup>6</sup> Les champs **Nombre de jours** et **Heure** d'ouverture sont activés uniquement si la case **Rendre publique** est cochée.

# **3.8.2 Modification ou suppression d'un modèle d'horaire**

Cette action peut être réalisée par un administrateur local, un super utilisateur, un utilisateur ayant accès en écriture à l'agenda d'au moins un professionnel de la santé (le professionnel ayant accès à son propre agenda répond à cette règle).

L'utilisateur a seulement accès aux modèles d'horaire s'appliquant aux lieux pour lesquels il a un accès en écriture pour au moins un professionnel.

- 1. Sélectionner Modèles d'horaire
- *2.* Sélectionner l'option Modifier ou supprimer un modèle

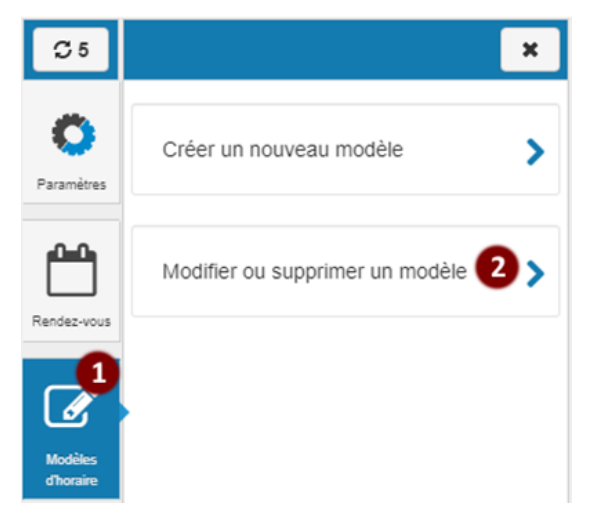

3. Sélectionner un modèle à modifer ou à supprimer à partir de la liste de modèles d'horaire. Le détail du modèle et ses plages deviennent accessibles pour la modification.

Vous pouvez aussi supprimer directement un modèle d'horaire en cliquant sur l'icône de la poubelle.

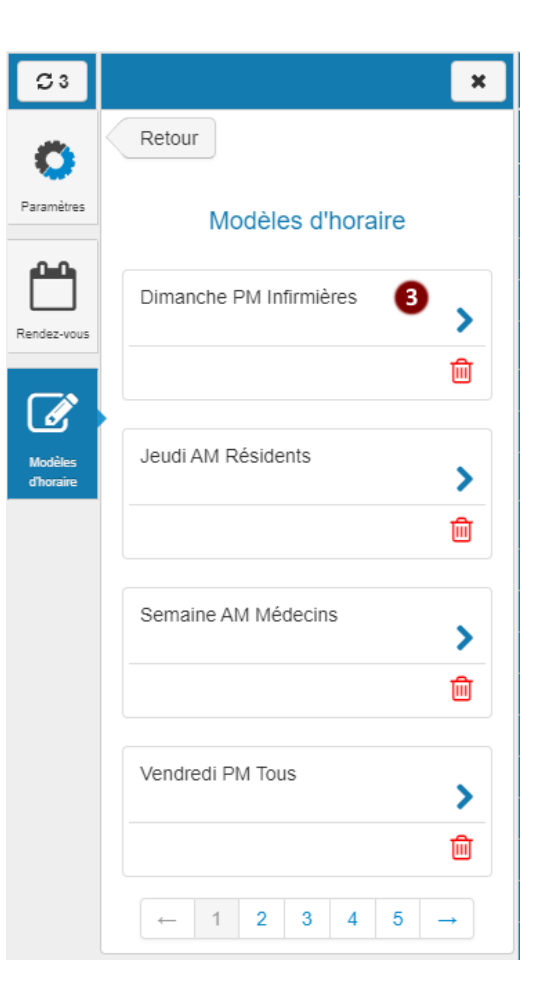

- 4. Modifier le détail du modèle. Les informations du modèle sont affichées et peuvent être modifiées (Nom du modèle, profession et professionnels)
- 5. Ajouter, modifier ou supprimer des plages dans le modèle, au besoin. (Section **2.8.1 Création d'un nouveau modèle d'horaire** pour les détails).
- 6. Cliquer sur **Enregistrer**.
- 7. Cliquer sur **Supprimer** pour supprimer le modèle.

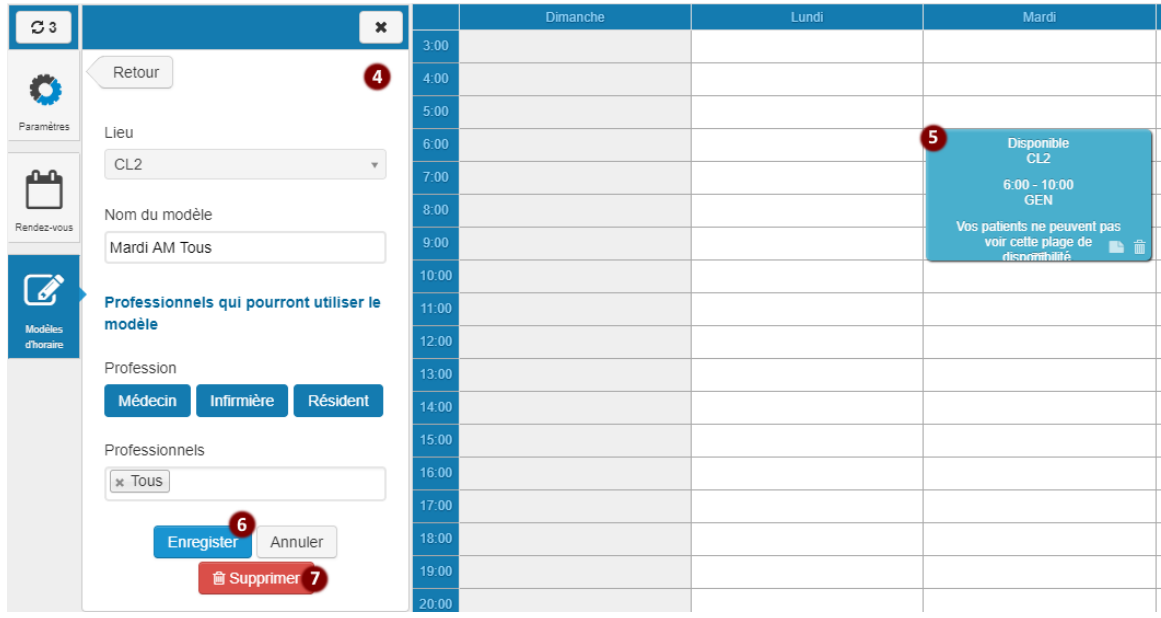

#### *Particularités*

Il est impossible de modifier le lieu du modèle ni celui des plages du modèle.

# **Annexes**

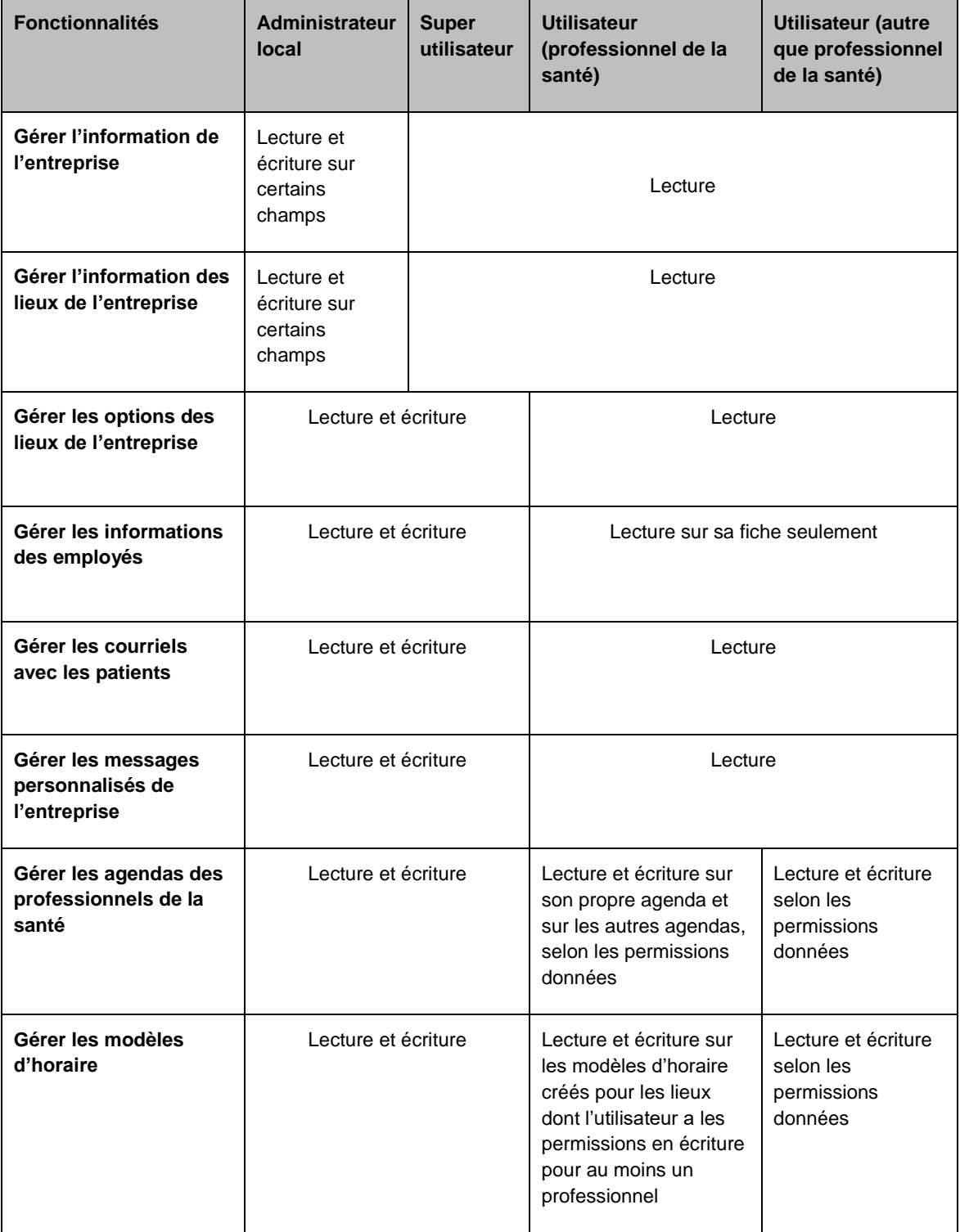

**Profils des utilisateurs et leurs permissions**

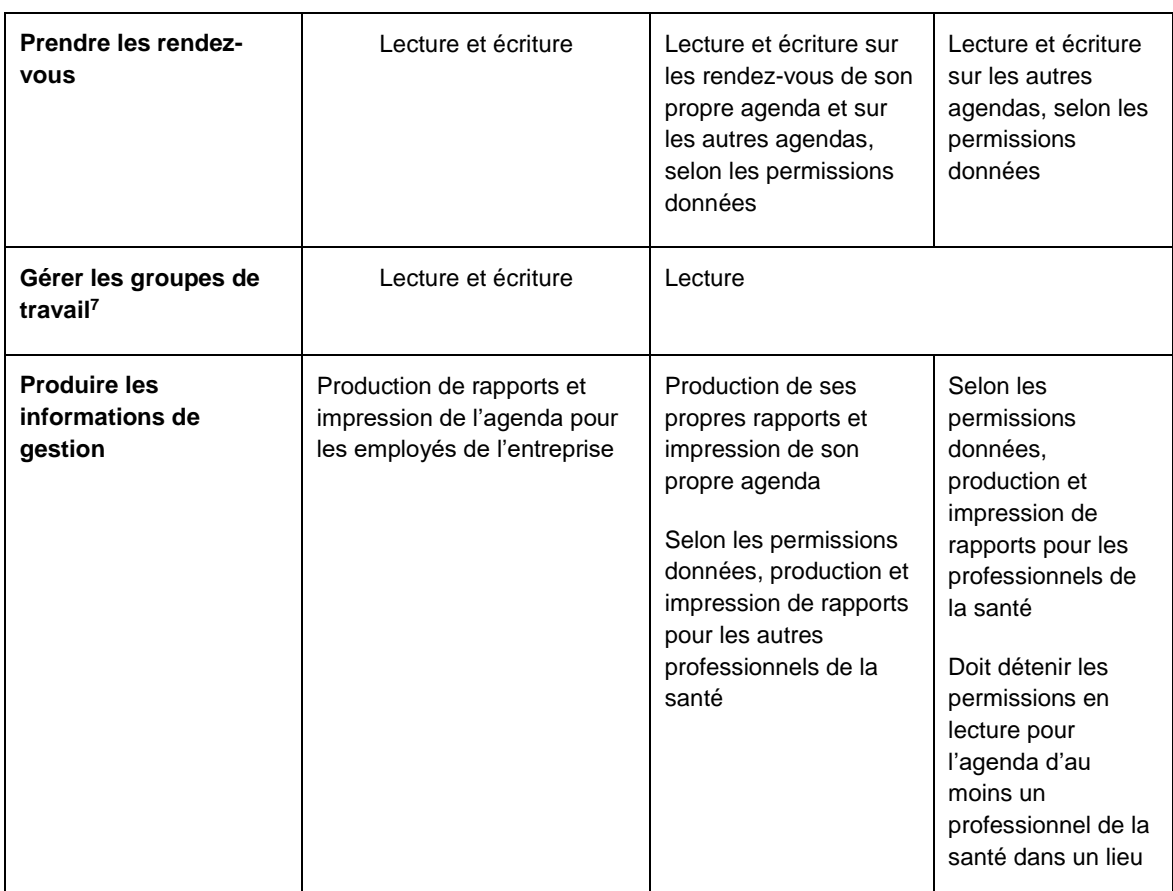

 $\overline{a}$ 

<sup>&</sup>lt;sup>7</sup> Option réservée aux GMF.

### **Messages affichés aux patients**

Lors de la prise de rendez-vous par le site Web, un patient pourrait se poser des questions à la suite d'un message affiché à l'écran. Certains d'entre eux indiquent de communiquer avec la clinique. Le tableau ci-dessous donne plus de détails.

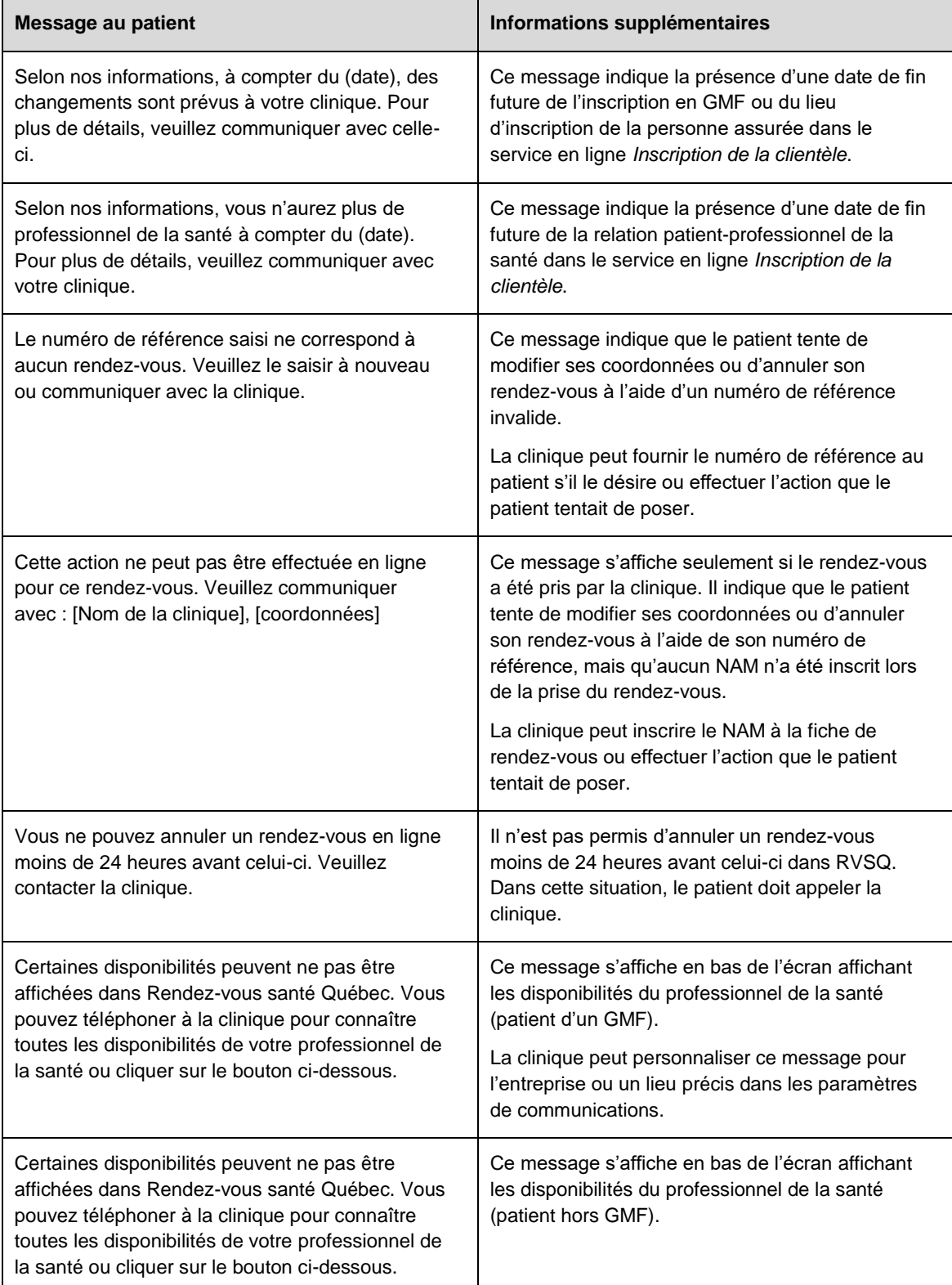

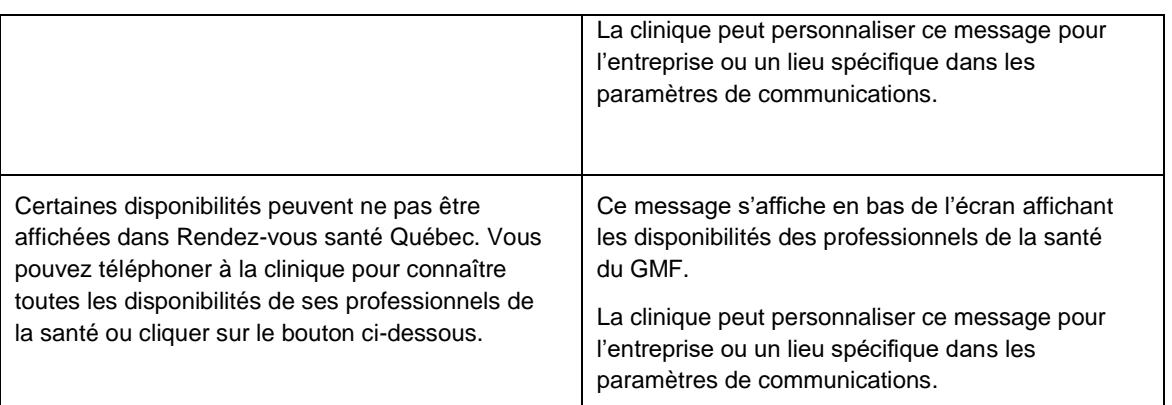

#### **SMS**

 $\ddot{\phantom{a}}$ 

La RAMQ a un numéro abrégé qui est le 64636. Ce numéro s'affichera comme émetteur du SMS.

Aucuns frais ne seront facturés à la clinique pour l'envoi des SMS automatisés de RVSQ.

Voici la liste des SMS automatisés transmis par RVSQ, si des préférences de communication ont été inscrites par le patient lors de la prise de rendez-vous.

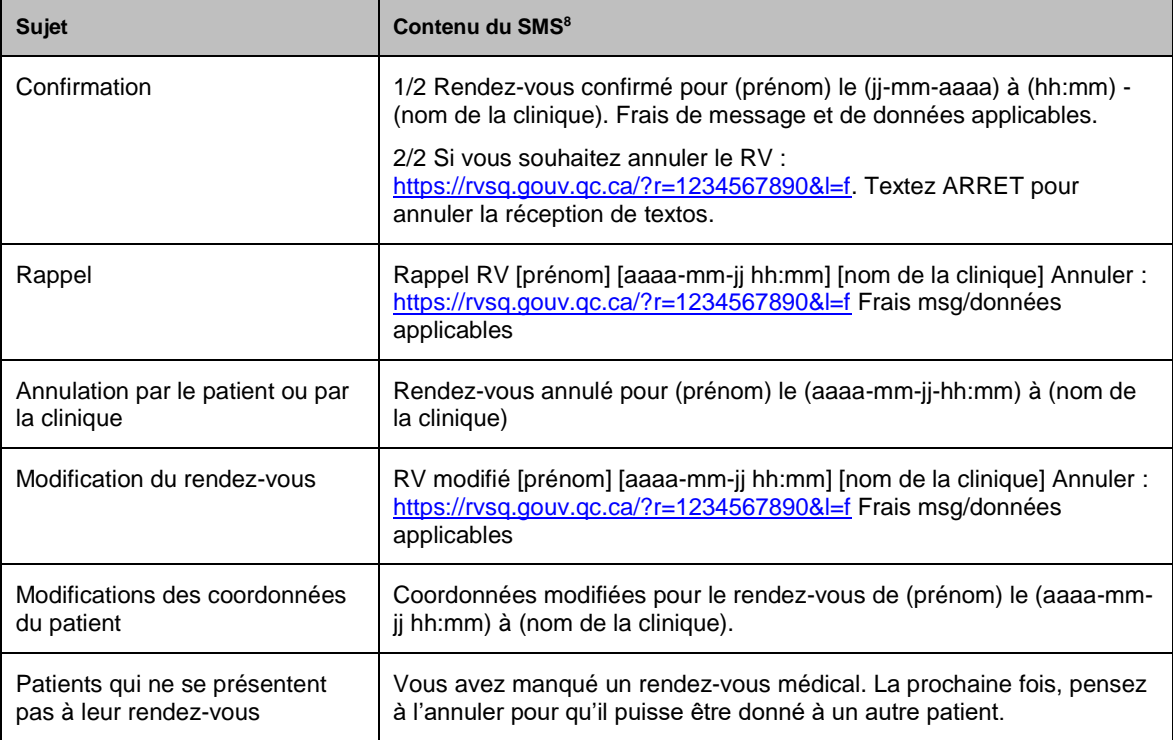

Si le patient texte un des mots suivants : **Aide/Help**, **Info, Arrêt/Stop** ou **Reprise/Start**, une réponse automatique sera envoyée par la RAMQ.

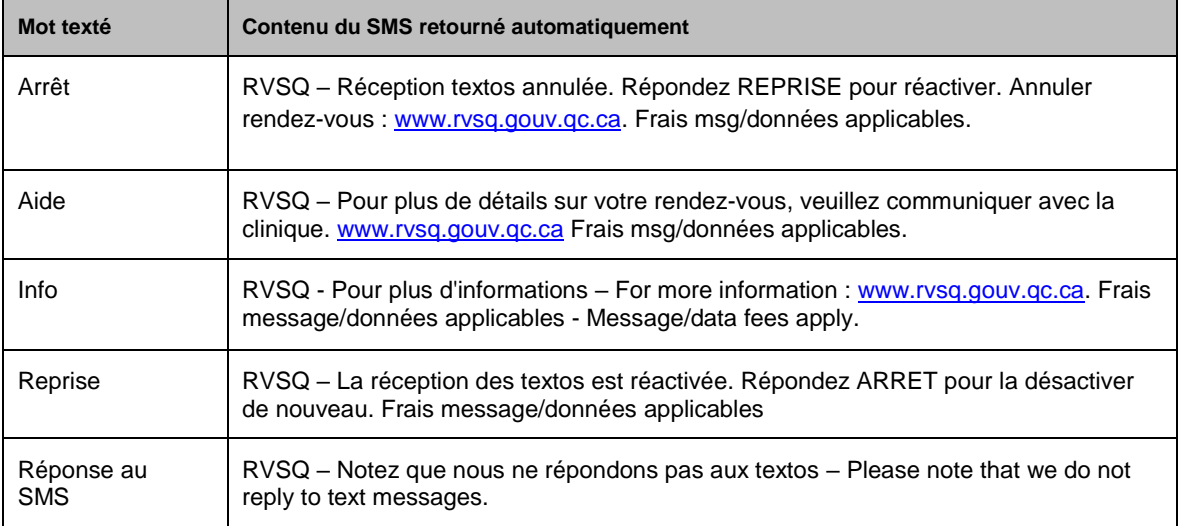

<sup>&</sup>lt;sup>8</sup> Les SMS sont aussi transmis en anglais si la personne a demandé à recevoir ses communications dans cette langue.

#### **Raisons de consultation**

#### **Urgence mineure**

Problème de santé récemment apparu ou aggravation d'un problème de santé existant qui nécessite une consultation médicale dans les **24 h à 48 h** (ex. : fièvre persistante, infection urinaire, grippe, mal de gorge aigu, vaginite, coupure nécessitant des points de suture). Pour les patients de tout âge.

#### **Minor emergency**

Recent health problem or aggravation of an existing health problem requiring a medical consultation **within 24 to 48 hours** (e.g. persisting fever, urinary tract infection, flu, acute sore throat, vaginitis, cut requiring sutures). For patients of all ages.

#### **Consultation prioritaire**

Problème de santé préoccupant qui nécessite une consultation médicale dans la **prochaine semaine** (ex. : perte de poids rapide, toux persistante). Pour les patients de tout âge.

#### **Priority consultation**

Worrying health problem requiring a medical consultation **in the next week** (e.g. rapid weight loss, persistent cough). For patients of all ages.

#### **Suivi périodique ou préventif**

Consultation pour un examen médical préventif ou périodique en fonction de la fréquence du suivi généralement établie par le professionnel de la santé (la fréquence varie entre 1 et 3 ans selon le groupe d'âge) (ex. : examen gynécologique, référence pour coloscopie ou mammographie).

#### **Periodic or preventive follow-up**

Consultation for a preventive or periodic medical examination according to the frequency of follow-up visits generally established by the health professional (frequency varies between 1 and 3 years depending on the age group) (e.g. gynecological examination, referral for colonoscopy or mammography).

#### **Suivi régulier**

Consultation pour assurer le suivi d'un **problème de santé connu** pour lequel il y a déjà eu consultation (ex. : hypertension, diabète, problème chronique, dépression, asthme). Pour les patients âgés de 6 ans et plus.

#### **Regular follow-up**

Consultation to ensure the follow-up of a **known health problem** for which a consultation has already taken place (e.g. hypertension, diabetes, chronic problem, depression, asthma). For patients aged 6 and over.

#### **Suivi de grossesse**

Consultation pour assurer un suivi de grossesse (fréquence généralement préétablie par le professionnel de la santé).

#### **Pregnancy follow-up**

Consultation to ensure the follow-up of a pregnancy (frequency generally predetermined by the health professional).

#### **Suivi d'un enfant de 0 à 5 ans**

Consultation pour assurer le suivi d'un enfant âgé de 0 à 5 ans (développement de l'enfant, vaccination).

#### **Follow-up of child aged 0 to 5 years**

Consultation to ensure the follow-up of a child aged 0 to 5 years (child development, vaccination).

La raison de consultation suivante est disponible seulement pour les professionnels de la santé. Elle n'est pas visible en ligne par les patients :

#### **Réorientation**

Consultation pour assurer le suivi d'un patient référé par le service de triage d'un centre hospitalier. Le patient n'a pas été vu par le médecin de l'urgence.

#### **Patient redirection**

Consultation to ensure the follow-up of a patient being referred following hospital triage. The patient has not been seen by an emergency physician.